**Manual del usuario**

# Tektronix

**Osciloscopios del tiempo real digital de la serie TDS 200**

**071-0399-03**

Este documento se aplica a la versión de firmware FV:v1.00 y superiores.

**www.tektronix.com**

Copyright © Tektronix, Inc. Todos los derechos reservados.

Los productos Tektronix están cubiertos por patentes de Estados Unidos y del extranjero, emitidas y pendientes. La información incluida en esta publicación reemplaza todo el material publicado anteriormente. Se reservan los privilegios de cambio de especificaciones y de precio.

Tektronix, Inc., P.O. Box 500, Beaverton, OR 97077

TEKTRONIX y TEK son marcas registradas de Tektronix, Inc.

#### **Resumen de garantía (Osciloscopios Digitalizadores TDS 200)**

Tektronix garantiza que los productos que fabrica y vende estarán libres de defectos en los materiales y mano de obra por un período de tres (3) años a partir de la fecha de envío desde un distribuidor de Tektronix autorizado. Si el producto o CRT resultase ser defectuoso durante este período de garantía, Tektronix brindará una reparación o sustitución del mismo, tal como se describe en la declaración de garantía.

Para solicitar reparaciones o recibir una copia de la declaración de garantía, por favor póngase en contacto con la oficina de ventas y servicio de Tektronix más cercana.

CON EXCEPCIÓN DE LO QUE SE ESTIPULA EN ESTE RESUMEN O EN LA DECLARACIÓN DE GARANTÍA CORRESPONDIENTE, TEKTRONIX NO HACE NINGUNA GARANTÍA DE NINGÚN TIPO, EXPLÍCITA O IMPLÍCITA, INCLUYENDO, SIN LÍMITE ALGUNO, LAS GARANTÍAS IMPLÍCITAS DE COMERCIABILIDAD Y ADAPTABILIDAD PARA UN FIN EN PARTICULAR. EN NINGÚN CASO TEKTRONIX SERÁ RESPONSABLE DE DAÑOS INDIRECTOS, ESPECIALES O CONSECUENTES.

#### **Resumen de garantía (Sonda P2100)**

Tektronix garantiza que los productos que fabrica y vende estarán libres de defectos en los materiales y mano de obra por un período de un (1) año a partir de la fecha de envío. Si el producto o CRT resultase ser defectuoso durante este período de garantía, Tektronix lo reparará o reemplazará, tal como se describe en la declaración de garantía.

Para concertar la obtención del servicio u obtener una copia de la declaración no resumida de la garantía, por favor póngase en contacto con la oficina de ventas y servicio de Tektronix más cercana.

CON EXCEPCIÓN DE LO QUE SE ESTIPULA EN ESTE RESUMEN O EN LA DECLARACIÓN DE GARANTÍA CORRESPONDIENTE, TEKTRONIX NO HACE NINGUNA GARANTÍA DE NINGÚN TIPO, EXPLÍCITA O IMPLÍCITA, INCLUYENDO, SIN LÍMITE ALGUNO, LAS GARANTÍAS IMPLÍCITAS DE COMERCIABILIDAD Y ADAPTABILIDAD PARA UN FIN EN PARTICULAR. EN NINGÚN CASO TEKTRONIX SERÁ RESPONSABLE DE DAÑOS INDIRECTOS, ESPECIALES O CONSECUENTES.

# **Contenido**

<u>andar Sala</u>

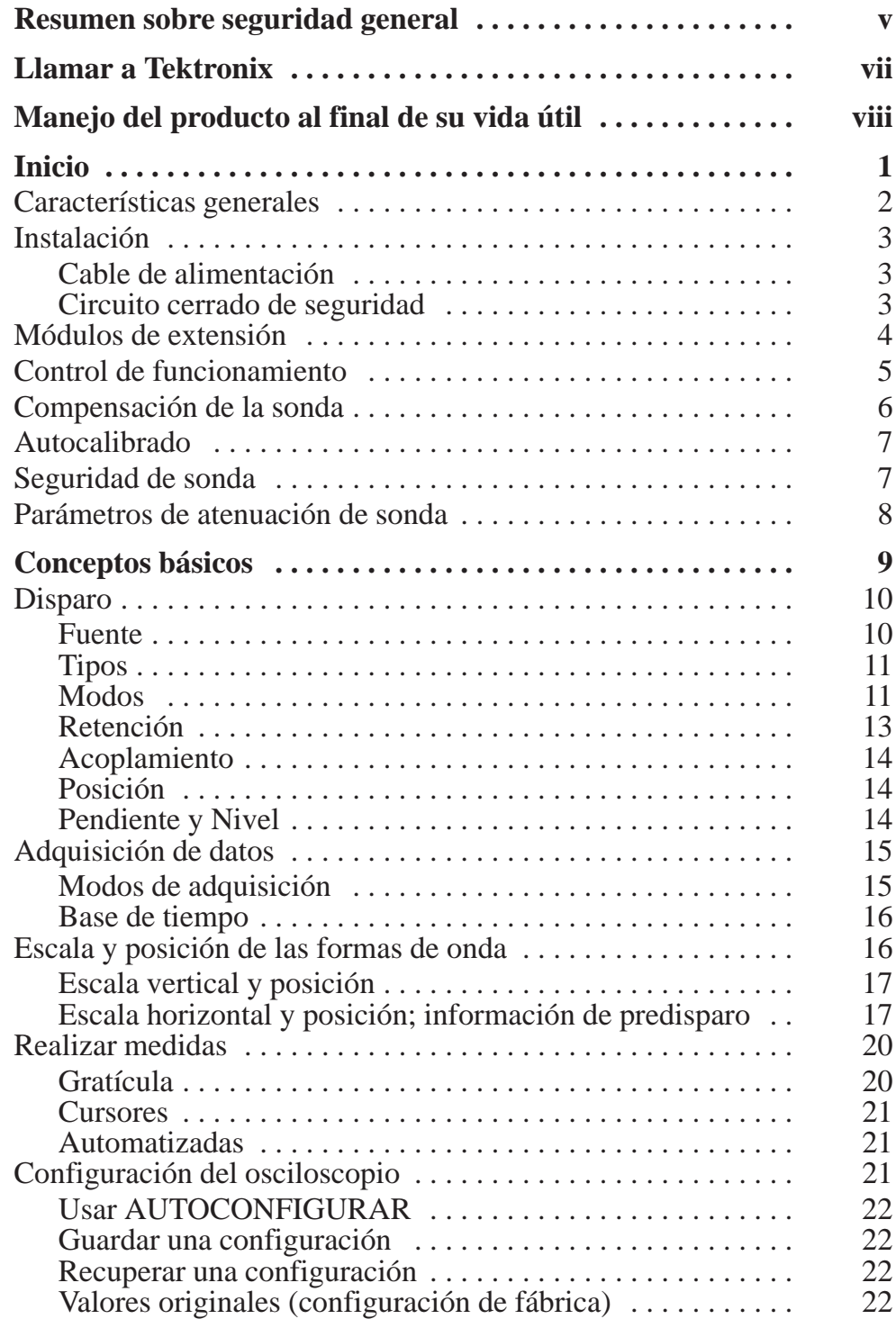

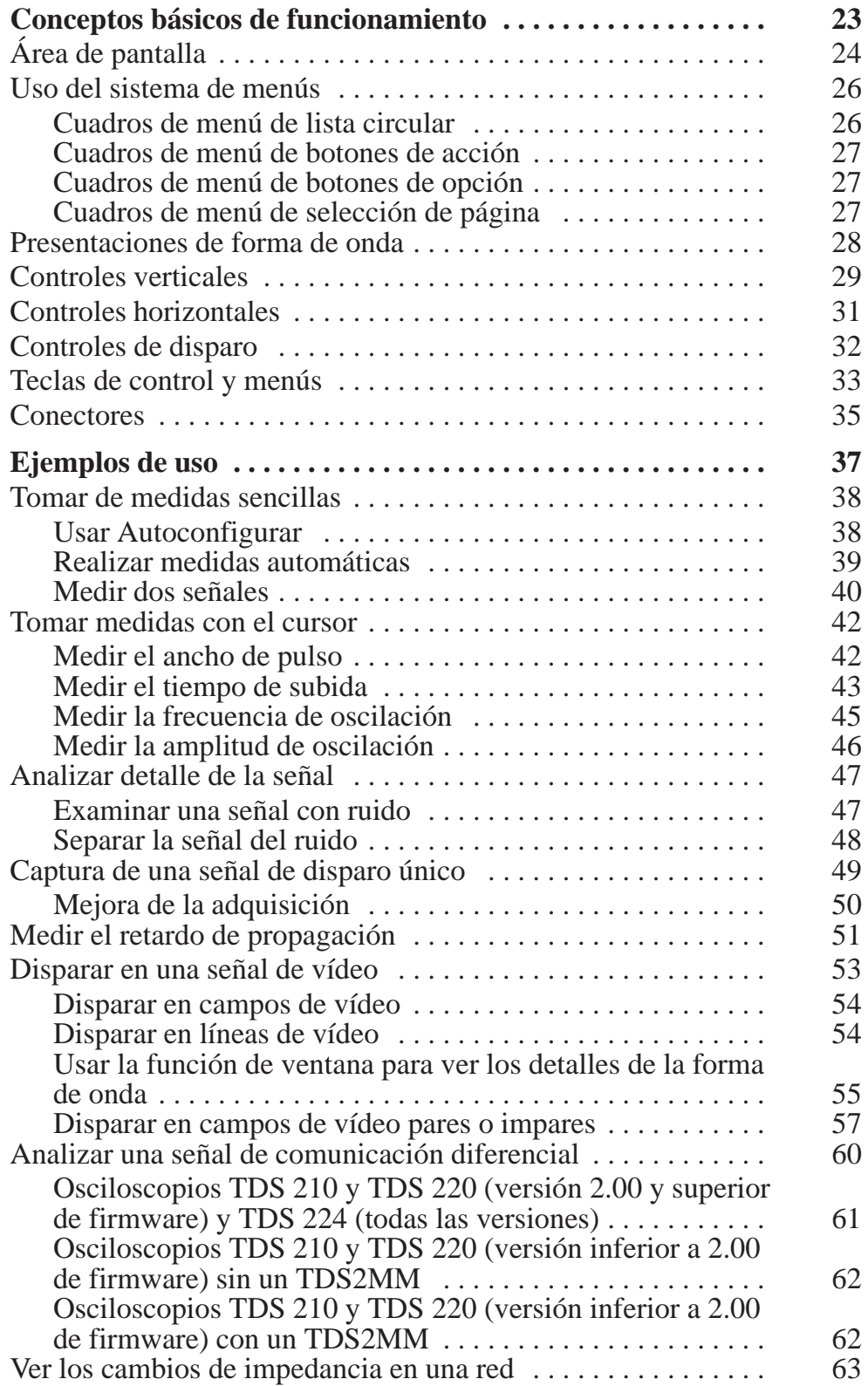

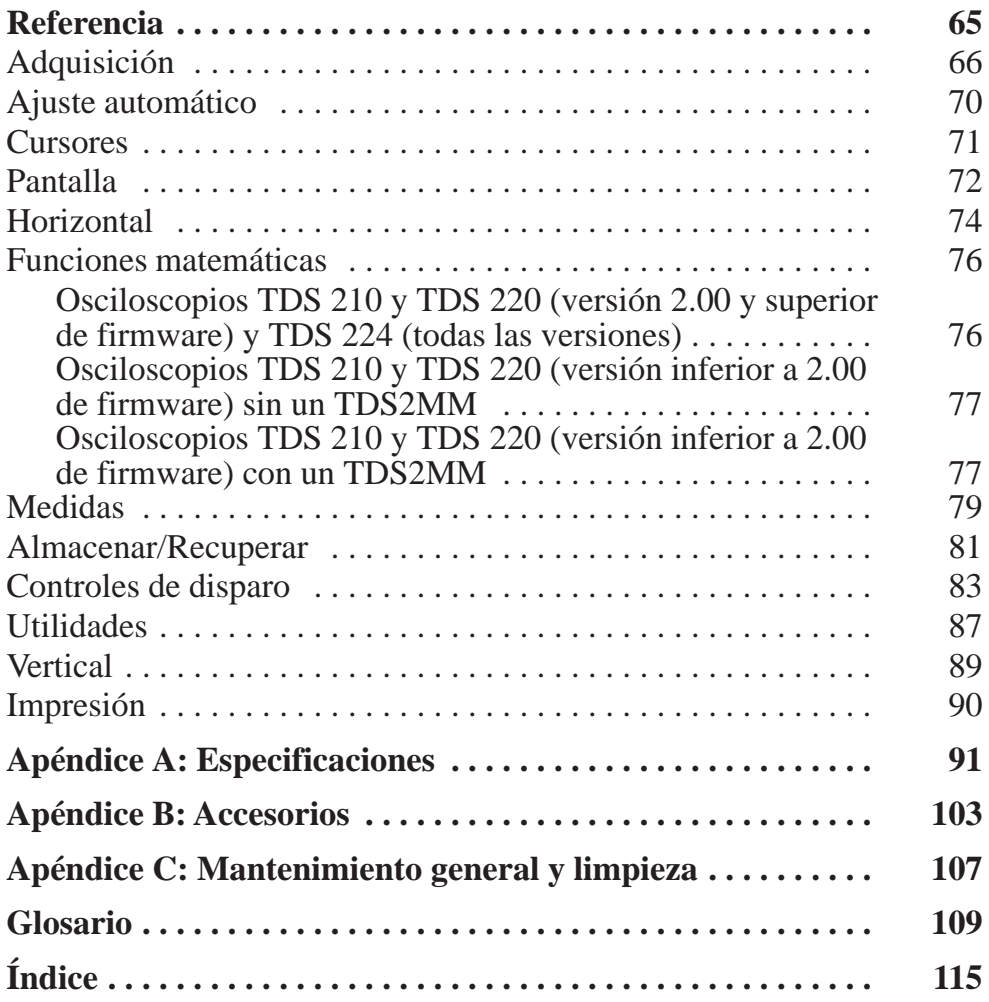

Contenido

## **Resumen sobre seguridad general**

Repase las siguientes precauciones de seguridad para evitar sufrir lesiones y para impedir que se produzcan daños a este producto o a cualquier producto conectado al mismo. Para evitar posibles peligros, use este producto siguiendo las especificaciones al pie de la letra.

*El servicio deberá ser realizado únicamente por personal calificado.*

#### **Para evitar incendios o lesiones personales**

**Utilice los cables de alimentación adecuados.** Use únicamente los cables de alimentación especificados para este producto y certificados para el país de destino.

**Realice conexiones y desconexiones correctas.** No conecte o desconecte las sondas o los cables de prueba cuando estén conectados a una fuente de tensión.

**Realice una conexión a tierra del producto.** Este producto está conectado a tierra a través del conductor de conexión a tierra del cable de alimentación. Para evitar descargas eléctricas, dicho conductor deberá estar conectado a tierra. Antes de realizar conexiones a los terminales de entrada o salida del producto, asegúrese de que el producto esté conectado a tierra de manera correcta.

**Conecte la sonda adecuadamente.** El terminal a tierra de la sonda tiene conexión a tierra. No conecte el terminal a tierra a un voltaje elevado.

**Respete las clasificaciones de las terminales.** Para evitar peligro de incendio o de descargas eléctricas, siga todas las clasificaciones e indicaciones del producto. Consulte el manual del producto para obtener más información al respecto, antes de realizar conexiones.

**No utilice el producto sin las cubiertas.** No utilice el producto sin las cubiertas o paneles.

**Utilice los fusibles adecuados.** Use únicamente los fusibles cuyo tipo y clasificación hayan sido especificados para el producto.

**Evite tener contacto con los circuitos al descubierto.** No toque las conexiones ni los componentes al descubierto cuando el producto esté enchufado o encendido.

**No utilice el producto si se sospechan fallos.** El producto debe ser revisado por personal de servicio calificado si sospecha que ha sufrido algún daño.

**Proporcione una buena ventilación.** Consulte las instrucciones de instalación del manual a fin de obtener información sobre cómo instalar el producto para proporcionar una buena ventilación.

**No utilice el producto en ambientes en los que haya agua o humedad.**

**No utilice el producto en ambientes explosivos.** 

**Mantenga las superficies del producto limpias y secas.**

#### **Términos y símbolos de seguridad**

**Términos existentes en este manual.** Los siguientes términos pueden aparecer en este manual:

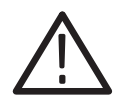

*ADVERTENCIA. Los avisos de advertencia indican condiciones o prácticas que podrían provocar lesiones o muerte.*

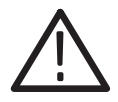

*PRECAUCIÓN. Los avisos de advertencia indican condiciones o prácticas que podrían provocar daños al producto o a otra propiedad.*

**Términos que aparecen en el producto.** Los siguientes términos pueden aparecer en el producto:

DANGER (PELIGRO) indica un peligro de lesión personal que puede producirse al tiempo que lee el rótulo.

WARNING (ADVERTENCIA) indica un peligro de lesión personal que no puede producirse al tiempo que lee el rótulo.

CAUTION (PRECAUCIÓN) indica un peligro a la propiedad incluyendo el producto.

**Símbolos en el producto.** Los símbolos siguientes pueden aparecer en el producto:

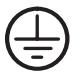

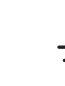

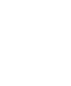

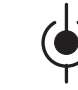

 PELIGRO Alta tensión

Terminal con conexión a tierra

ATENCIÓN Consulte el manual

Aislamiento doble

# **Llamar a Tektronix**

 $\sim$   $\sim$ 

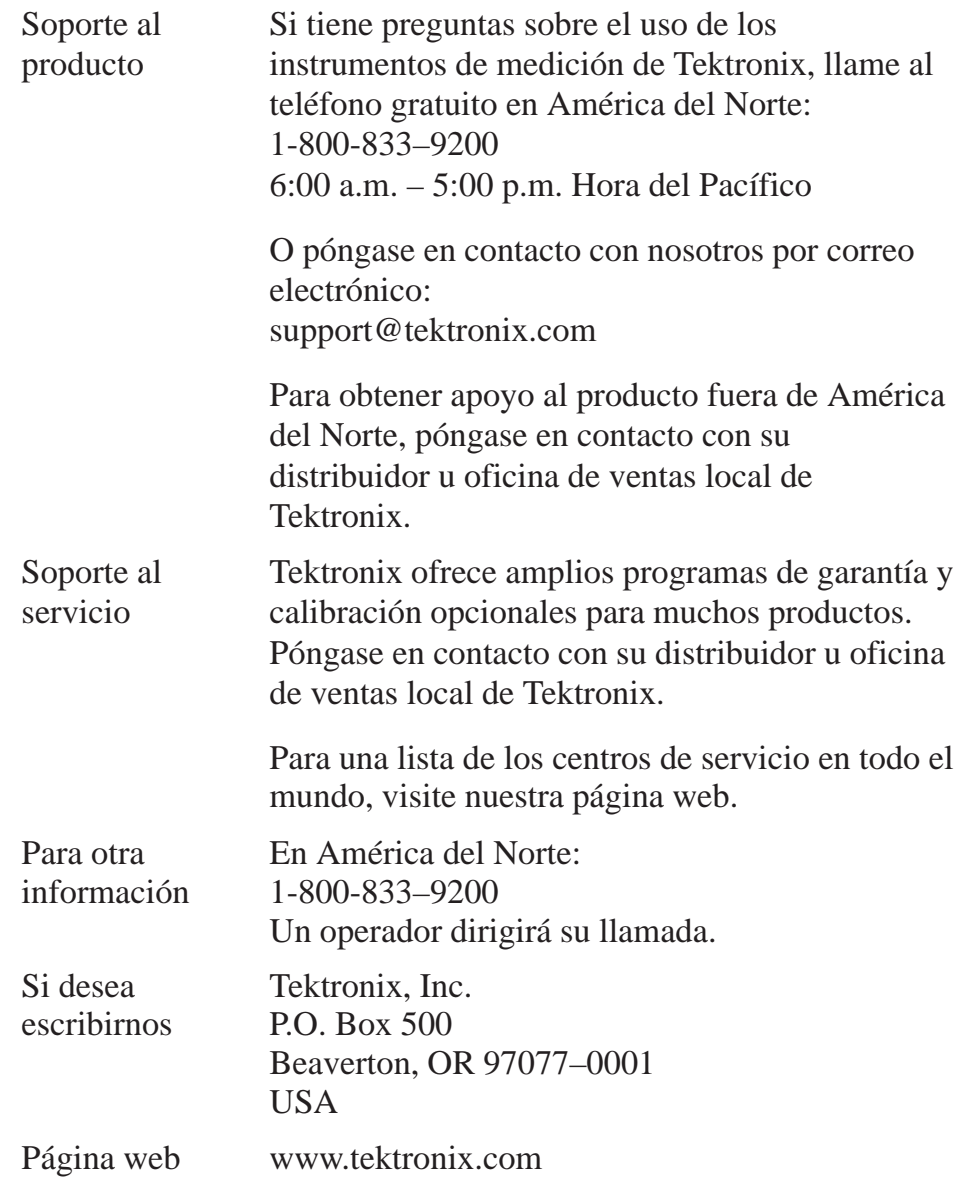

## **Manejo del producto al final de su vida útil**

**Componentes que contienen mercurio.** El tubo fluorescente catódico frío que está ubicado en la luz de fondo de la pantalla de cristal líquido contiene pequeñas cantidades de mercurio. Cuando esté listo para sacar el instrumento de circulación, deberá transferirlo de forma correcta según las normativas locales que rigen los equipos que contienen mercurio o enviarlo a Operaciones de reciclaje de Tektronix (RAMS). Póngase en contacto con Tektronix para obtener la dirección postal de RAMS e instrucciones.

## **Inicio**

Los osciloscopios digitales de la serie TDS–200 son instrumentos pequeños y ligeros para realizar pruebas que se pueden utilizar para realizar medidas con referencia a tierra. Los osciloscopios TDS 210 y TDS 220 tienen dos canales, mientras que el TDS 224 tiene cuatro.

Además de la lista de características generales, en esta sección se incluyen los siguientes temas:

- Cómo instalar el producto
- Cómo agregar funciones
- Cómo realizar un control rápido de funcionamiento
- Cómo compensar sondas
- $\mathcal{L}_{\mathcal{A}}$ Cómo utilizar el proceso de autocalibrado
- $\overline{a}$ Cómo hacer coincidir el factor de atenuación de la sonda

*NOTA. Para seleccionar un idioma para la pantalla, pulse el botón de menú UTILIDADES y, a continuación, pulse el elemento de menú Idioma para seleccionar el idioma que desee.*

### **Características generales**

- Ancho de banda de 100 MHz (TDS 220 ó TDS 224) ó 60 MHz (TDS 210) con un ancho de banda seleccionable de 20 MHz
- Velocidad de muestreo de 1 GS/s y una longitud de registro de 2.500 puntos por canal
- Cursores con lecturas
- Cinco medidas automáticas
- Pantalla LCD de alta resolución y alto contraste, con compensación de temperatura y luz de fondo reemplazable
- Almacenamiento de configuración y formas de onda
- Ajuste automático para una configuración rápida
- Cálculo de promedios y detección de picos de la forma de onda
- $\mathcal{L}_{\mathcal{A}}$ Osciloscopio del tiempo real digital
- Base de tiempo doble
- $\mathcal{L}_{\mathcal{A}}$ Capacidad de disparo de vídeo
- Se puede agregar con facilidad puertos de comunicación RS-232, GPIB y Centronics con módulos de extensión opcionales
- Presentación de persistencia variable
- Interfaz del usuario que puede seleccionarse en 10 idiomas diferentes

## **Instalación**

#### **Cable de alimentación**

Utilice únicamente cables de alimentación que hayan sido diseñados para el osciloscopio. Use una fuente de potencia de 90 a 264 VCARMS, y de 45 a 440 Hz. Consulte la página 105 para obtener una lista de los cables disponibles.

Utilice el orificio del cable para ayudarle a guiar este último por la parte trasera del instrumento y evitar desconectarlo accidentalmente.

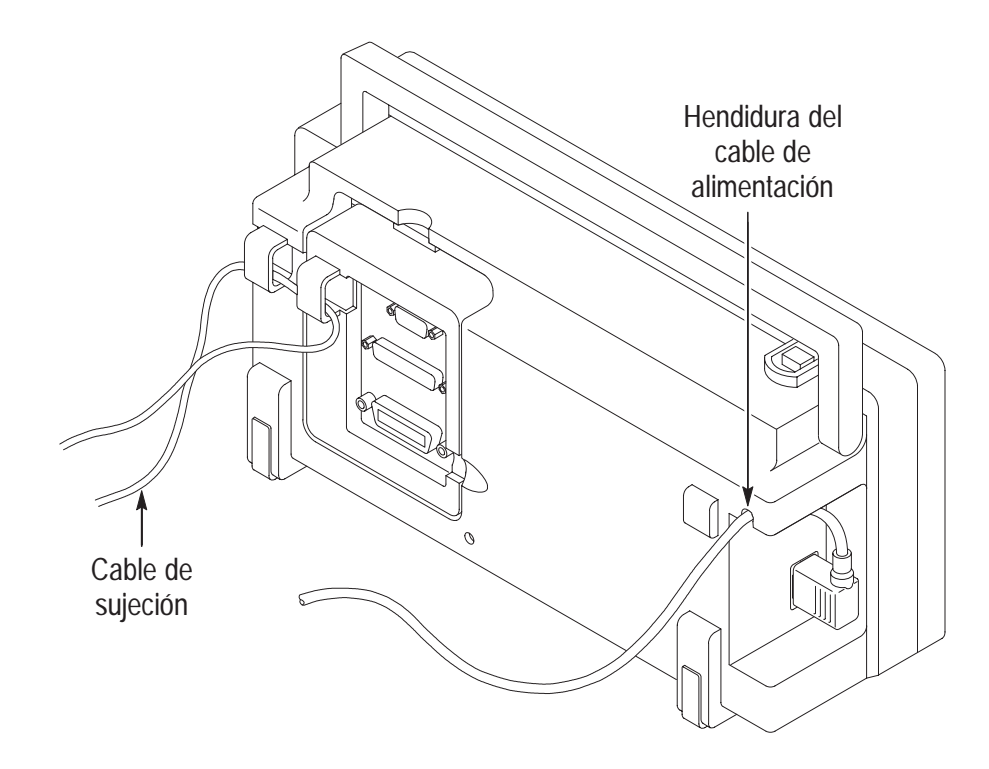

#### **Circuito cerrado de seguridad**

Use los circuitos cerrados de seguridad incorporados para fijar el instrumento y el módulo de extensión en el lugar de trabajo.

## **Módulos de extensión**

Es posible aumentar las características del osciloscopio al agregar un módulo de extensión. Consulte la página 103 para ampliar información sobre los módulos disponibles.

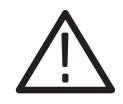

*PRECAUCIÓN. La descarga electroestática (ESD) puede dañar los componentes del módulo de extensión y del osciloscopio. No utilice el instrumento con el conector del módulo de extensión descubierto.*

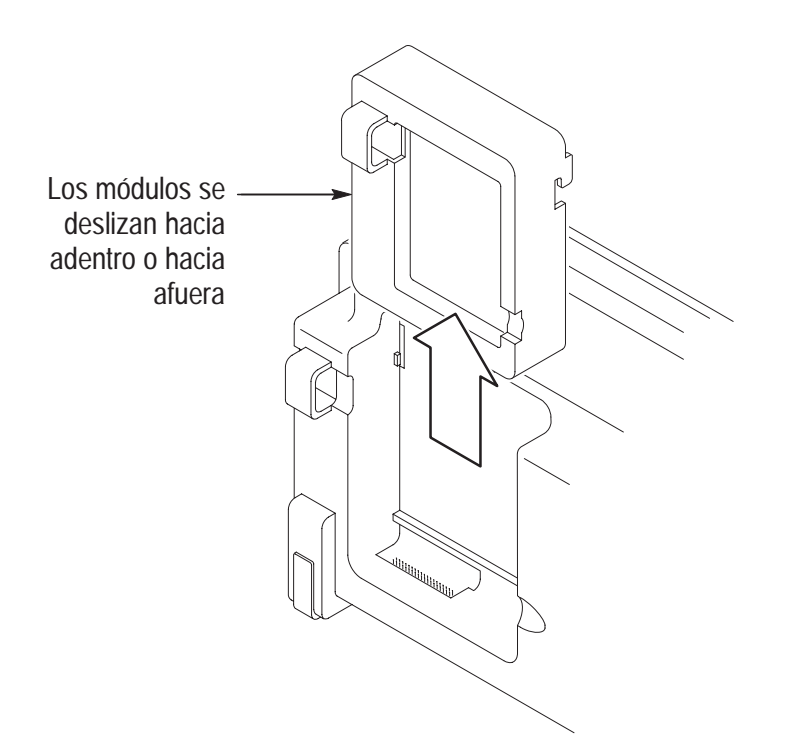

## **Control de funcionamiento**

Realice este breve control de funcionamiento para asegurarse de que el instrumento funcione correctamente.

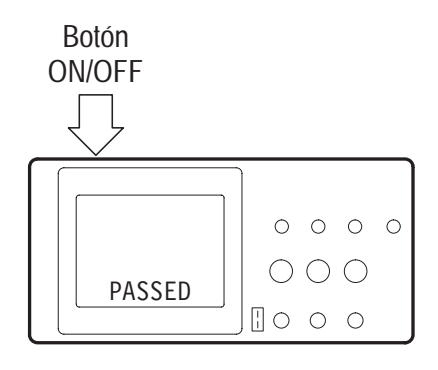

**1.** Encienda el instrumento.

Espere hasta que la pantalla indique que ya se han realizado las autopruebas. Pulse el botón ALM./REC., seleccione Controles en el cuadro del menú superior y pulse el cuadro del menú Recuperar config. de fábrica. El ajuste de atenuación predeterminado del menú Sonda es 10X.

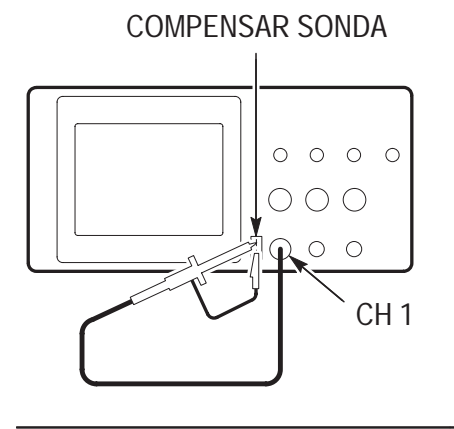

**AUTOCONFIGURAR**

COMPENSAR SONDA **2.** Coloque el interruptor en 10X en la sonda P2100 y conecte la sonda al canal 1 del osciloscopio. Para ello, alinee la ranura del conector de la sonda con la llave en CH 1 BNC, pulse para conectar y gire hacia la derecha para bloquear la sonda en su sitio.

> Conecte la punta de la sonda y el cable de referencia a los conectores COMPENSAR SONDA.

**3.** Pulse el botón AUTOCONFIGURAR. En pocos segundos el usuario debe poder ver una onda cuadrática en la pantalla (aproximadamente 5 V a 1 kHz pico a pico).

Pulse el botón MENÚ CH 1 dos veces para apagar el canal 1, pulse el botón MENÚ CH 2 para encender el canal 2, repita los pasos 2 y 3. Con los TDS 224, repita lo anterior para CH 3 y CH 4.

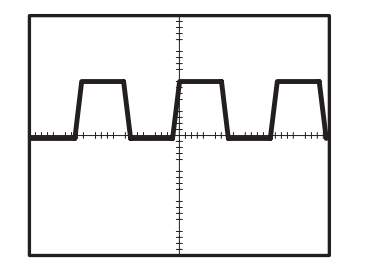

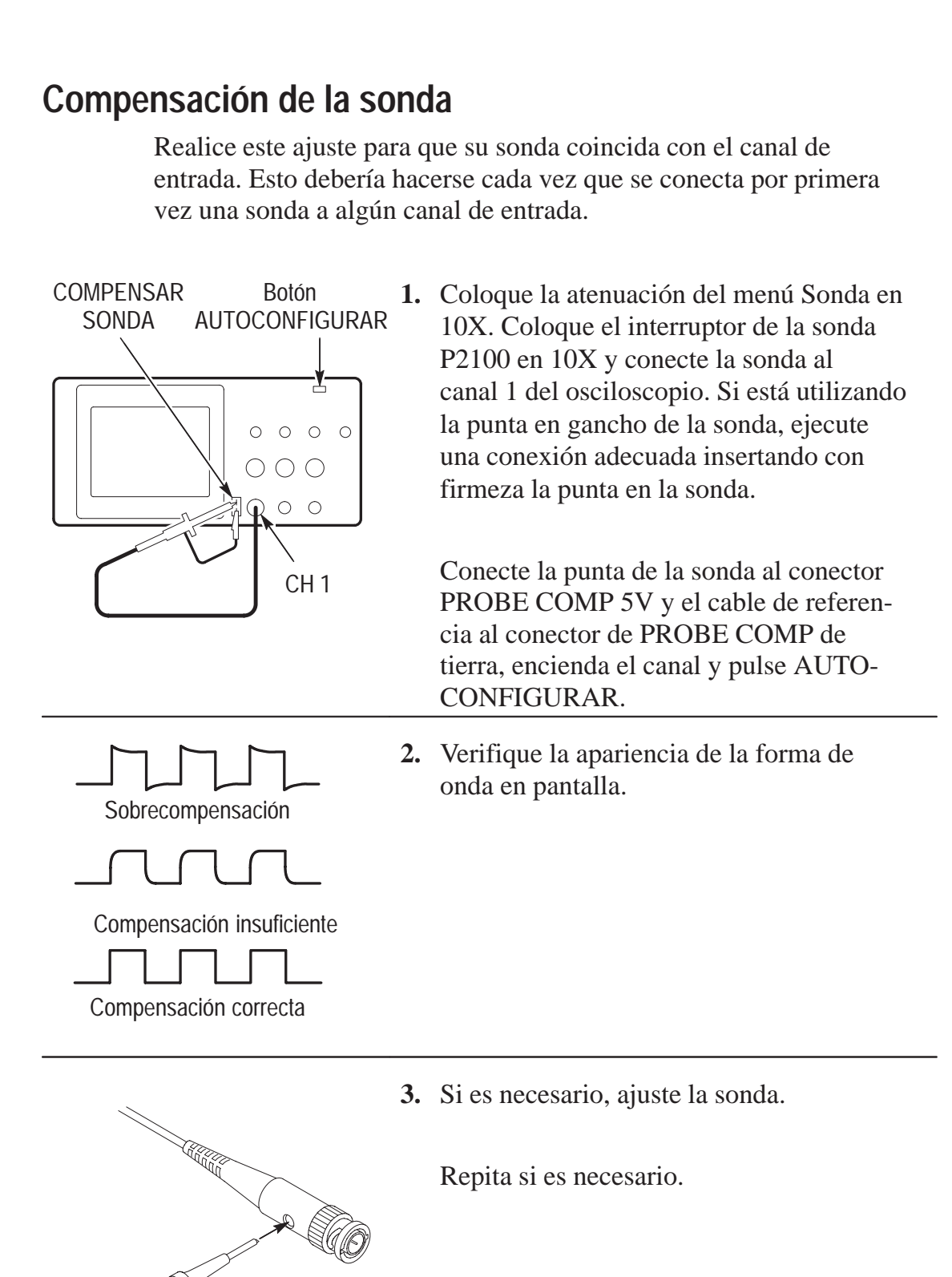

## **Autocalibrado**

El proceso de autocalibrado permite optimizar de manera rápida la ruta de la señal del osciloscopio para obtener un máximo de exactitud en las medidas. Es posible ejecutar el procedimiento en cualquier momento, sin embargo, debe hacerlo siempre que la temperatura ambiente sufra cambios de 5° C o más.

Para compensar la ruta de la señal, desconecte cualquier sonda o cable de los conectores de entrada. A continuación, pulse el botón UTILIDADES y seleccione Autocalibrado para confirmar que está listo para continuar.

## **Seguridad de sonda**

La protección alrededor del cuerpo de la sonda protege los dedos de descargas eléctricas.

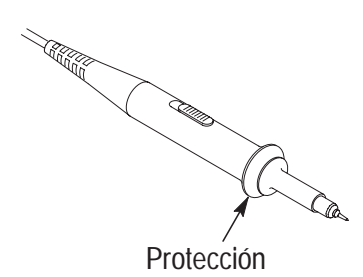

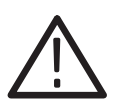

*ADVERTENCIA. Para evitar descargas eléctricas al usar la sonda, mantenga los dedos detrás de la protección del cuerpo de sonda.*

*Para evitar descargas eléctricas al usar la sonda, evite tocar las partes metálicas de la cabeza de la sonda mientras está conectada a una fuente de voltaje.*

Conecte la sonda al instrumento y el terminal de toma a tierra a la conexión a tierra antes de tomar alguna medida.

### **Parámetros de atenuación de sonda**

Las sondas vienen con varios factores de atenuación que repercuten en la escala vertical de la señal.

Para cambiar (o verificar) los parámetros de la atenuación de sondas, pulse el botón VERTICAL MENU (del canal activo) y luego pulse la selección del menú junto a Sonda hasta que aparezca el parámetro deseado.

El parámetro estará activo hasta que se vuelva a cambiar.

*NOTA. En el momento de entregarse el osciloscopio, tiene un ajuste de atenuación del menú sonda predeterminado de 10X.*

Asegúrese de que el interruptor de atenuación de la sonda P2100 coincida con la selección del menú Sonda en el osciloscopio. Los ajustes del interruptor de sonda son 1X y 10X.

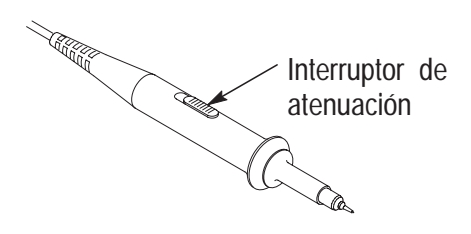

*NOTA. Cuando el interruptor de atenuación está establecido en 1X, la sonda P2100 limita el ancho de banda del osciloscopio a 7 MHz. Para utilizar todo el ancho de banda del osciloscopio, asegúrese de que el interruptor esté establecido en 10X.*

## **Conceptos básicos**

Para usar el osciloscopio de una manera eficaz, antes debe comprender los siguientes conceptos básicos.

- Disparo
- $\overline{a}$ Adquisición de datos
- $\overline{a}$ Escala y posición de las formas de onda
- П Medición de formas de ondas
- a. Configuración del osciloscopio

La siguiente ilustración muestra un diagrama de bloques de las diferentes funciones de un osciloscopio y de cómo se relacionan entre sí.

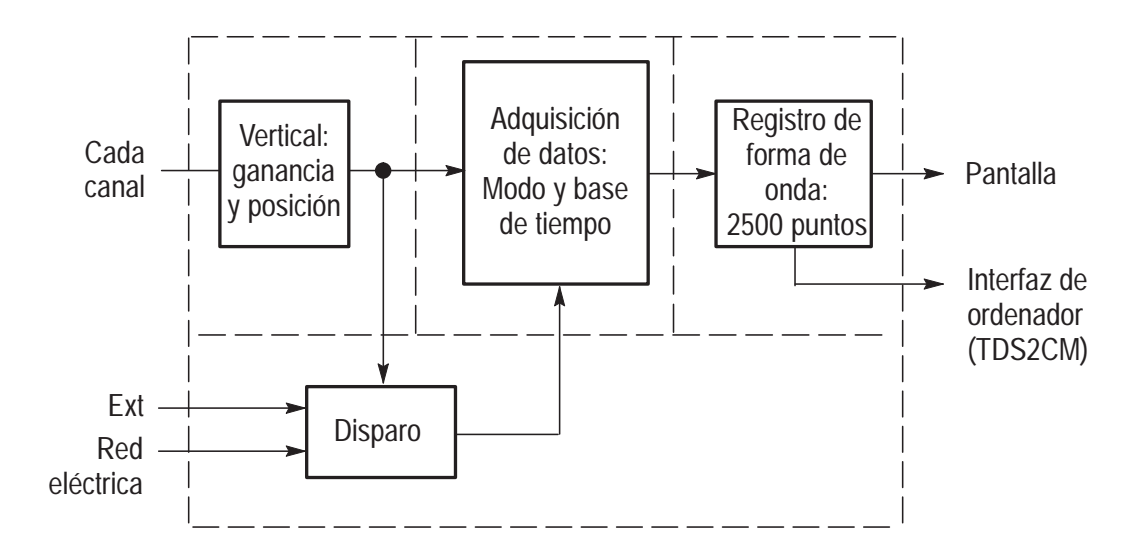

### **Disparo**

El disparo determina el momento en el que el osciloscopio empieza a adquirir datos y muestra una forma de onda. Cuando el disparo se configura adecuadamente, puede convertir representaciones inestables o pantallas vacías en formas de onda con significado.

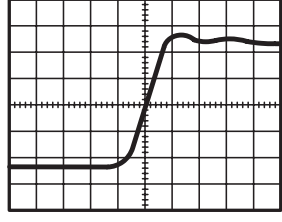

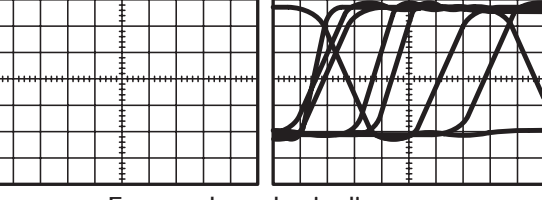

Forma de onda disparada Formas de onda sin disparar

En el momento en que un osciloscopio empieza a adquirir una forma de onda, recoge los suficientes datos como para dibujar la forma de onda a la izquierda del punto de disparo. El osciloscopio sigue adquiriendo datos mientras espera a que se produzca la condición de disparo. Una vez que detecta un disparo, el osciloscopio sigue adquiriendo los suficientes datos como para dibujar la forma de onda a la derecha del punto de disparo.

#### **Fuente**

Puede hacer que el disparo proceda de diferentes fuentes: Canales de entrada, red eléctrica y externa.

**Entrada.** La fuente más habitual de disparo suele ser uno de los canales de entrada. El canal que seleccione como fuente de disparo funcionará tanto si se muestra como si no.

**Red eléctrica.** Puede utilizar esta fuente de disparo cuando desee ver las señales relacionadas con la frecuencia de la línea de alimentación, como en los dispositivos de equipos de iluminación y de alimentación eléctrica. El osciloscopio genera el disparo, de forma que no tenga que introducir una señal de disparo.

**Externa (TDS 210 y TDS 220 solamente).** Puede utilizar esta fuente de disparo cuando desee adquirir datos en dos canales y disparar desde un tercero. Por ejemplo, quizás desee disparar desde un reloj externo o mediante una señal procedente de otra parte del circuito de prueba.

Las fuentes de disparo EXT y EXT/5 utilizan la señal de disparo externo que está conectada al conector DISP. EXT. EXT utiliza la señal directamente. Puede utilizar EXT en señales con niveles de disparo que oscilan entre  $+1,6$  V y  $-1,6$  V.

La fuente de disparo EXT/5 divide la señal entre 5, lo cual amplía el rango del nivel de disparo de  $+ 8$  V a  $- 8$  V. Esto permite al osciloscopio disparar en una señal más grande.

#### **Tipos**

El osciloscopio proporciona dos tipos de disparo: Por Flanco, y por Vídeo.

**Flanco.** Puede utilizar el disparo por flanco con circuitos de prueba analógicos y digitales. Un disparo por flanco se produce cuando la entrada del disparo pasa por un nivel de voltaje especificado en la dirección indicada.

**Vídeo.** Puede utilizar los disparos por vídeo en campos o líneas de señales de vídeo estándar. Consulte *Disparo en una señal de vídeo* en la página 53.

#### **Modos**

El modo de disparo determina cómo se comporta el osciloscopio en ausencia de un evento de disparo. El osciloscopio proporciona tres modos de disparo. Auto, Normal, y Único.

**Auto.** Este modo de disparo permite que el osciloscopio adquiera una forma de onda incluso si no detecta una condición de disparo. Si no se produce una condición de disparo mientras el osciloscopio espera durante un intervalo concreto (determinado por el ajuste de base de tiempo), forzará él solo un disparo.

Consulte *Base de tiempo* en la página 16 para obtener más información acerca de las bases de tiempo.

Al forzar disparos no válidos, el osciloscopio no puede sincronizar la forma de onda, y ésta parece desplazarse por la pantalla. Si se produce un disparo válido, la representación se estabiliza en la pantalla.

Puede utilizar el modo Auto para vigilar un nivel de amplitud, como la salida de suministro de corriente, que puede hacer que la forma de onda se desplace por la pantalla.

**Normal.** El modo normal permite que el osciloscopio adquiera una forma de onda sólo si ésta es disparada. Si no se produce un disparo, el osciloscopio no adquirirá la nueva forma de onda, y la forma de onda anterior, si la hubiera, permanecerá en la pantalla.

**Único.** El modo Único permite que osciloscopio adquiera una forma de onda cada vez que pulsa el botón RUN y se detecta la condición de disparo.

Los datos que adquiere el osciloscopio dependen del modo de adquisición. Consulte *Modos de adquisición* en la página 15 para obtener más información acerca de los tipos de datos que se adquieren con cada tipo de adquisición.

*NOTA. Si utiliza el modo de disparo Único junto al modo de adquisición Promedio, el número de formas de onda especificadas en el número de promedios se adquieren antes de que la adquisición se detenga.*

#### **Retención**

Los disparos no se reconocen durante el tiempo de retención (el período que sigue a cada adquisición). Con algunas señales, necesitará ajustar el período de retención para obtener una representación estable.

La señal de disparo puede ser una forma de onda compleja con varios posibles puntos de disparo, como en un tren de pulsos digitales. Aunque la forma de onda sea repetitiva, un disparo único puede provocar una serie de patrones en la pantalla, en lugar de el mismo patrón cada vez.

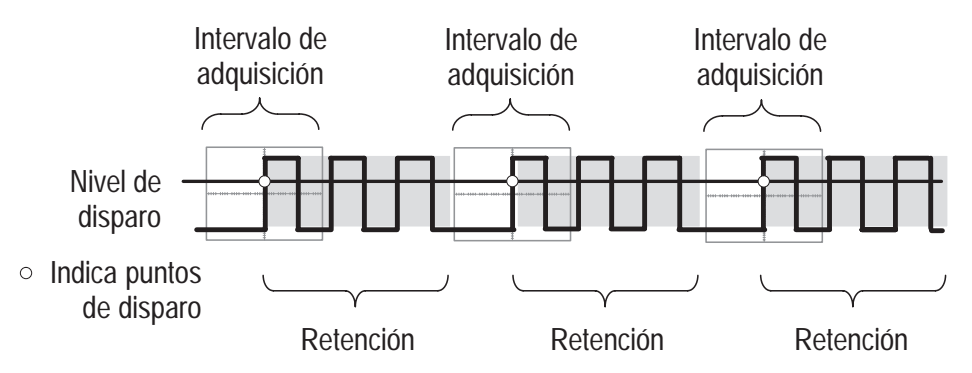

Los disparos no se reconocen durante el tiempo de retención.

Podría, por ejemplo, usar el período de retención para evitar el disparo en cualquier otro pulso que no sea el primero de un tren de pulsos. De esta forma, el osciloscopio siempre mostraría el primer pulso.

Para acceder al control Retención, pulse el botón Menú HORIZON-TAL, seleccione retención y use el mando HOLDOFF para cambiar la cantidad de tiempo del período de retención.

#### **Acoplamiento**

El acoplamiento de disparo determina qué parte de la señal pasa al circuito de disparo. Los tipos de acoplamiento incluyen CC, CA, rechazo de ruido y rechazo de baja frecuencia.

**CC.** El acoplamiento CC pasa tanto los componentes de CA como de CC.

**CA.** El acoplamiento CA bloquea los componentes CC.

**Rechazo de ruido.** El acoplamiento de rechazo de ruido reduce la sensibilidad de disparo y precisa de más amplitud de señal para un disparo estable. Esto reduce las posibilidades de disparar en falso en ruidos.

**Rechazo de alta frecuencia.** El acoplamiento F.Rechazo AF bloquea la parte de alta frecuencia y sólo deja pasar los componentes de baja frecuencia.

**Rechazo de baja frecuencia.** El acoplamiento F.Rechazo BF funciona al revés del rechazo de alta frecuencia.

#### **Posición**

El control de posición horizontal establece el tiempo entre el disparo y el centro de la pantalla. Consulte *Escala horizontal y posición; información de predisparo* en la página 17 para obtener más información acerca de cómo usar este control para posicionar el disparo.

#### **Pendiente y Nivel**

Los controles Pendiente y Nivel le ayudan a definir el disparo.

El control Pendiente determina si el osciloscopio debe buscar el punto de disparo en el flanco ascendente o descendente de una señal. Para acceder al control de pendiente de disparo, pulse el botón Menú de DISPARO, seleccione Flanco y utilice el botón Pendiente para seleccionar Ascendente o Descendente.

El control Nivel determina en qué parte del flanco se produce el punto de disparo. Para acceder al control de nivel de disparo, pulse el botón Menú HORIZONTAL, seleccione Nivel y utilice el mando NIVEL para modificar el valor.

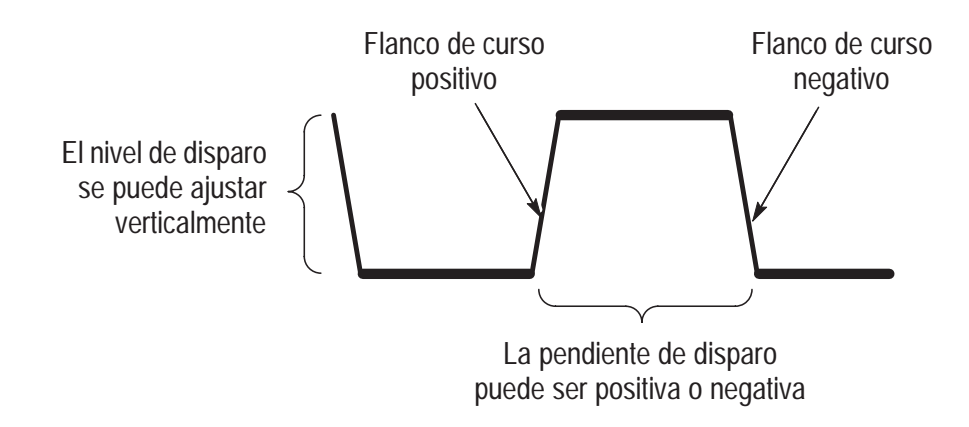

## **Adquisición de datos**

Cuando se adquieren datos analógicos, el osciloscopio los convierte a formato digital. Puede adquirir datos mediante tres modos de adquisición diferentes. La configuración de base de tiempo afecta a la rapidez con que se adquieren los datos.

#### **Modos de adquisición**

Hay tres modos de adquisición: Muestreo, Detección de picos y Promedio.

**Muestreo.** Con este modo de adquisición, el osciloscopio muestrea la señal a intervalos regulares, a fin de construir la forma de onda. Este modo representa las señales analógicas con precisión la mayor parte de las veces.

No obstante, este modo no adquiere variaciones rápidas de la señal analógica que se pueda producir entre muestreos. Este puede provocar efecto alias (descrito en la página 18) y hacer que se pierdan los pulsos más estrechos. En este caso, debe usar el modo de detección de picos para adquirir los datos.

**Detección de picos.** Con este modo de adquisición, el osciloscopio busca los valores superior e inferior de la señal de entrada en un intervalo de muestreo, y usa estos valores para representar la forma de onda. De esta manera, el osciloscopio puede adquirir y representar pulsos estrechos, que se habrían perdido utilizando el modo Muestreo. En este modo el ruido parecerá ser mayor.

**Promedio.** Con este modo de adquisición, el osciloscopio adquiere varias formas de onda, calcula el promedio y muestra la forma de onda resultante. Puede usar este modo para reducir el ruido aleatorio.

#### **Base de tiempo**

El osciloscopio digitaliza las formas de onda adquiriendo el valor de una señal de entrada en puntos discretos. La base de tiempo permite controlar con qué frecuencia se digitalizan los valores.

Para ajustar la base de tiempo a una escala horizontal que se ajuste a sus fines, utilice el mando SEC/DIV.

### **Escala y posición de las formas de onda**

Se puede cambiar la visualización de las formas de onda ajustando su escala y posición. Al cambiar la escala, la representación de la forma de onda aumenta o reduce su tamaño. Si cambia la posición, la forma de onda de desplazará hacia arriba, hacia abajo, hacia la derecha o hacia la izquierda.

El indicador de referencia del canal (situado a la derecha de la gratícula) identifica cada forma de onda de la pantalla. El indicador apunta al nivel de tierra del registro de la forma de onda.

#### **Escala vertical y posición**

Puede cambiar la posición vertical de las formas de onda moviéndolas hacia arriba o hacia abajo en la pantalla. Para comparar datos, puede alinear una forma de onda encima de otra o alinearlas en paralelo.

Puede cambiar la escala vertical de una forma de onda. La representación de la forma de onda se contraerá o ampliará en torno al nivel de tierra.

#### **Escala horizontal y posición; información de predisparo**

Puede ajustar el control Posición Horizontal para ver los datos de la forma de onda antes del disparo, después del disparo, o un poco de cada. Cuando cambia la posición horizontal de una forma de onda, en realidad está cambiando el tiempo entre el disparo y el centro de la pantalla. (Parece como si la forma de onda se desplaza hacia la derecha o hacia la izquierda en la pantalla).

Por ejemplo, si desea hallar la causa de un espurio en un circuito de prueba, debe disparar en el espurio y hace el período de predisparo lo suficientemente largo como para capturar los datos previos al espurio. A continuación, puede analizar los datos del predisparo y quizás halle la causa del espurio.

Puede cambiar la escala horizontal de todas las formas de onda usando el mando SEC/DIV. Por ejemplo, quizás desee ver sólo un ciclo de una forma de onda para medir el sobreimpulso en su flanco ascendente.

El osciloscopio muestra el tiempo por división en la lectura de escala. Como todas las formas de onda activas utilizan la misma base de tiempo, el osciloscopio sólo muestra un valor para todos los canales activos, a no ser que esté usando una zona ampliada.

**Efecto alias.** El efecto alias se produce cuando el osciloscopio no muestrea la señal lo suficientemente rápido como para construir un registro de forma de onda preciso. Cuando se produce el efecto alias, se ve una forma de onda con una frecuencia inferior a la forma de onda real que se está introduciendo, o una forma de onda que no es estable, incluso si el osciloscopio ha disparado.

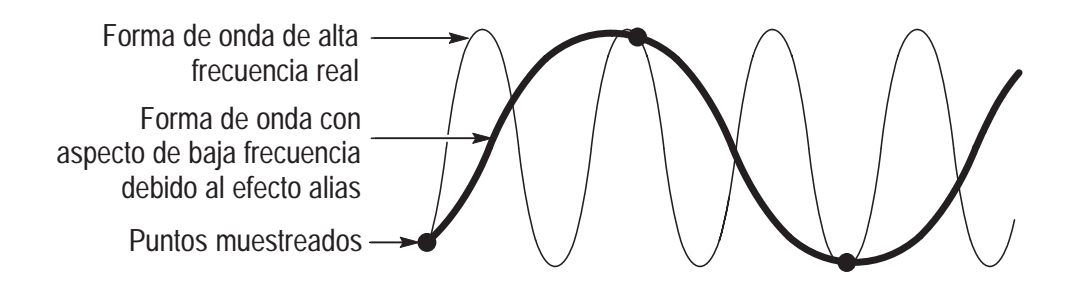

Una forma de comprobar si se produce el efecto de alias consiste en cambiar la escala horizontal con el mando SEC/DIV. Si la forma de la forma de onda cambia de forma drástica, es posible que se esté produciendo un efecto alias.

Para representar una señal de forma precisa y evitar el efecto alias, debe muestrear la señal más de dos veces, tan rápido como lo permita el componente de la frecuencia más alta. Por ejemplo, una señal con un componente de frecuencia de 5 MHZ debería ser muestreada a 10 megamuestreos por segundo, o más rápido.

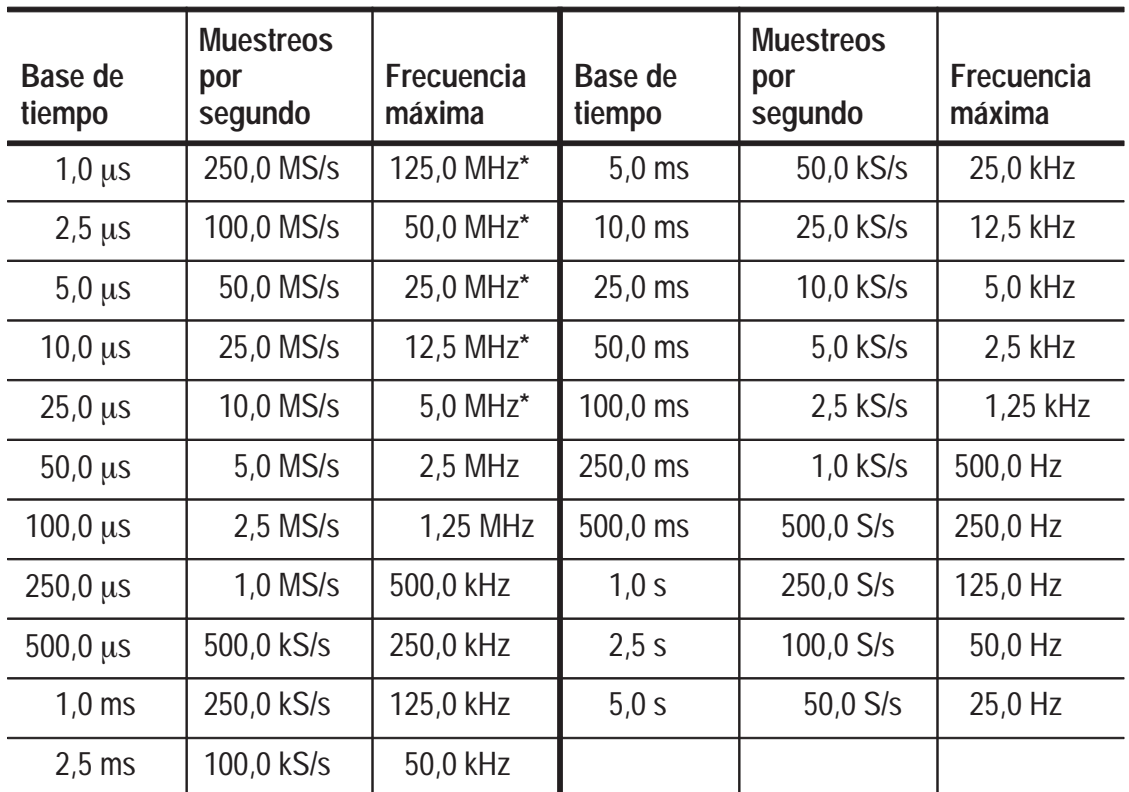

La siguiente tabla muestra las bases de tiempo que debe usar para evitar el efecto alias a diferentes frecuencias y las velocidades de muestreo respectivas.

**\* El ancho de banda no es válido para la sonda P2100 cuando el interruptor está establecido en 1X.**

> Existen diferentes formas de evitar el efecto alias: ajuste la escala horizontal, pulse el botón AUTOCONFIGURAR, o cambie el modo de adquisición.

*NOTA. Si se produce el efecto alias, cambie al modo de adquisición de detección de picos (descrito en la página 16). Este modo muestrea los valores más altos y más bajos, de forma que el osciloscopio detecte las señales más rápidas.*

## **Realizar medidas**

El osciloscopio muestra gráficas de voltaje respecto al tiempo, y puede ayudarle a medir la forma de onda mostrada.

Hay varias maneras de realizar medidas. Puede utilizar la gratícula, los cursores o una medición automática.

#### **Gratícula**

Este método permite realizar una estimación visual rápida. Por ejemplo, es posible que examine la amplitud de una forma de onda y compruebe que es un poco menor de 100 mV.

Puede realizar medidas sencillas contando las divisiones de gratícula principales y secundarias implicadas, y multiplicando por el factor de escala.

Por ejemplo, si contó cinco divisiones principales verticales de gratícula entre los valores mínimo y máximo de una forma de onda y sabía que estaba usando un factor de escala de 100 mV/división, entonces podría calcular fácilmente el voltaje de pico a pico de la siguiente manera:

5 divisiones x 100 mV/división = 500 mV.

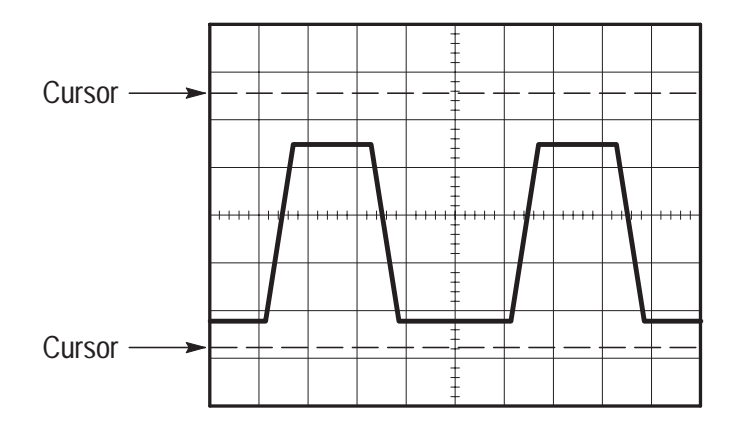

#### **Cursores**

Este método permite realizar medidas moviendo los cursores, que aparecen siempre en pares, y leer sus valores numéricos en las lecturas de la pantalla. Hay dos tipos de cursor: Voltaje y Tiempo.

Cuando utilice cursores, asegúrese de establecer la Fuente en la forma de onda que desea medir.

**Cursores de voltaje.** Los cursores de voltaje aparecen como líneas horizontales en la pantalla, y miden los parámetros verticales.

**Cursores de tiempo.** Los cursores de tiempo aparecen como líneas verticales en la pantalla, y miden los parámetros horizontales.

#### **Automatizadas**

Cuando se realizan medidas automatizadas, el osciloscopio realiza todos los cálculos por usted. Debido a que estas medidas usan los puntos de registro de la forma de onda, son más precisas que las medidas realizadas con la gratícula o los cursores.

Las medidas automáticas usan las lecturas para indicar los resultados de medidas. Estas lecturas se actualizan periódicamente a medida que el osciloscopio adquiere nuevos datos.

## **Configuración del osciloscopio**

Debe familiarizarse con las tres funciones que usará más a menudo al trabajar con el osciloscopio. Autoconfigurar, guardar una configuración, y recuperar una configuración. Se incluye una descripción de los ajustes predeterminados para un uso normal del osciloscopio.

#### **Usar AUTOCONFIGURAR**

La función Autoconfigurar obtiene por usted una representación estable de una forma de onda. Ajusta automáticamente la escala vertical y horizontal, así como los ajustes de acoplamiento de disparo, tipo, posición, pendiente, nivel y modo.

#### **Guardar una configuración**

El osciloscopio guarda la configuración de manera predeterminada cada vez que se apaga. Asimismo, recupera esta configuración la siguiente vez que se enciende.

*NOTA. Después de cambiar la configuración por última vez, debe esperar por lo menos cinco segundos antes de apagar el osciloscopio.*

También puede guardar permanentemente en la memoria del osciloscopio hasta cinco configuraciones y sobrescribirlas según necesite.

#### **Recuperar una configuración**

El osciloscopio puede recuperar cualquiera de las configuraciones guardadas o la que venía de fábrica.

#### **Valores originales (configuración de fábrica)**

Cuando se entrega de fábrica, el osciloscopio está configurado para un uso normal. Puede recuperar esta configuración original en cualquier momento para usarlo con, o partiendo de, los ajustes originales de fábrica.

## **Conceptos básicos de funcionamiento**

El panel frontal se divide en dos áreas funcionales de fácil uso. En esta sección se proporciona una introducción rápida acerca de los controles y de la información que aparece en pantalla. La ilustración siguiente muestra los paneles frontales de los osciloscopios TDS 210 o TDS 220, y del osciloscopio TDS 224.

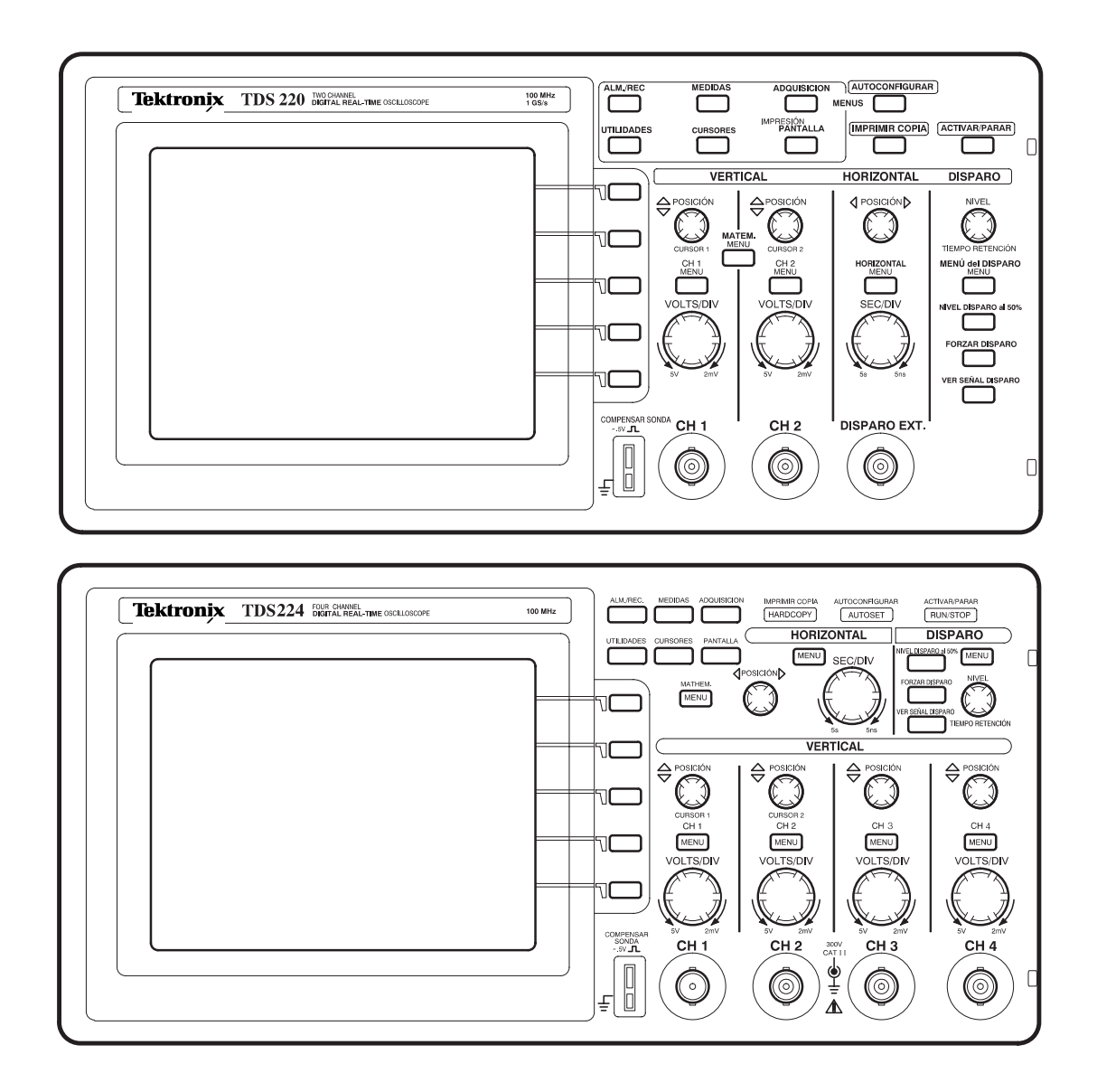

## **Área de pantalla**

Además de mostrar las formas de onda, la pantalla contiene muchos datos de las mismas y de los parámetros de control del instrumento.

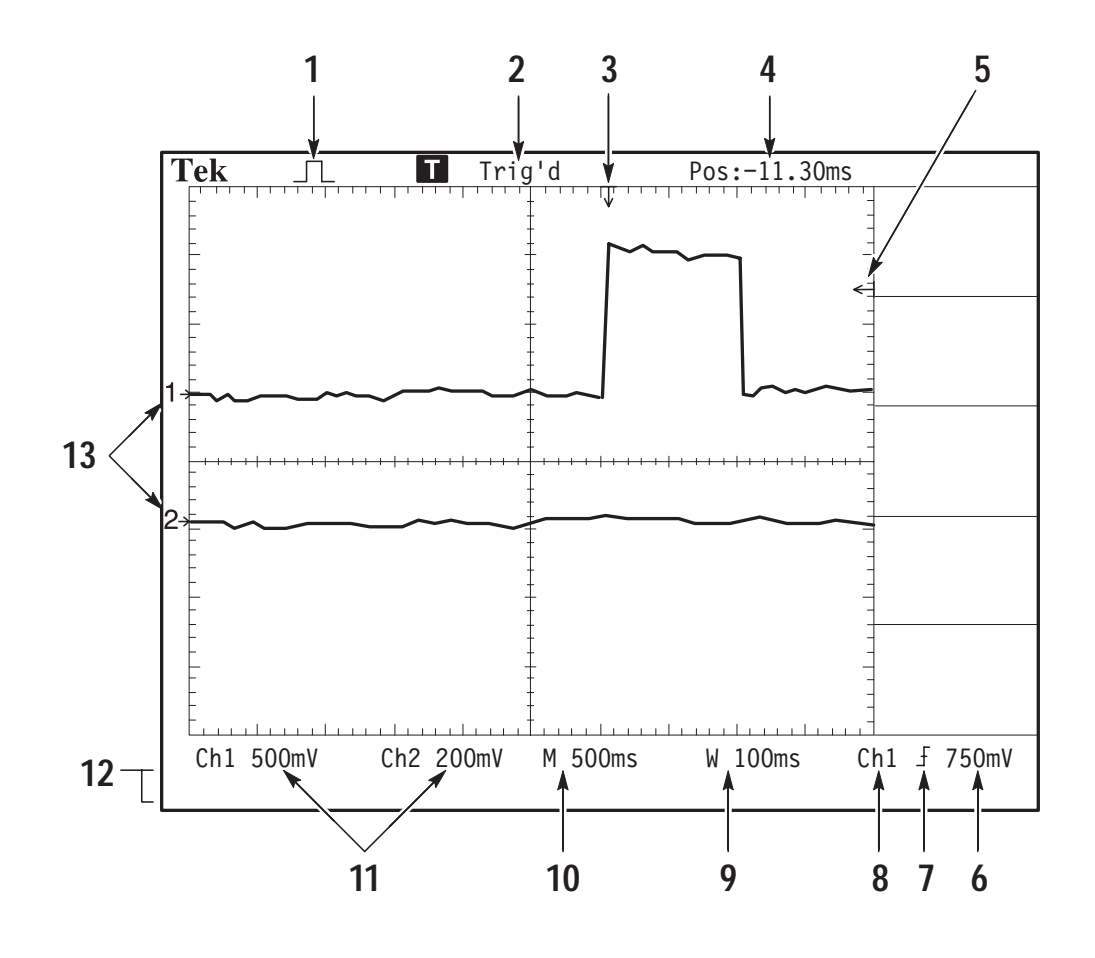

- **1.** El icono muestra el modo de adquisición.
	- ا.. Modo de muestra
		- Modo de detección de pico
	- Modo promedio $\overline{\phantom{a}}$
**2.** El estado de disparo indica lo siguiente:

 Preparado. El instrumento está adquiriendo los datos de predisparo. En este estado se ignoran todos los disparos.

 Listo. Se han adquirido todos los datos de predisparo y el instrumento está preparado para aceptar un disparo.

- Disparo. El instrumento ha detectado el disparo y está adquiriendo los datos de postdisparo.

 Auto. El instrumento está en el estado automático y adquiriendo formas de onda en ausencia de disparos.

Muestreo. El instrumento está adquiriendo y mostrando los datos de forma de onda continuamente en el modo de muestreo.

Detenido. El instrumento ha dejado de adquirir datos de forma de onda.

- **3.** El marcador muestra la posición de disparo horizontal. Se ajusta mediante el control Posición Horizontal.
- **4.** La lectura muestra la diferencia en tiempo entre la gratícula central y la posición de disparo horizontal. El centro de la pantalla es igual a cero.
- **5.** El marcador muestra el nivel de disparo.
- **6.** La lectura muestra valores numéricos del nivel de disparo.
- **7.** El icono indica el tipo de disparo seleccionado de la siguiente manera:
	- $\int$ – Disparo por flanco para el flanco ascendente.
	- $\mathcal{L}$ – Disparo por flanco para el flanco descendente.
	- $\mathbf{v}^{\mathbf{A}}$  Disparo por vídeo para el sincronismo de línea.
	- $\blacksquare$  Disparo por vídeo para el sincronismo de campo.
- **8.** La lectura muestra la fuente de disparo utilizada para el disparo.
- **9.** La lectura muestra los ajustes de la base de tiempo de la ventana si ésta está en uso.
- **10.** La lectura muestra el ajuste principal de la base de tiempo.
- **11.** La lectura indica los factores de escala vertical de los canales.
- **12.** La pantalla muestra momentáneamente los mensajes en pantalla.
- **13.** Los marcadores en pantalla muestran los puntos de referencia de conexión a tierra de las formas de onda representadas. Si no hay ningún marcador significa que el canal no se muestra.

### **Uso del sistema de menús**

La interfaz de usuario de los osciloscopios de la serie TDS 200 se ha diseñado para proporcionar un fácil acceso a las funciones especializadas, mediante una estructura de menús.

Cuando pulsa un botón de menú del panel frontal, el título de menú asociado se muestra en la parte superior de la pantalla. Puede haber hasta cinco cuadros de menú debajo del título del menú. A la derecha de cada cuadro de menú, hay un botón biselado que se usa para cambiar el valor del menú.

Hay cuatro tipos de cuadros de menú que pueden utilizarse para modificar valores: listas circulares, botones de acción, botones de opción y selecciones de página.

#### **Cuadros de menú de lista circular**

Los cuadros de menú de lista circular tiene un título en la parte superior y la opción seleccionada indicada abajo en vídeo inverso. Por ejemplo, puede pulsar el botón de menú para ir de una opción de acoplamiento vertical a otra en el menú CH1.

#### **Cuadros de menú de botones de acción**

Un cuadro de menú de botón de acción muestra el nombre de la acción. Por ejemplo, puede usar los dos cuadros de menú inferiores del menú PANTALLA para aumentar o reducir el contraste.

#### **Cuadros de menú de botones de opción**

Los cuadros de menú de botones de opción están separados por líneas punteadas. El nombre del cuadro de menú seleccionado aparece en vídeo inverso. Por ejemplo, puede usar los tres cuadros de menú de la parte de arriba del menú ADQUISICIÓN para seleccionar un modo de adquisición.

#### **Cuadros de menú de selección de página**

Un cuadro de menú de selección de página contiene dos menús para un solo botón del panel frontal, y el menú seleccionado se muestra en vídeo inverso. Cada vez que se pulsa el botón del cuadro de menú superior para alternar entre uno y otro menú, los cuadros de menú de abajo también cambian.

Por ejemplo, al pulsar el botón del panel frontal ALM./REC, el menú de selección de página de la parte superior contiene los nombres de dos menús: Controles y Señales. Si selecciona el primero, puede utilizar el resto de cuadros de menú para guardar o recuperar configuraciones. Si selecciona el menú Señales, puede usar el resto de cuadros de menú para guardar o recuperar formas de onda.

Los botones del panel frontal ALM./REC, MEDIDAS y DISPARO abren cuadros de menú de selección de página.

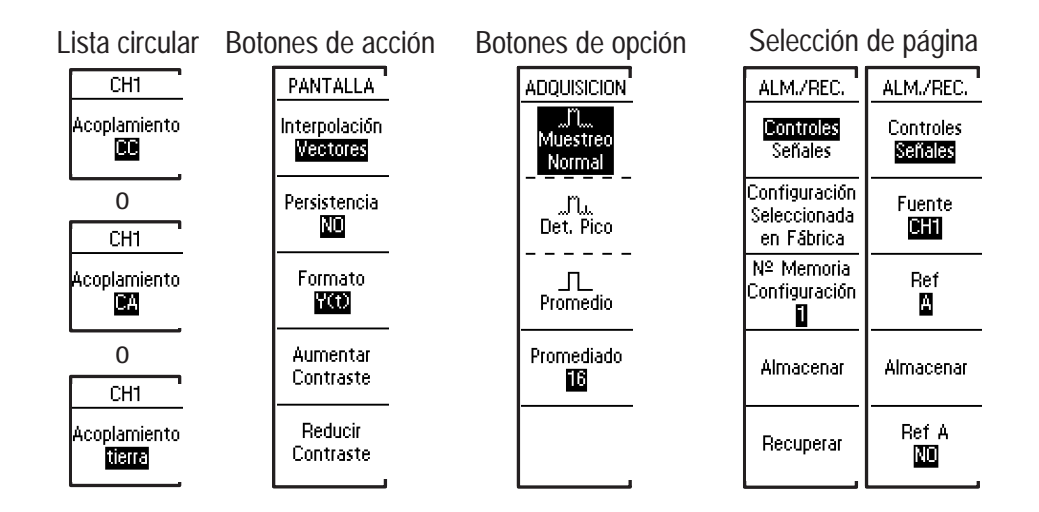

### **Presentaciones de forma de onda**

La obtención de la imagen de una forma de onda depende de varios parámetros del instrumento. Una vez haya obtenido la forma de onda, puede realizar las medidas. El aspecto de estas formas de onda también proporciona información clave sobre la forma de onda.

Las formas de onda, según el tipo, se presentan con tres estilos distintos: negras, grises y en línea quebrada.

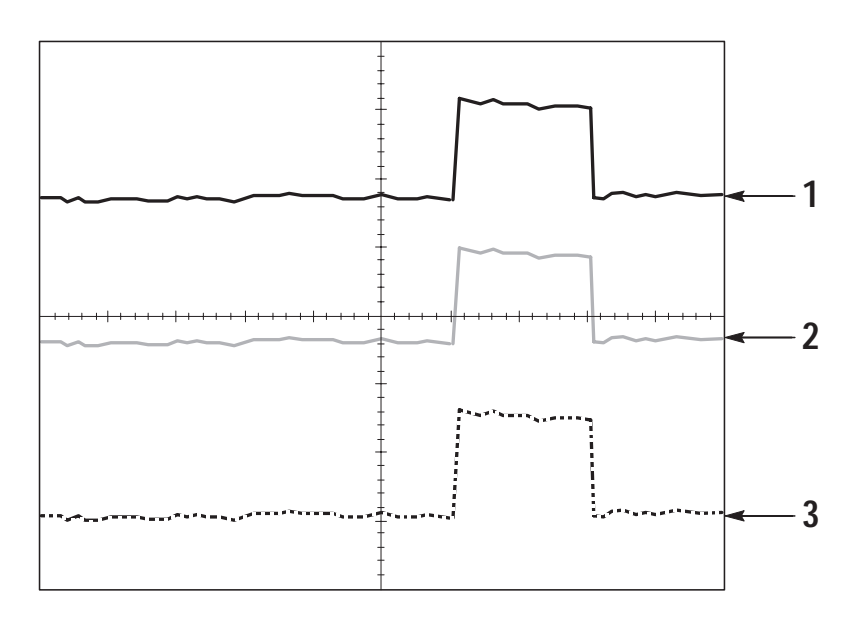

**1.** La forma de onda negra indica una presentación de forma de onda activa. La forma de onda sigue siendo de color negro cuando se detiene la adquisición, si no se han modificado controles que hagan incierta la exactitud de la presentación.

Es posible cambiar los controles verticales y horizontales en las adquisiciones detenidas.

- **2.** Las formas de onda de referencia y las formas de onda a las que se ha aplicado persistencia aparecen de color gris.
- **3.** La línea quebrada indica que la exactitud de la presentación de la forma de onda es dudosa. Esto se debe al hecho de detener la adquisición y de cambiar un control, y a que el instrumento no pueda modificar la presentación de la forma de onda para hacerla coincidir con dicho cambio. Por ejemplo, al cambiar los controles de disparo en una adquisición detenida se crea una forma de onda de línea quebrada.

## **Controles verticales**

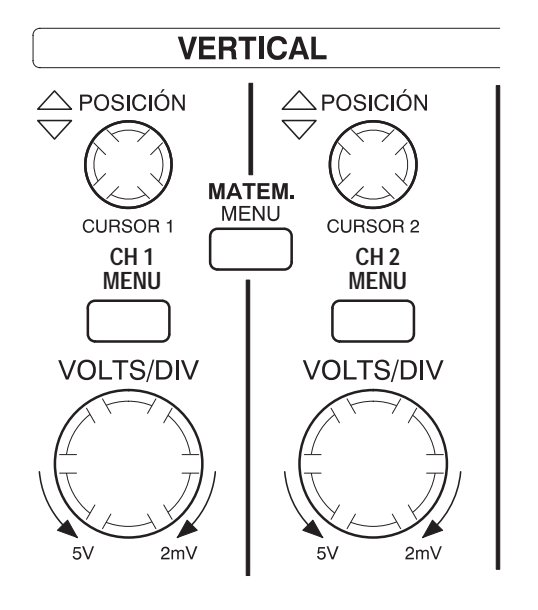

**TDS 210 y TDS 220**

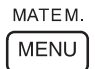

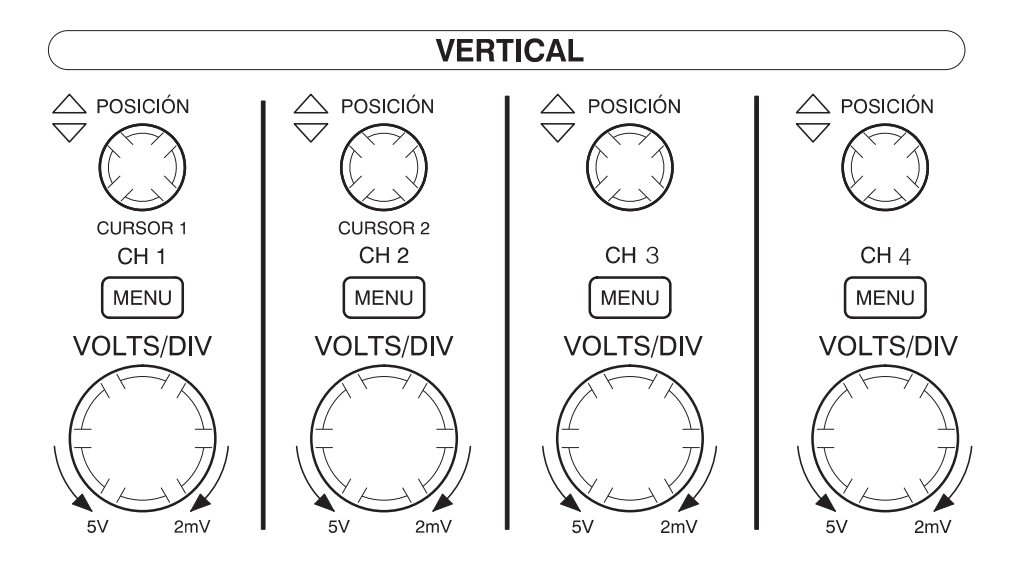

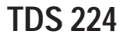

**CH 1, 2, 3 y 4 y CURSOR 1 y 2 de POSICIÓN.** Coloca verticalmente la forma de onda. Si los cursores están activados y el menú del cursor está visible, este mando sirve para situar los cursores.

**MENÚ CH 1, CH 2, CH 3 y CH 4.** Muestra las selecciones de menú para los canales de entrada y activa o desactiva los canales.

**VOLTS/DIV (CH1, CH 2, CH 3 y CH 4).** Selecciona los factores de escala calibrados.

**MENÚ MATEM.** Muestra el menú de operaciones de forma de onda matemática y se puede usar también para activar y desactivar la forma de onda matemática.

# **Controles horizontales**

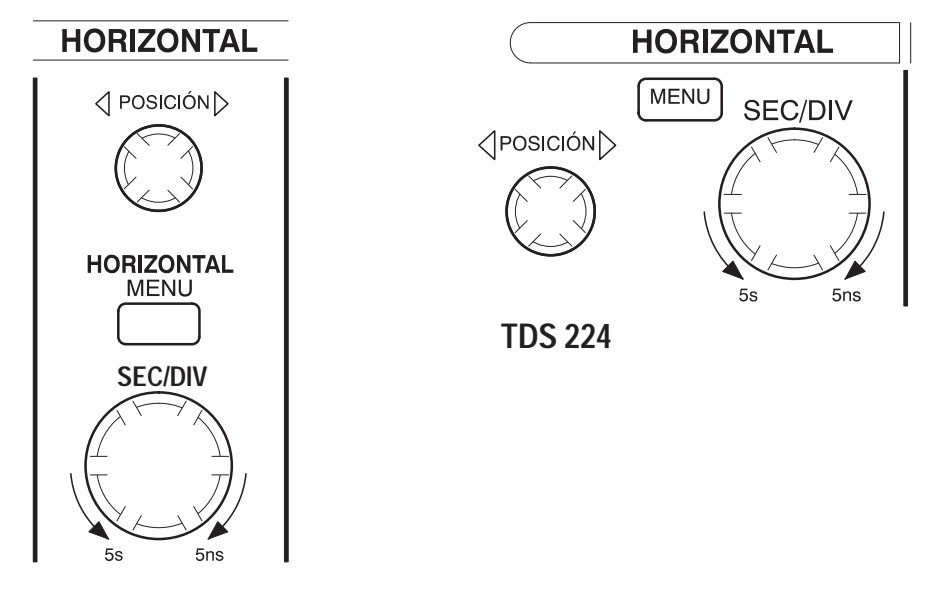

**TDS 210 y TDS 220**

**POSICIÓN.** Ajusta la posición horizontal de todos los canales y formas de onda matemáticas. La resolución de este control varía según sea la base de tiempo.

*NOTA. Para realizar un ajuste mayor de la posición horizontal, cambie SEC/DIV a 50 ms, cambie a posición horizontal y, a continuación, vuelva a cambiar SEC/DIV al valor que tenía antes.*

**HORIZONTAL MENU.** Muestra el menú horizontal.

**SEC/DIV.** Selecciona el tiempo/div (factor de escala) de la base tiempo principal o de la ventana. Si se activa la función de área ampliada, cambia la anchura del área ampliada modificando la base de tiempo de la ventana. Consulte la página 75 para conocer más detalles acerca de cómo crear y utilizar el área ampliada.

### **Controles de disparo**

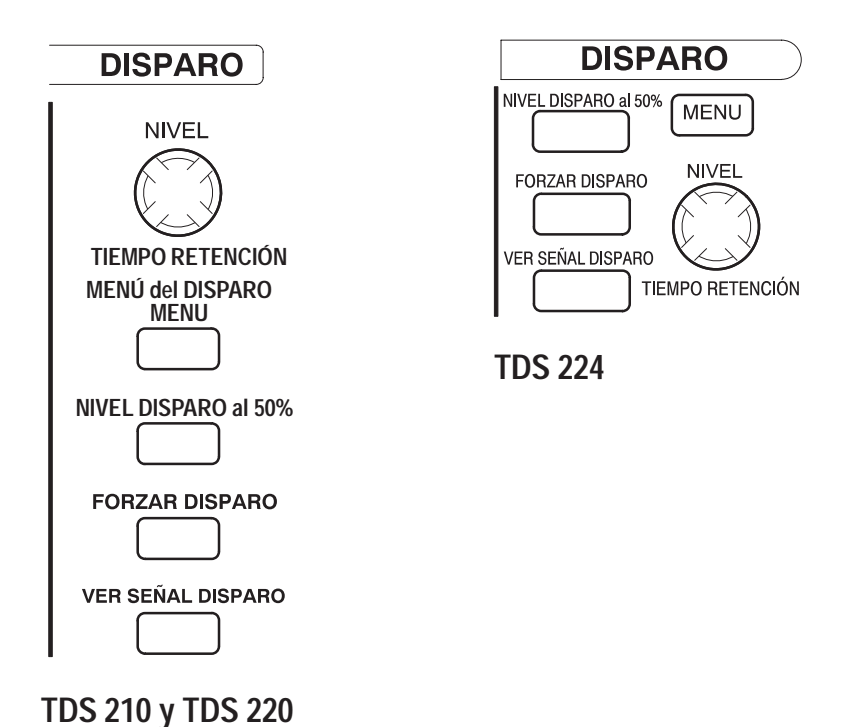

**NIVEL y TIEMPO RETENCIÓN.** Este control tiene un doble fin. Como control de nivel de disparo por flanco, establece el nivel de amplitud que debe cruzar la señal para provocar una adquisición. Como control de límite, establece el tiempo de retención que debe trascurrir antes de poder aceptar otro evento de disparo. Consulte *Retención* en la página 13 para más información.

**MENÚ del DISPARO.** Muestra el menú de disparo.

**NIVEL DISPARO al 50%.** El nivel de disparo se establece a medio camino entre los picos de la señal de disparo.

**FORZAR DISPARO.** Inicia una adquisición independientemente de si hay o no una señal de disparo adecuada. Este botón no tiene efecto alguno si la adquisición ya se ha detenido.

**VER SEÑAL DISPARO.** Muestra la forma de onda de disparo en lugar de la forma de onda del canal mientras se mantiene pulsado el botón VER SEÑAL DISPARO. Puede utilizarlo para ver cómo afectan los ajustes de disparo afectan a la señal de disparo, como en el acoplamiento de disparo.

# **Teclas de control y menús**

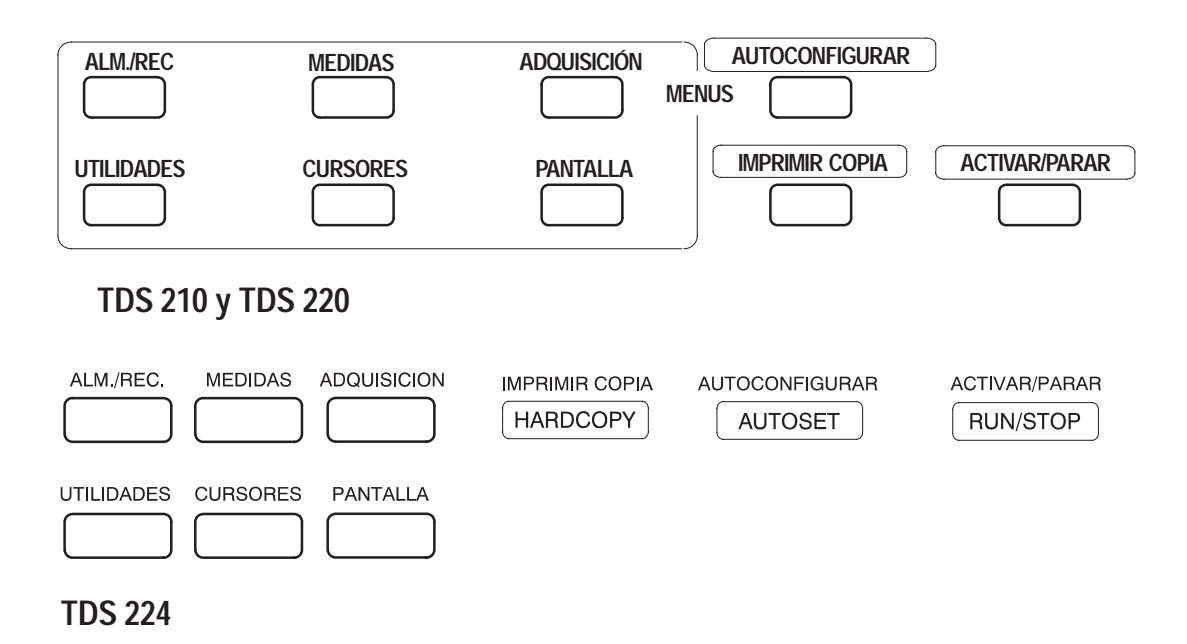

**ALM./REC.** Muestra el menú almacenar/recuperar para los parámetros y formas de onda.

**MEDIDAS.** Muestra el menú de medidas automáticas.

**ADQUISICIÓN.** Muestra el menú de adquisición.

**PANTALLA.** Muestra el menú de presentación.

**CURSORES.** Muestra el menú del cursor. Los controles Posición vertical ajustan la posición al tiempo que se muestra el menú del cursor si los cursores están activos. Los cursores están en pantalla (a menos que se desactiven) tras salir del menú de los cursores, pero no se pueden ajustar.

**UTILIDADES.** Muestra los menús de utilidades.

**AUTOCONFIGURAR.** Establece automáticamente los controles del instrumento para obtener una presentación utilizable de la señal de entrada.

**IMPRIMIR COPIA.** Inicia las actividades de impresión. Se necesita un módulo de extensión con un puerto Centronics o RS-232 o GPIB. Consulte la sección *Accesorios opcionales* en la página 103.

**ACTIVAR/PARAR.** Inicia y detiene la adquisición de la forma de onda.

### **Conectores**

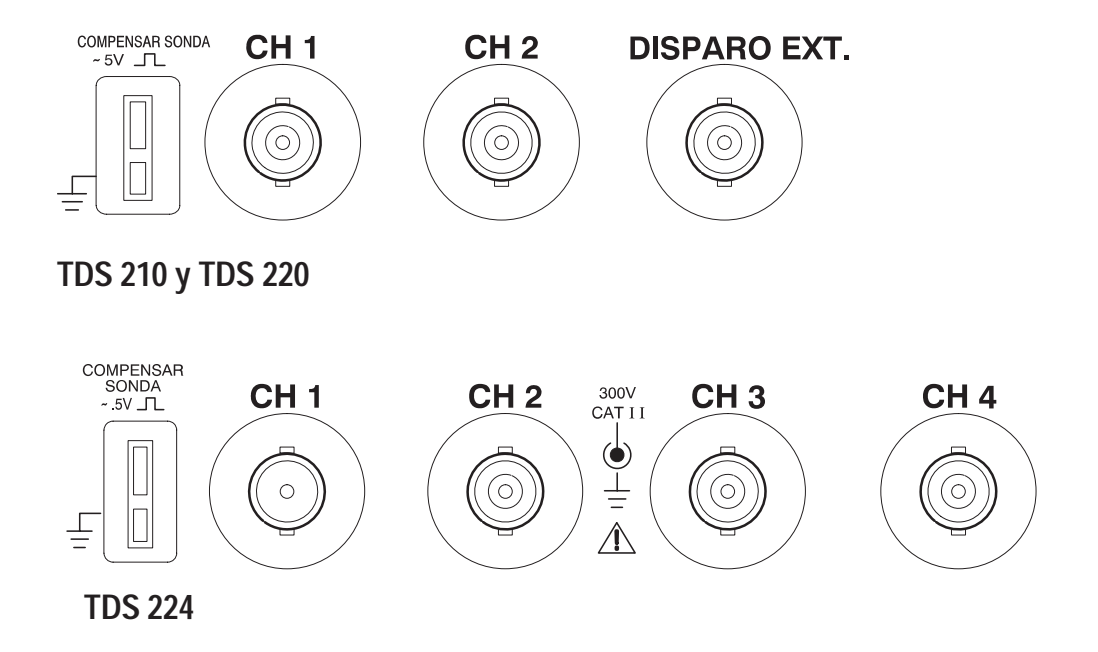

**COMPENSAR SONDA.** Salida y conexión a tierra del voltaje de la compensación de la sonda. Utilice este mando para hacer que la sonda coincida eléctricamente con el circuito de entrada. Consulte la página 6.

La conexión y las pantallas BNC de compensación de sonda están conectadas a conexión a tierra. No conecte una fuente de voltaje a esos terminales de toma a tierra.

**CH 1, CH 2, CH 3 y CH 4.** Conectores de entrada para la presentación de la forma de onda.

**DISPARO EXT.** Conector de entrada para una fuente externa de disparo. Utilice el menú de disparo para seleccionar la fuente de disparo.

# **Ejemplos de uso**

En esta sección se muestran una serie de ejemplos de uso. Estos ejemplos simplificados resaltan las características del osciloscopio y proporcionan ideas para solucionar sus propios problemas en las pruebas.

**Tomar medidas sencillas** 

Usar Autoconfigurar

Usar el menú de medidas para realizar medidas automáticas

Medir dos señales y calcular la ganancia

■ Tomar medidas con el cursor

Medir el ancho de pulso

Medir el tiempo de subida

Medir la frecuencia de oscilación y la amplitud de oscilación

Analizar detalle de la señal

Examinar una señal con ruido

Usar la función de promediado para separar la señal del ruido

Disparar en una señal de vídeo

Disparar los campos y líneas de vídeo

Usar la función de ventana para ver los detalles de la forma de onda

Disparar los campos de vídeo pares e impares

Analizar de una señal de comunicación diferencial

Usar las funciones matemáticas

 Ver los cambios de impedancia en una red Usar el modo XY

Usar la persistencia

### **Tomar de medidas sencillas**

Necesita ver una señal en un circuito, pero no conoce la amplitud o frecuencia de la señal. Desea mostrar rápidamente la señal y medir la frecuencia, el período y la amplitud pico a pico.

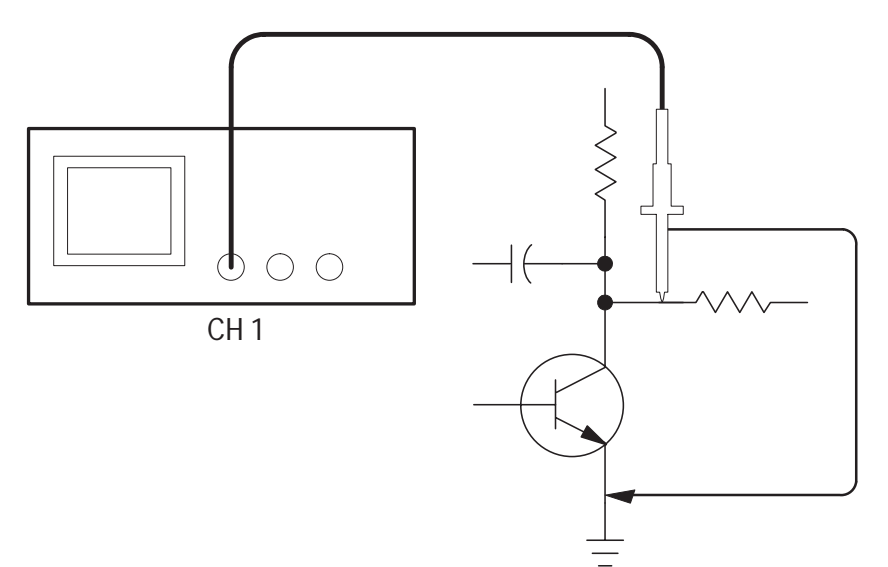

#### **Usar Autoconfigurar**

Para mostrar una señal rápidamente, siga estos pasos:

- **1.** Coloque la atenuación del menú Sonda en 10X. Coloque el interruptor de las sondas P2100 en 10X.
- **2.** Conecte la sonda del canal 1 a la señal.

#### **3.** Pulse el botón **AUTOCONFIGURAR**.

El osciloscopio establece automáticamente los controles de vertical, horizontal y disparo. Si desea mejorar la representación de la forma de onda, puede ajustar estos controles manualmente.

Si usa más de un canal, la función de configuración automática establece los controles de vertical para cada canal y usa los canales activos de números más bajos para establecer los controles de horizontal y disparo.

#### **Realizar medidas automáticas**

El osciloscopio puede realizar medidas de la mayor parte de señales representadas. Para medir la frecuencia de la señal, el período y la amplitud pico-pico, siga estos pasos:

- **1.** Pulse el botón **MEDIDAS** para ver el menú de medidas.
- **2.** Pulse el botón de menú superior para seleccionar **Fuente**.
- **3.** Seleccione **CH1** para las tres primeras medidas.
- **4.** Pulse el botón de menú superior para seleccionar **Tipo**.
- **5.** Pulse el primer botón de menú **CH1** para seleccionar **Frecuencia**.
- **6.** Pulse el segundo botón de menú **CH1** para seleccionar **Período**.
- **7.** Pulse el tercer botón de menú **CH1** para seleccionar **Vpico-pico**.

Las medidas de frecuencia, período y pico a pico se muestran en el menú y se actualizan automáticamente.

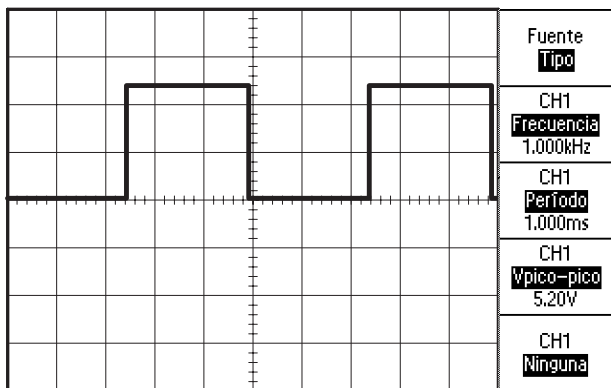

#### **Medir dos señales**

En este caso está probando una pieza de equipamiento y necesita medir la ganancia del amplificador de sonido. Dispone de un generador que puede aplicar una señal de prueba a la entrada del amplificador. Conecte dos canales del amplificador a la entrada y salida del amplificador, tal y como se muestra. Mida ambos niveles de señal y utilice estas medidas para calcular la ganancia.

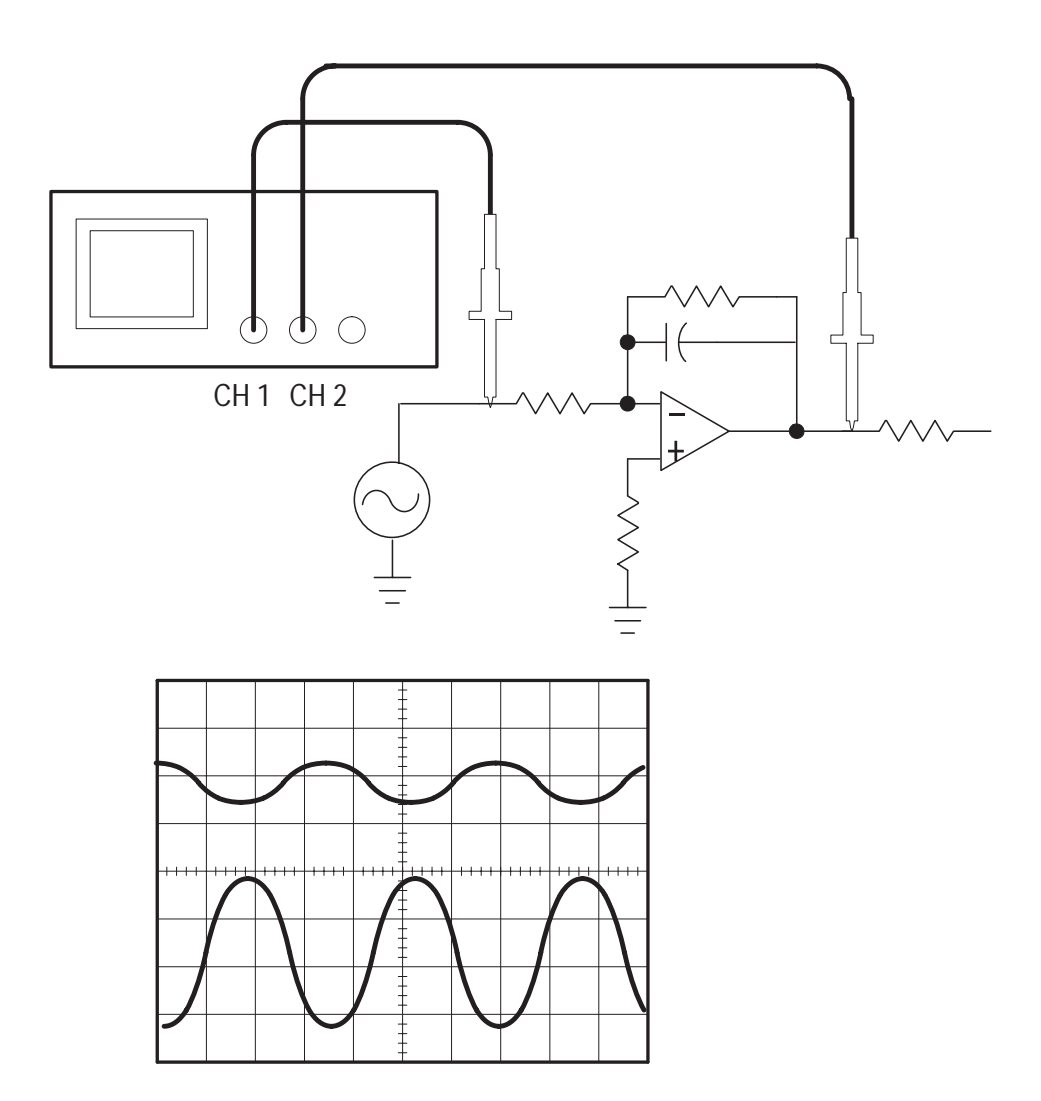

Para activar y mostrar las señales conectadas a los canales 1 y 2, siga estos pasos:

- **1.** Si no aparecen los canales, pulse el botón **CH 1 MENU** y, a continuación, **CH 2 MENU**.
- **2.** Pulse el botón **AUTOCONFIGURAR**.

Para seleccionar las medidas de los dos canales, siga estos pasos:

- **1.** Seleccione los canales de origen.
	- **a.** Pulse el botón **MEDIDAS** para ver el menú de medidas.
	- **b.** Pulse el botón de menú superior para seleccionar **Fuente**.
	- **c.** Pulse el segundo botón de menú para seleccionar **CH1**.
	- **d.** Pulse el tercer botón de menú para seleccionar **CH2**.
- **2.** Elija el tipo de medida mostrada para cada canal.
	- **a.** Pulse el botón de menú superior para seleccionar **Tipo**.
	- **b.** Pulse el botón de menú **CH1** para seleccionar **Vpico-pico**.
	- **c.** Pulse el botón de menú **CH2** para seleccionar **Vpico-pico**.
- **3.** Lea las amplitudes de pico a pico del canal 1 y 2 en la pantalla.
- **4.** Calcule la ganancia del amplificador mediante las ecuaciones siguientes:

*Ganancia amplitud de salida amplitud de entrada*

*Ganancia* (*dB*) <sup>20</sup> *veces* log (*Ganancia*)

### **Tomar medidas con el cursor**

Puede utilizar los cursores para realizar medidas rápidas de tiempo y voltaje en una forma de onda.

#### **Medir el ancho de pulso**

Ahora se trata de analizar formas de onda de pulso y de conocer la anchura del pulso. Para medir la anchura del pulso con los cursores de tiempo, siga estos pasos:

- **1.** Pulse el botón **CURSOR** para ver el menú del cursor.
- **2.** Pulse el botón de menú superior para seleccionar **Tiempo**.
- **3.** Pulse el botón de menú **Fuente** para seleccionar CH1.
- **4.** Use el mando **CURSOR 1** para situar un cursor en el flanco ascendente del pulso.
- **5.** Use el mando **CURSOR 2** para situar el otro cursor en el flanco descendente del pulso.

Debe ver las medidas siguientes en el menú del cursor:

- El tiempo en el Cursor 1, relativo al disparo.
- El tiempo en el Cursor 2, relativo al disparo.
- El tiempo delta, que es la medida del ancho del pulso.

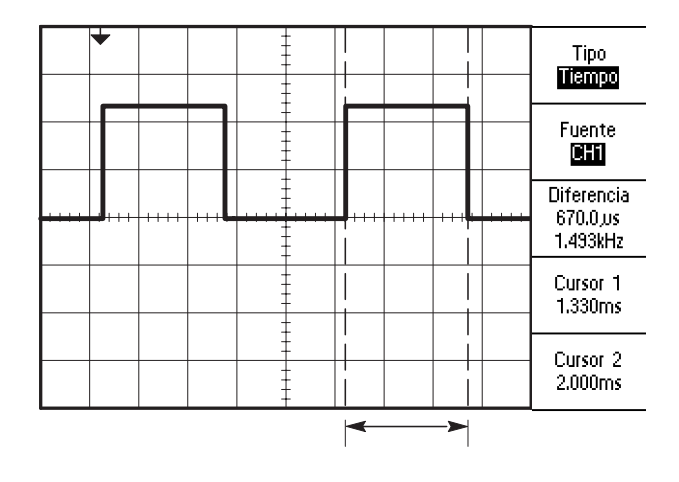

*NOTA. El módulo de extensión TDS2MM proporciona un ancho de pulso como medida automática.*

#### **Medir el tiempo de subida**

Tras medir el ancho del pulso, decide que necesita comprobar el tiempo de subida del pulso. Por regla general, el tiempo de subida se mide entre la parte del 10% y el 90% de la forma de onda. Para medir el tiempo de subida, siga estos pasos:

- **1.** Ajuste el mando **SEC/DIV** para mostrar el flanco ascendente de la forma de onda.
- **2.** Ajuste el mando **VOLTS/DIV** para definir la amplitud de la forma de onda a unas cinco divisiones.
- **3.** Pulse el botón **CH 1 MENU** para ver el menú de CH1 si no está ya visible.
- **4.** Pulse el botón **Volts/Div** para seleccionar **Fina**.
- **5.** Ajuste el mando **VOLTS/DIV** para definir la amplitud de la forma de onda a cinco divisiones exactamente.
- **6.** Utilice el mando **POSICIÓN** VERTICAL para centrar la forma de onda; sitúe la línea base de la forma de onda 2,5 divisiones por debajo de la gratícula central.
- **7.** Pulse el botón **CURSOR** para ver el menú del cursor.
- **8.** Pulse el botón de menú superior para definir el tipo en **Tiempo**.
- **9.** Utilice el mando **CURSOR 1** para situar el cursor en el punto donde la forma de onda se cruza con la segunda línea de gratícula, por debajo del centro de la pantalla. Este es el punto del 10% de la forma de onda.
- **10.** Utilice el mando **CURSOR 2** para situar el segundo cursor en el punto donde la forma de onda se cruza con la segunda línea de gratícula, por encima del centro de la pantalla. Este es el punto del 90% de la forma de onda.
- **11.** La lectura de diferencia del menú del cursor es el tiempo de subida de la forma de onda.

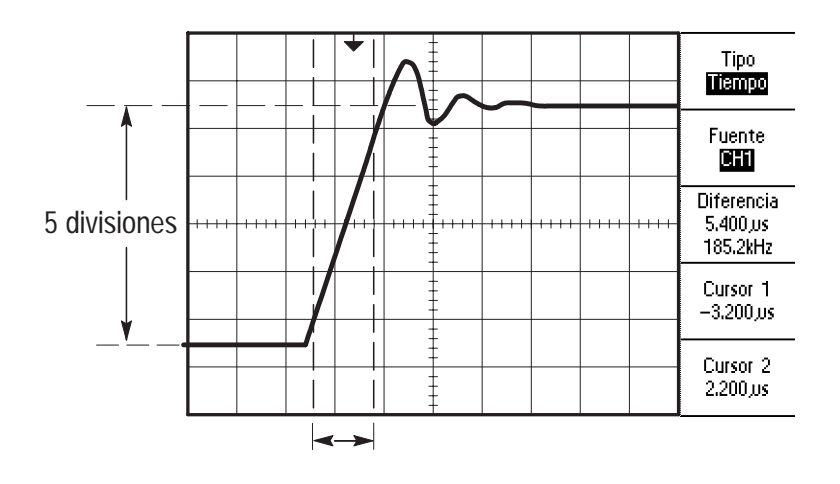

*NOTA. El módulo de extensión TDS2MM proporciona un tiempo de subida como medida automática.*

#### **Medir la frecuencia de oscilación**

Para medir la frecuencia de oscilación del flanco ascendente de la señal, siga estos pasos:

- **1.** Pulse el botón **CURSOR** para ver el menú del cursor.
- **2.** Pulse el botón de menú superior para seleccionar **Tiempo**.
- **3.** Use el mando **CURSOR 1** para situar un cursor en el primer pico de la oscilación.
- **4.** Use el mando **CURSOR 2** para situar un cursor en el segundo pico de la oscilación.

Debe poder ver el tiempo de diferencia y la frecuencia (la frecuencia de oscilación medida) en el menú del cursor.

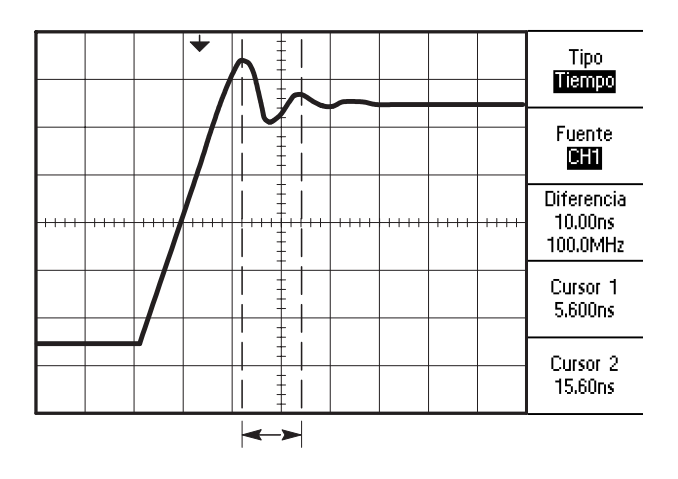

#### **Medir la amplitud de oscilación**

En el ejemplo anterior hemos medido la frecuencia de oscilación. Ahora, vamos a medir la amplitud de la oscilación. Para medir la amplitud, siga estos pasos:

- **1.** Pulse el botón **CURSOR** para ver el menú del cursor.
- **2.** Pulse el botón de menú superior para seleccionar **Tensión**.
- **3.** Use el mando **CURSOR 1** para situar un cursor en el pico más alto de la oscilación.
- **4.** Use el mando **CURSOR 2** para situar un cursor en el pico más bajo de la oscilación.

Debería ver las medidas siguientes en el menú del cursor:

- $\blacksquare$ La tensión diferencial (tensión de pico a pico de la oscilación)
- $\overline{a}$ La tensión en el Cursor 1
- **College** La tensión en el Cursor 2

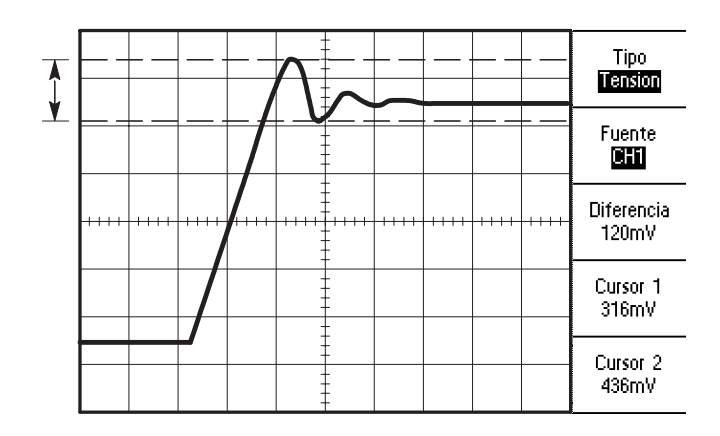

### **Analizar detalle de la señal**

Imagine que el osciloscopio muestra una señal con ruido y que necesita saber más acerca de ella. Sospecha que la señal contiene muchos más detalles de los que puede ver ahora en la pantalla.

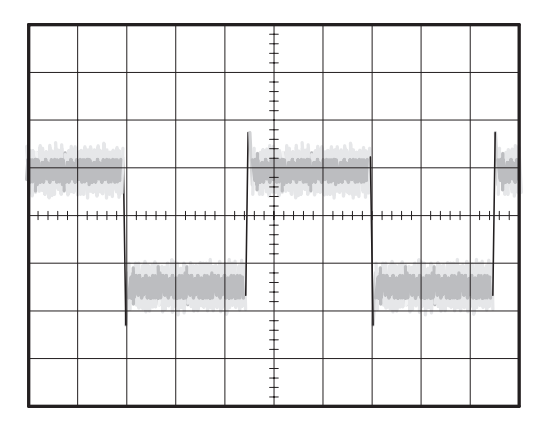

#### **Examinar una señal con ruido**

La señal parece tener ruido y se sospecha que este ruido está causando problemas en el circuito. Para analizar mejor el ruido, siga estos pasos:

- **1.** Pulse el botón **ADQUISICIÓN** para abrir el menú de adquisición.
- **2.** Pulse el botón **Det. Pico**.
- **3.** Si es necesario, pulse el botón **PANTALLA** para ver el menú de la pantalla. Use los botones **Aumentar Contraste** y **Reducir Contraste** para ajustar el contraste y ver el ruido con más facilidad.

La detección de picos enfatiza los picos y espurios del ruido de la señal, especialmente si la base de tiempo está establecida en un valor lento.

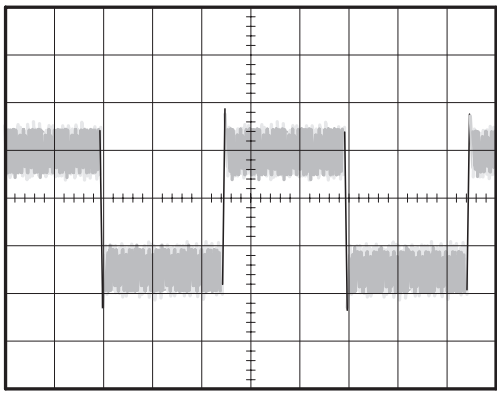

#### **Separar la señal del ruido**

Ahora vamos a analizar la forma de la señal ignorando el ruido. Para reducir el ruido aleatorio en la representación del osciloscopio, siga estos pasos:

- **1.** Pulse el botón **ADQUISICIÓN** para abrir el menú de adquisición.
- **2.** Pulse el botón de menú **Promedio**.
- **3.** Pulse el botón de menú **Promediado** para ver el efecto al variar el número de promedios que se aplican a la representación de la forma de onda.

El promedio reduce el ruido aleatorio y permite examinar más fácilmente el detalle de una señal. En el ejemplo siguiente, una oscilación indica los flancos ascendente y descendente de la señal al eliminar el ruido.

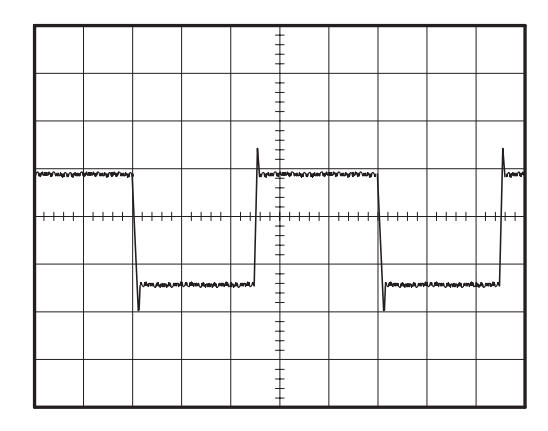

### **Captura de una señal de disparo único**

La fiabilidad de un relé de lengüeta de una pieza de equipamiento ha sido escasa y necesita investigar el problema. Se sospecha que el relé hace contacto con el arco al abrirse. Lo más rápido que se puede abrir y cerrar el relé es aproximadamente una vez por minuto, así que necesita capturar el voltaje del relé con una adquisición de disparo único.

Para configurar una adquisición de disparo único, siga estos pasos:

- **1.** Ajuste el **VOLTS/DIV** vertical y el **SEC/DIV** horizontal a los valores apropiados para la señal que espera ver.
- **2.** Pulse el botón **ADQUISICIÓN** para abrir el menú de adquisición.
- **3.** Pulse el botón **Det. Pico**.
- **4.** Pulse el botón **MENÚ DISPARO** para mostrar el menú de disparo.
- **5.** Pulse el botón **Modo** para seleccionar **Único (**secuencia única).
- **6.** Pulse el botón **Pendiente** y seleccione Positiva.
- **7.** Use el mando **NIVEL** para ajustar el nivel de disparo a una tensión que esté a medio camino entre la tensión abierta y cerrada del relé.
- **8.** Si la lectura de la parte superior de la pantalla no indica que está preparada o lista, pulse el botón **ACTIVAR/PARAR** para iniciar la adquisición.
- Al abrirse el relé, el osciloscopio se dispara y captura el evento.

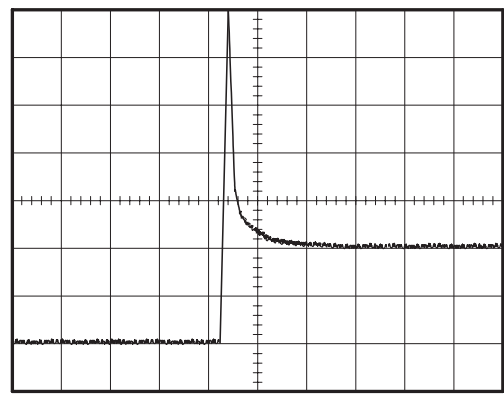

#### **Mejora de la adquisición**

La adquisición inicial muestra el contacto del relé empezando a abrirse en el punto de disparo. Este va seguido de un pico grande que indica el rebote de contactos y la inductancia del circuito. La inductancia puede provocar el arqueado del contacto y un fallo prematuro del relé.

Puede ajustar los controles de disparo horizontal y vertical para mejorar los ajustes antes de capturar el siguiente evento de disparo único.

Una vez capturada la siguiente adquisición con los nuevos ajustes, puede ver más detalles de la apertura del contacto del relé. Ahora puede ver que el contacto rebota varias veces al abrirse.

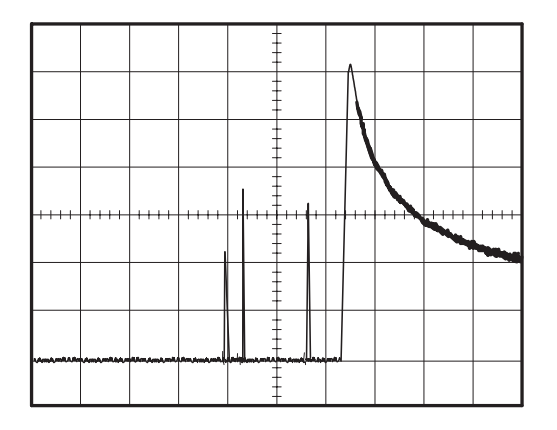

# **Medir el retardo de propagación**

Se sospecha que la temporización de la memoria de un microprocesador es marginal. Configure el osciloscopio para medir el retardo de propagación entre la señal de selección del chip y la salida de datos del dispositivo de memoria.

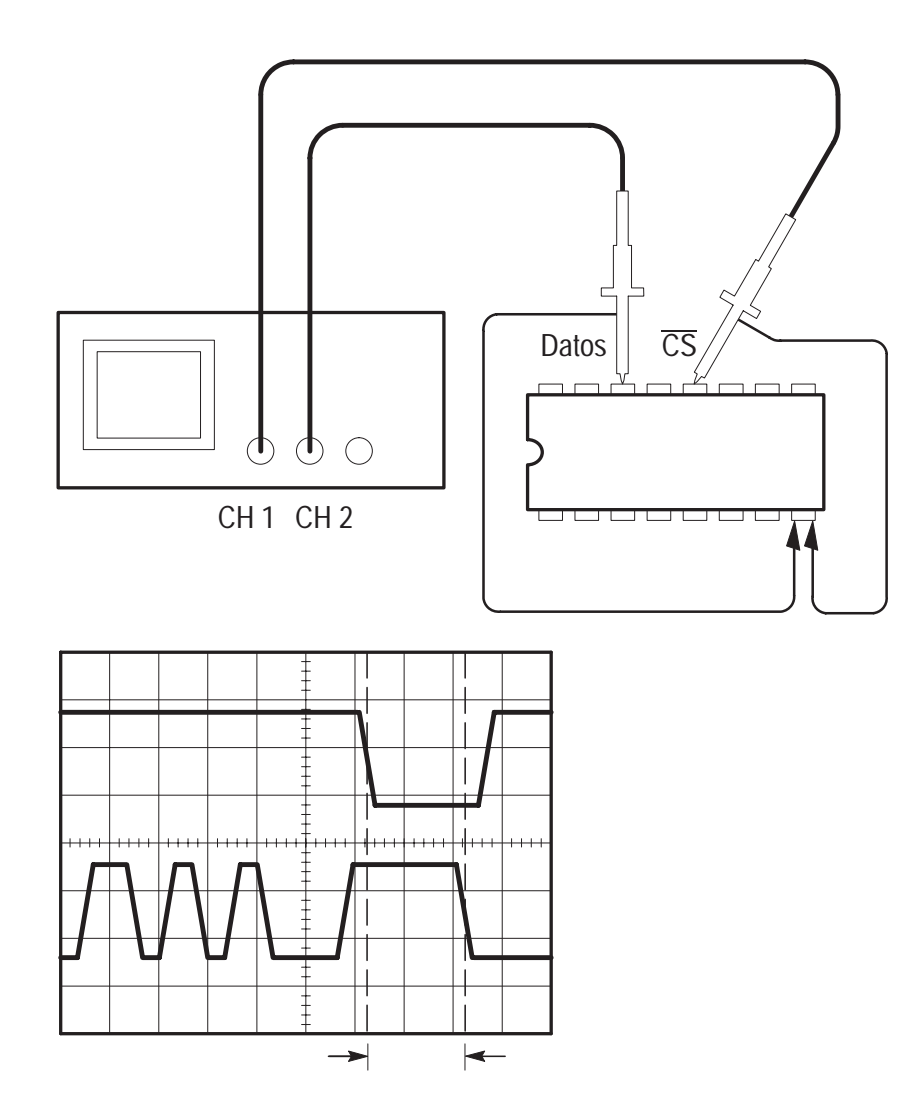

Para medir el retardo de propagación, siga estos pasos:

- **1.** Si no aparecen los canales, pulse el botón **CH 1 MENU** y, a continuación, los botones **CH 2 MENU**.
- **2.** Pulse **AUTOCONFIGURAR** para disparar una representación estable.
- **3.** Ajuste controles horizontal y vertical para mejorar la representación.
- **4.** Pulse el botón **CURSOR** para ver el menú del cursor.
- **5.** Pulse el botón de menú superior para seleccionar **Tiempo**.
- **6.** Pulse el botón de menú **Fuente** para seleccionar **CH1**.
- **7.** Use el mando **CURSOR 1** para situar un cursor en el flanco activo de la señal de selección del chip.
- **8.** Use el mando **CURSOR 2** para situar el segundo cursor en la transición de salida de datos.
- **9.** Lea el retardo de propagación en la lectura de Diferencia del menú del cursor.

### **Disparar en una señal de vídeo**

En este caso está probando un circuito de vídeo de una pieza de equipamiento médico y necesita ver la señal de salida de vídeo. La salida del vídeo es una señal NTSC estándar. Use el disparo de vídeo para obtener un representación estable.

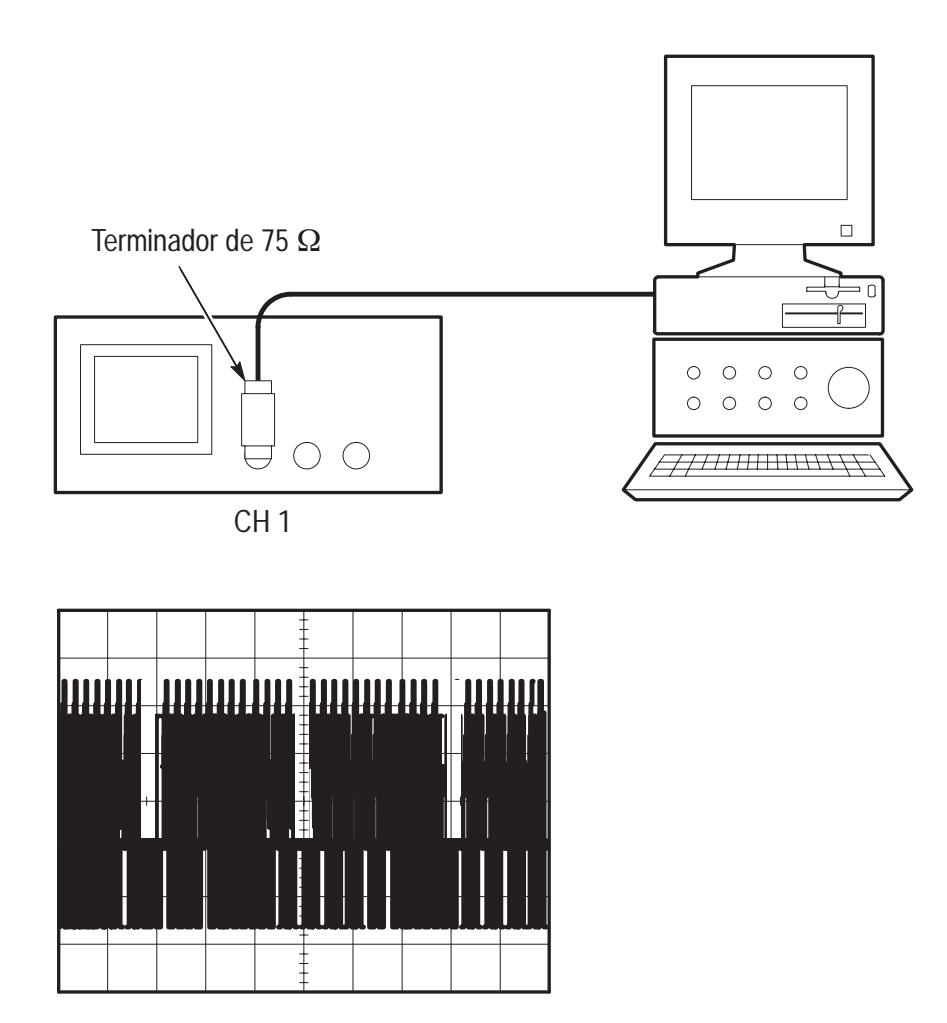

#### **Disparar en campos de vídeo**

Para disparar en los campos de vídeo, siga estos pasos:

- **1.** Pulse el botón **MENÚ DISPARO** para mostrar el menú de disparo.
- **2.** Pulse el botón de menú superior para seleccionar **Vídeo**.
- **3.** Pulse el botón de menú **Sincronismo** para seleccionar **Campo**.
- **4.** Ajuste el mando **SEC/DIV** horizontal para ver un campo completo en la pantalla.
- **5.** Pulse el botón **MENÚ HORIZONTAL** para mostrar el menú principal.
- **6.** Pulse el botón de menú **Uso Botón Disparo** superior para seleccionar **T. Retención**.
- **7.** Ajuste el mando **TIEMPO RETENCIÓN** a un período adecuado. Puede usar unos 21 ms para vídeo NTSC (y PAL).

#### **Disparar en líneas de vídeo**

También pueden verse las líneas de vídeo en el campo. Para disparar en las líneas, siga estos pasos:

- **1.** Pulse el botón inferior **MENÚ DISPARO** para mostrar el menú de disparo.
- **2.** Pulse el botón de menú superior para seleccionar **Vídeo**.
- **3.** Pulse el botón de menú **Sincronismo** para seleccionar **Línea**.
- **4.** Ajuste el mando horizontal **SEC/DIV** para ver una línea de vídeo completa en la pantalla.

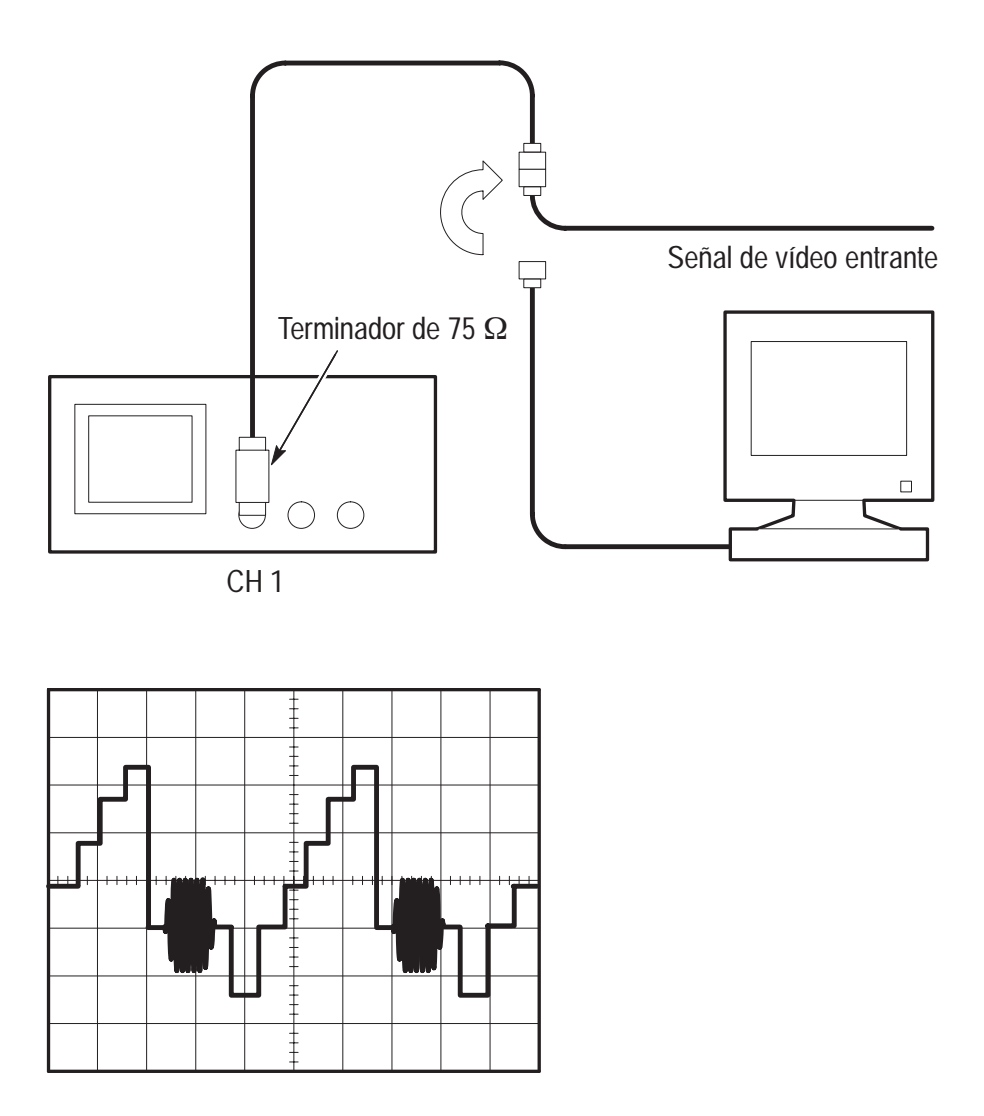

#### **Usar la función de ventana para ver los detalles de la forma de onda**

Puede usar la función de ventana para examinar una parte en concreto de una forma de onda sin cambiar la visualización principal.

Si desea ver el color del tren en la forma de onda anterior con más detalle sin cambiar la visualización principal, siga estos pasos:

- **1.** Pulse el botón **MENÚ HORIZONTAL** para mostrar el menú Horizontal y seleccione **Base Tiempos Principal**.
- **2.** Ajuste el mando horizontal **SEC/DIV** para seleccionar 50 ms.
- **3.** Pulse el botón de menú **Uso Botón Disparo** superior para seleccionar **T. Retención**.
- **4.** Ajuste el mando **TIEMPO RETENCIÓN** a 61 ms.
- **5.** Ajuste el mando horizontal **SEC/DIV** hasta que vea una línea completa.
- **6.** Pulse el botón de **Área ampliada**.
- **7.** Ajuste el mando **SEC/DIV** para definir la anchura de la ventana (el área a ampliar).
- **8.** Ajuste el mando de **POSICIÓN** HORIZONTAL para situar la ventana alrededor de la parte de la forma de onda que desee ampliar.

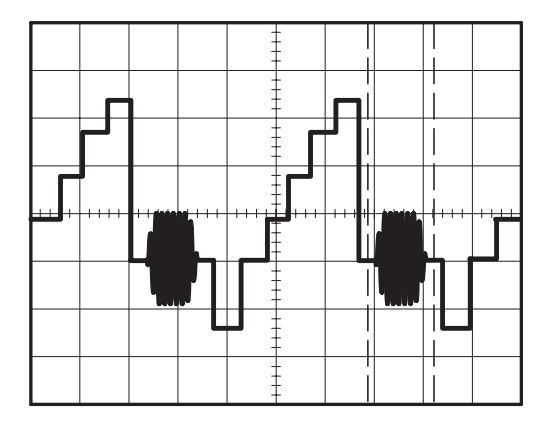

- **9.** Pulse el botón **Ventana** para ver la parte ampliada de la forma de onda.
- **10.** Ajuste el mando **SEC/DIV** para mejorar la vista de la forma de onda ampliada.

Para alternar entre las vistas principal y Ventana, pulse el botón **Principal** o **Ventana** en el MENÚ HORIZONTAL.

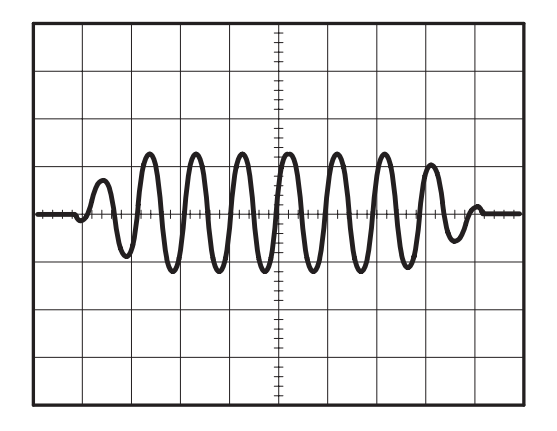

#### **Disparar en campos de vídeo pares o impares**

El osciloscopio disparará tanto en campos de vídeo pares como impares, lo que hará que sea difícil ver los datos, ya que los detalles de línea están separados media línea. Para solucionar esto, puede ajustar el período de retención de manera que bloquee los campos pares o los impares, a fin de obtener una representación estable.

Por ejemplo, la frecuencia del campo para vídeo NTSC es de 60 Hz. Para obtener un disparo estable, ajuste el período de retención a al menos la frecuencia del campo (16,7 ms), pero no a más del doble de la frecuencia (33 ms).

Para disparar sólo en un campo de vídeo par o impar, siga estos pasos:

- **1.** Si no aparece el canal 1, pulse el botón **CH 1 MENU**.
- **2.** Utilice el mando **POSICIÓN** VERTICAL para colocar la forma de onda en el centro de la línea de gratícula (posición 0).
- **3.** Ajuste el mando **VOLTS/DIV** VERTICAL en 500 mV.
- **4.** Pulse el botón de menú **Acoplamiento** para seleccionar **CC**.
- **5.** Pulse el botón de menú **Sonda** para seleccionar **1X**.
- **6.** Pulse el botón inferior **MENÚ DISPARO** para mostrar el menú de disparo.
- **7.** Pulse el botón de menú superior para seleccionar **VÍDEO**.
- **8.** Pulse el botón de menú **Polaridad** para seleccionar **Normal**.
- **9.** Pulse el botón de menú **Fuente** para seleccionar **CH1**.
- **10.** Pulse el botón de menú **Sincronismo** para seleccionar **Campo**.
- **11.** Pulse el botón **ADQUISICIÓN** para abrir el menú de adquisición.
- 12. Ajuste  $SECDIV$  en 10  $\mu$ s.
- **13.** Ajuste el mando **POSICIÓN** HORIZONTAL a unos 1,5 ms.
- **14.** Pulse el botón **MENÚ HORIZONTAL** para mostrar el menú principal.
- **15.** Pulse el botón de menú **Uso Botón Disparo** superior para seleccionar **T. Retención**.
- **16.** Ajuste el mando **TIEMPO RETENCIÓN** a 21 ms para vídeo NTSC y PAL.

*NOTA. Para realizar un ajuste grande del período de retención, cambie SEC/DIV a 50 ms, ajuste el mando TIEMPO RETENCIÓN a 21 ms y vuelva a cambiar SEC/DIV al valor que tenía antes.*

Ahora el osciloscopio sólo dispara en campos pares o impares (pero no en ambos), y la información de la línea es estable.

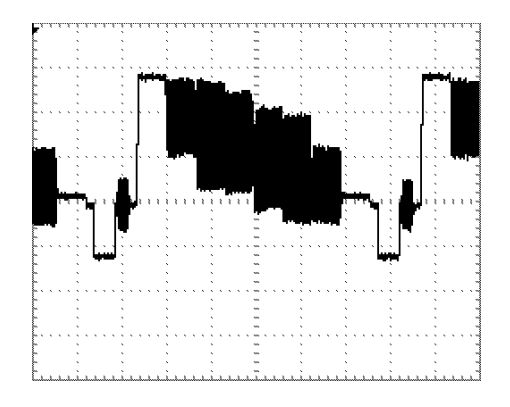

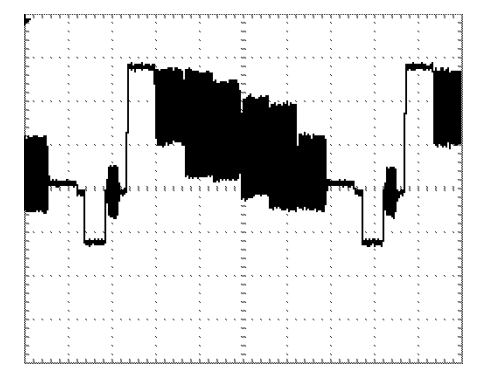

Con un tiempo de retención de 500 ns, no es posible ver la información de la línea, debido a que los campos alternos se superponen

Con un tiempo de retención de 21 ms, se puede ver fácilmente una línea nítida

### **Analizar una señal de comunicación diferencial**

Supongamos que está experimentado problemas intermitentes con un enlace de comunicación de datos en serie y que sospecha que se debe a la mala calidad de la señal. Configure el osciloscopio de forma que le muestre una instantánea del flujo de datos en serie y así poder verificar los niveles de señal y los tiempos de transición.

Debido a que se trata de una señal diferencial, va a utilizar la función matemática del osciloscopio para ver una mejor representación de la forma de onda.

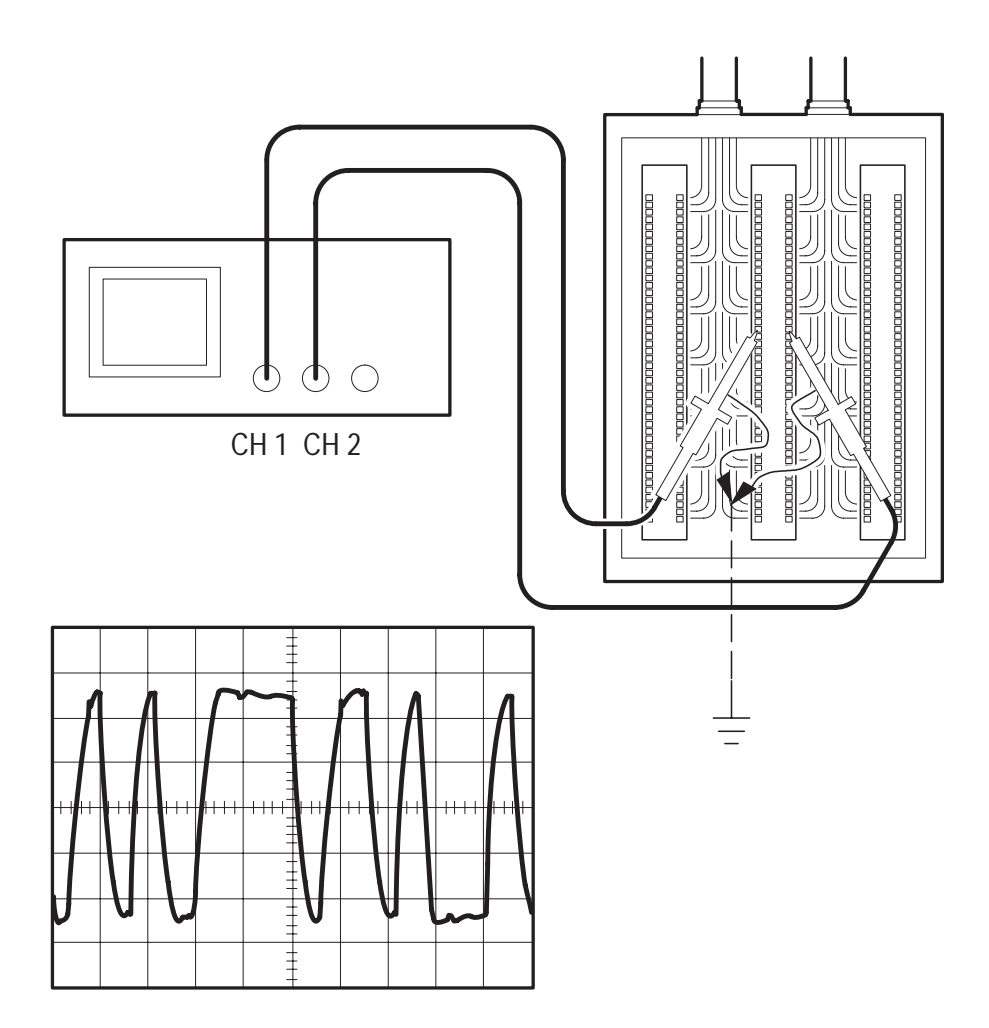
Para activar las señales diferenciales conectadas a los canales 1 y 2, siga estos pasos:

- **1.** Coloque la atenuación del menú Sonda en 10X. Coloque el interruptor de las sondas P2100 en 10X.
- **2.** Si no aparecen los canales, pulse el botón **CH 1 MENU** y, a continuación, los botones **CH 2 MENU**.
- **3.** Pulse el botón **AUTOCONFIGURAR**.
- **4.** Pulse el botón **MATEM.** para ver el menú matemático.

#### **Osciloscopios TDS 210 y TDS 220 (versión 2.00 y superior de firmware) y TDS 224 (todas las versiones)**

Siga estos pasos:

- **1.** Pulse el botón de menú **Operación** para seleccionar –.
- **2.** Pulse el botón de menú **CH1–CH2** para mostrar una forma de onda nueva que es la diferencia entre las formas de onda mostradas.

Para obtener una representación estable, use el botón Activar/Parar para controlar la adquisición de la forma de onda. Cada vez que pulsa el botón **ACTIVAR/PARAR**, el instrumento adquiere una instantánea de secuencia de datos digitales. Puede usar los cursores o las medidas automáticas para analizar la forma de onda, o guardar ésta para analizarla en otro momento.

*NOTA. La sensibilidad vertical debe coincidir en las formas de ondas que se utilizan para las operaciones matemáticas. Si no coinciden y se utilizan cursores para medir el resultado de la forma de onda, se muestra una U que indica que las lecturas diferenciales y de nivel son desconocidas.*

#### **Osciloscopios TDS 210 y TDS 220 (versión inferior a 2.00 de firmware) sin un TDS2MM**

Pulse el botón de menú **CH1–CH2** para ver una forma de onda nueva que es la diferencia entre las formas de onda mostradas.

#### **Osciloscopios TDS 210 y TDS 220 (versión inferior a 2.00 de firmware) con un TDS2MM**

Siga estos pasos:

- **1.** Pulse el botón **CH2 MENU** y a continuación pulse el botón de menú **CH2 Invertido** para invertir la señal del canal 2.
- **2.** Pulse el botón **MENU MATEM.** y a continuación pulse el botón de menú **CH1+CH2** para mostrar una forma de onda nueva que es la diferencia entre las formas de onda mostradas.

### **Ver los cambios de impedancia en una red**

Ha diseñado un circuito que debe funcionar en una amplia gama de temperaturas. Necesita evaluar el cambio en la impedancia del circuito cuando cambia la temperatura ambiente.

Conecte el osciloscopio para controlar la entrada y salida del circuito y capturar los cambios que se producen con los cambios de temperatura.

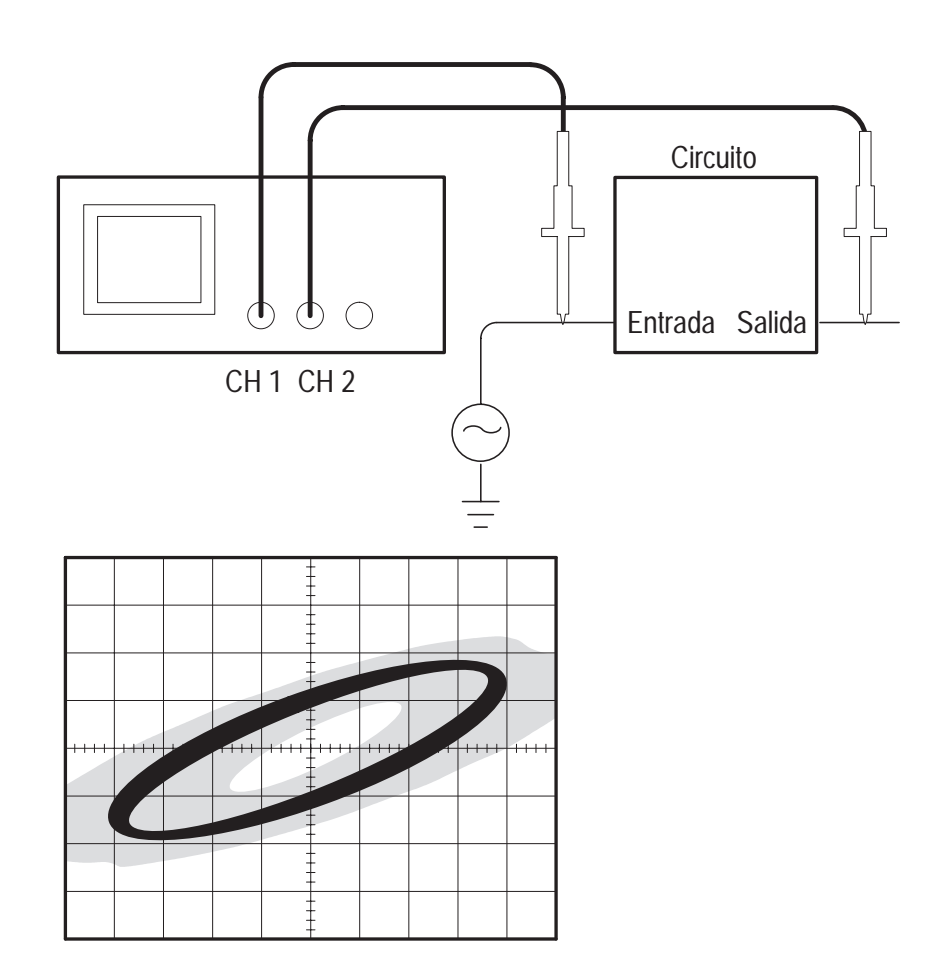

Para ver al entrada y la salida del circuito en una representación de coordenadas, siga estos pasos:

- **1.** Coloque la atenuación del menú Sonda en 10X. Coloque el interruptor de las sondas P2100 en 10X.
- **2.** Conecte la sonda del canal 1 a la entrada de la red y la sonda del canal 2 a la salida.
- **3.** Si no aparecen los canales, pulse los botones **CH 1 MENU** y **CH 2 MENU**.
- **4.** Pulse el botón **AUTOCONFIGURAR**.
- **5.** Ajuste el mando **VOLTS/DIV** para mostrar aproximadamente las señales de la misma amplitud en cada canal.
- **6.** Pulse el botón **PANTALLA** para ver el menú de pantalla.
- **7.** Pulse el botón de menú **Formato** para seleccionar **XY**.

El osciloscopio muestra un patrón Lissajous que representa las características de entrada y salida del circuito.

- **8.** Ajuste los mandos **VOLTS/DIV** y **POSICIÓN** VERTICAL para mostrar la forma de onda buscada.
- **9.** Pulse el botón de menú **Persistencia** para seleccionar **Infinito**.
- **10.** Pulse los botones de menú **Aumentar** o **Reducir Contraste** para ajustar el contraste y obtener una visualización óptima.

A medida que cambie al temperatura ambiente, la persistencia de la representación captura los cambios de las características del circuito.

# **Referencia**

 $\mathcal{L}$ 

En esta sección se describen los menús y los detalles de funcionamiento relativos a cada botón de los menús del panel frontal.

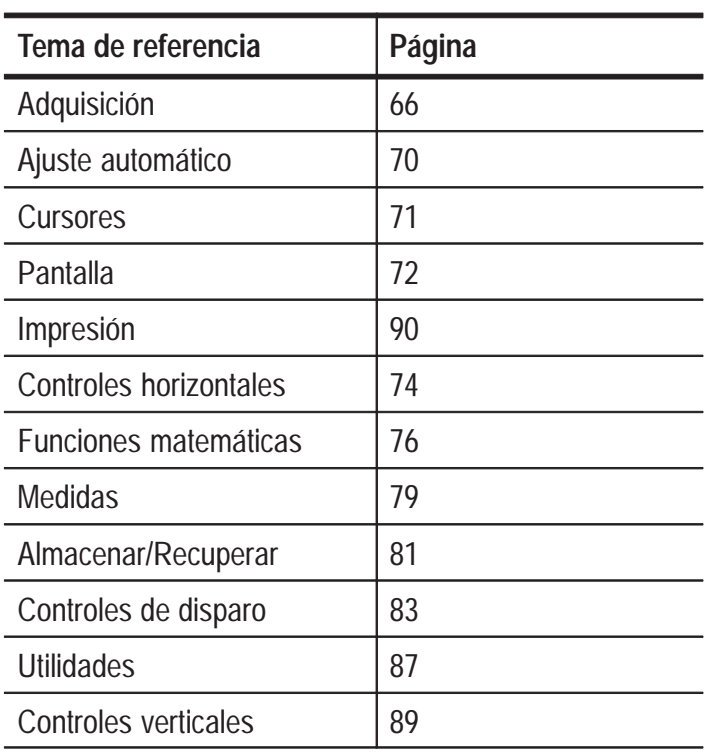

### **Adquisición**

Pulse el botón ADQUISICIÓN para establecer los parámetros de adquisición.

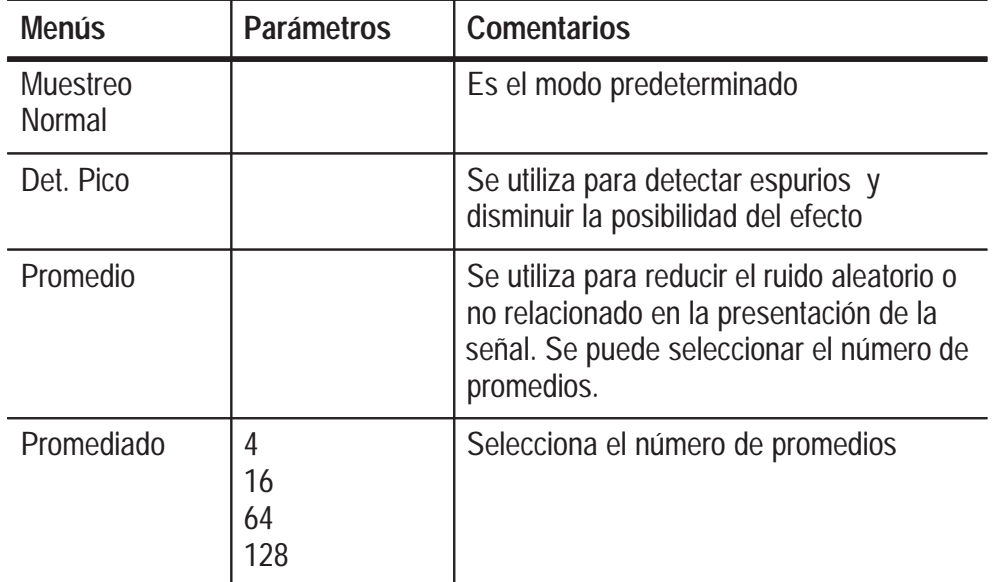

#### **Puntos principales**

Si examina una señal de onda cuadrada ruidosa que contiene espurios estrechos e intermitentes, la forma de onda representada varía según el modo de adquisición seleccionado.

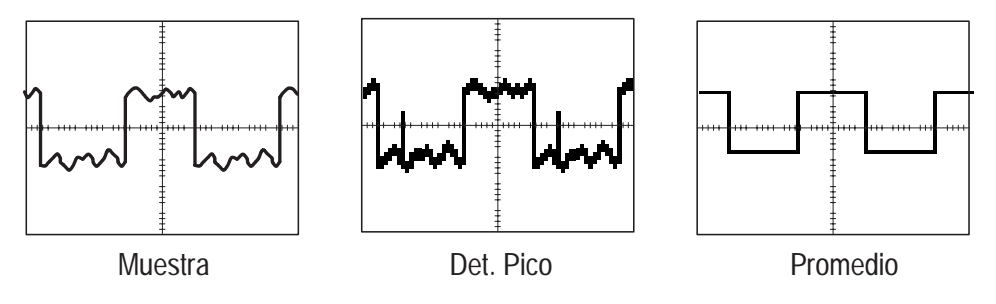

Los dos temas siguientes contienen descripciones de cada tipo de modo de adquisición y sus diferencias.

**Muestreo Normal.** Utilice el modo de adquisición de Muestreo para adquirir 2.500 puntos y representarlos en el parámetro SEC/DIV. Muestreo es el modo predeterminado.

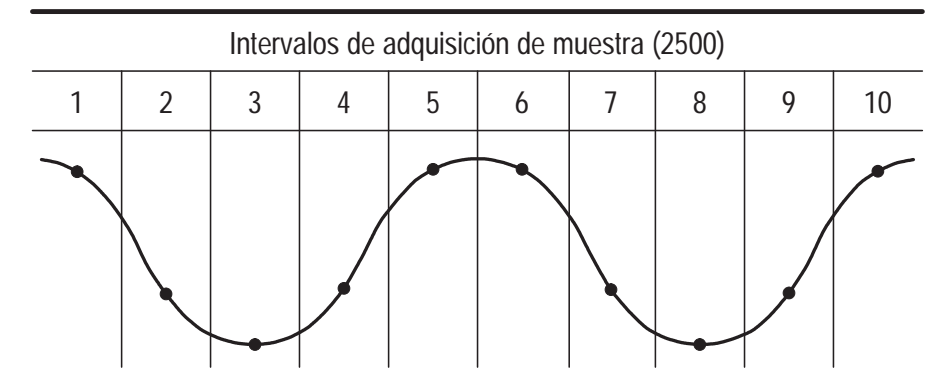

• Puntos de muestreo

El modo Muestreo presenta un solo punto de muestra en cada intervalo.

La velocidad de muestreo máxima es de 1 GS/s. Al establecer un parámetro de 100 ns y más rápido, es posible que esta velocidad de muestreo no pueda adquirir un registro de forma de onda de 2.500 puntos. En este caso, un procesador de señales digitales interpola puntos entre los puntos de muestreo hasta conseguir un registro de forma de onda de 2.500 puntos.

**Det. Pico.** Use el modo de adquisición de detección de picos para detectar espurios tan pequeños como 10 ns y para limitar la posibilidad de que se produzca el efecto alias. Este modo es eficaz a 5µ/div o más lento.

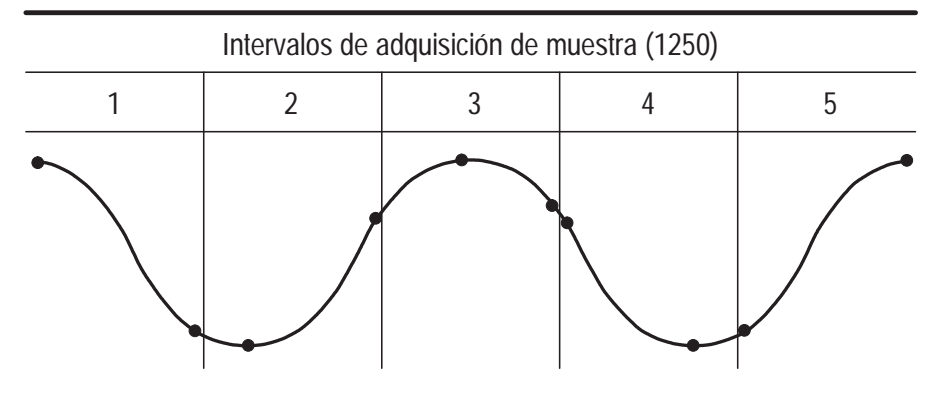

Presentación de los puntos de muestreo

El modo Detección de picos presenta la tensión máxima y mínima adquirida en cada intervalo.

*NOTA. Si establece SEC/DIV a 2,5 s/div o más rápido, el modo de adquisición cambia a Muestreo Normal, ya que la frecuencia de muestreo es lo suficientemente rápida como para no necesitar la detección de picos. No se muestra ningún mensaje que indique que se ha cambiado de Detección de picos a Muestro Normal.*

Si hay el suficiente ruido de forma de onda, una detección de picos típica mostraría grandes áreas en negro. Los osciloscopios de la serie TDS 200 muestran esta área con líneas diagonales para mejorar la representación.

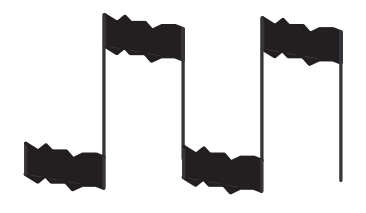

Visualización típica de detección de picos

Visualización de detección de picos de TDS 200

**Promedio.** Utilice el modo de adquisición Promedio para reducir el ruido aleatorio o no relacionado de la señal que desea presentar. Los datos se adquieren con el modo de muestra, y luego se calcula el promedio de cierta cantidad de formas de onda juntas.

Seleccione el número de adquisiciones de la forma de onda (4, 16, 64 ó 128) a partir de las cuales desea calcular el promedio.

**Pantalla de modo de exploración.** Cuando se ajusta el control SEC/DIV a 100 ms/div o a una velocidad inferior y el modo de disparo está en Automático, se activa el modo de adquisición de exploración. En este modo, se actualiza de izquierda a derecha la pantalla de la forma de onda. En el modo de exploración no hay controles de disparo ni de la posición horizontal de las formas de onda.

**Detener la adquisición.** Mientras se ejecuta la adquisición, la pantalla de la forma de onda está activa. Si se detiene la adquisición, se detendrá la pantalla. En ambos modos la pantalla de la forma de onda puede ajustarse o colocarse con los controles verticales y horizontales.

## **Ajuste automático**

La característica Ajuste automático realiza un autoajuste a los controles para obtener una presentación útil de la señal de entrada.

Al pulsar AUTOCONFIGURAR se ajusta o establece cada uno de los elementos enumerados a continuación.

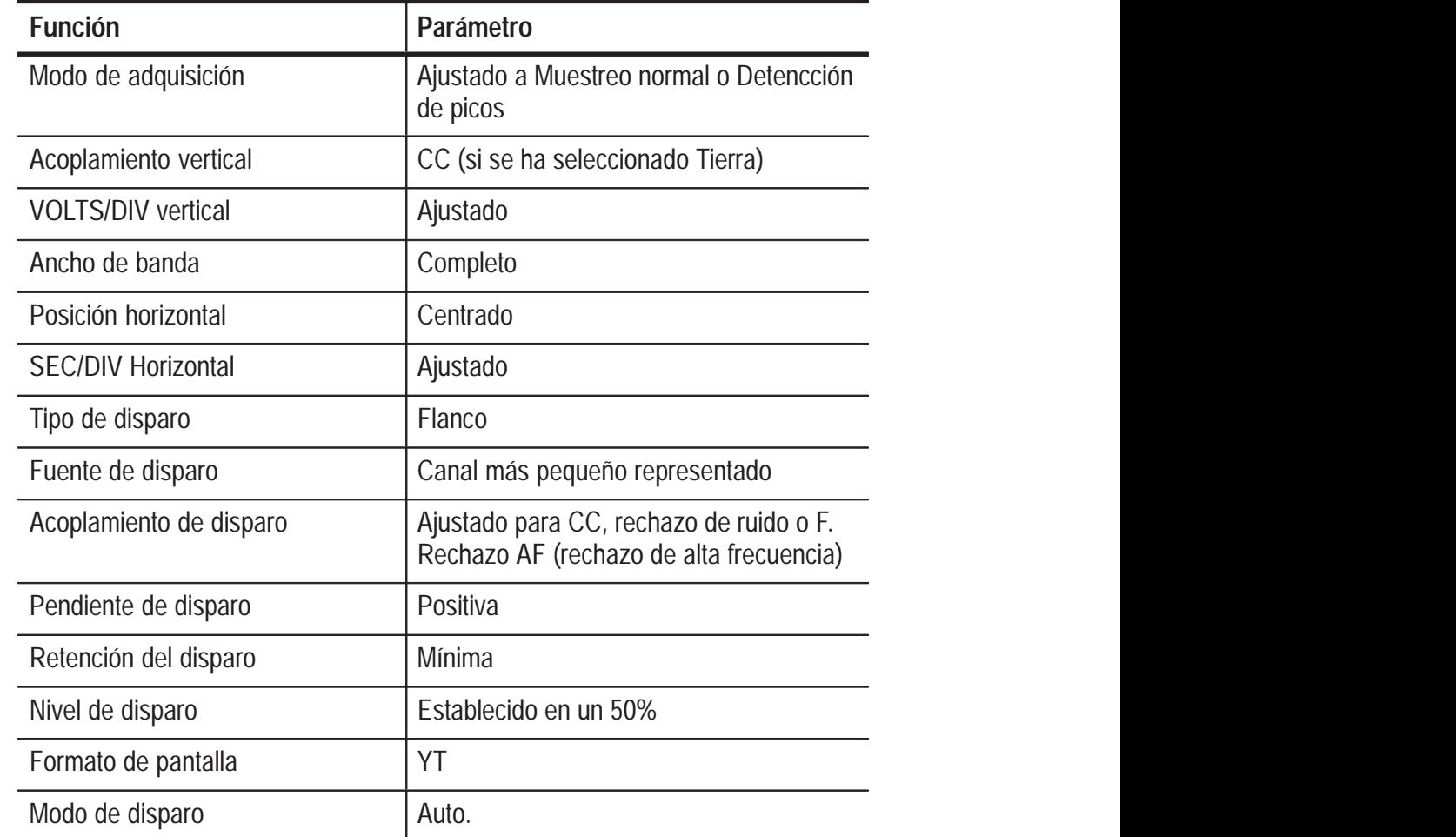

### **Cursores**

Pulse el botón CURSORES para mostrar los cursores de medida y el menú correspondiente.

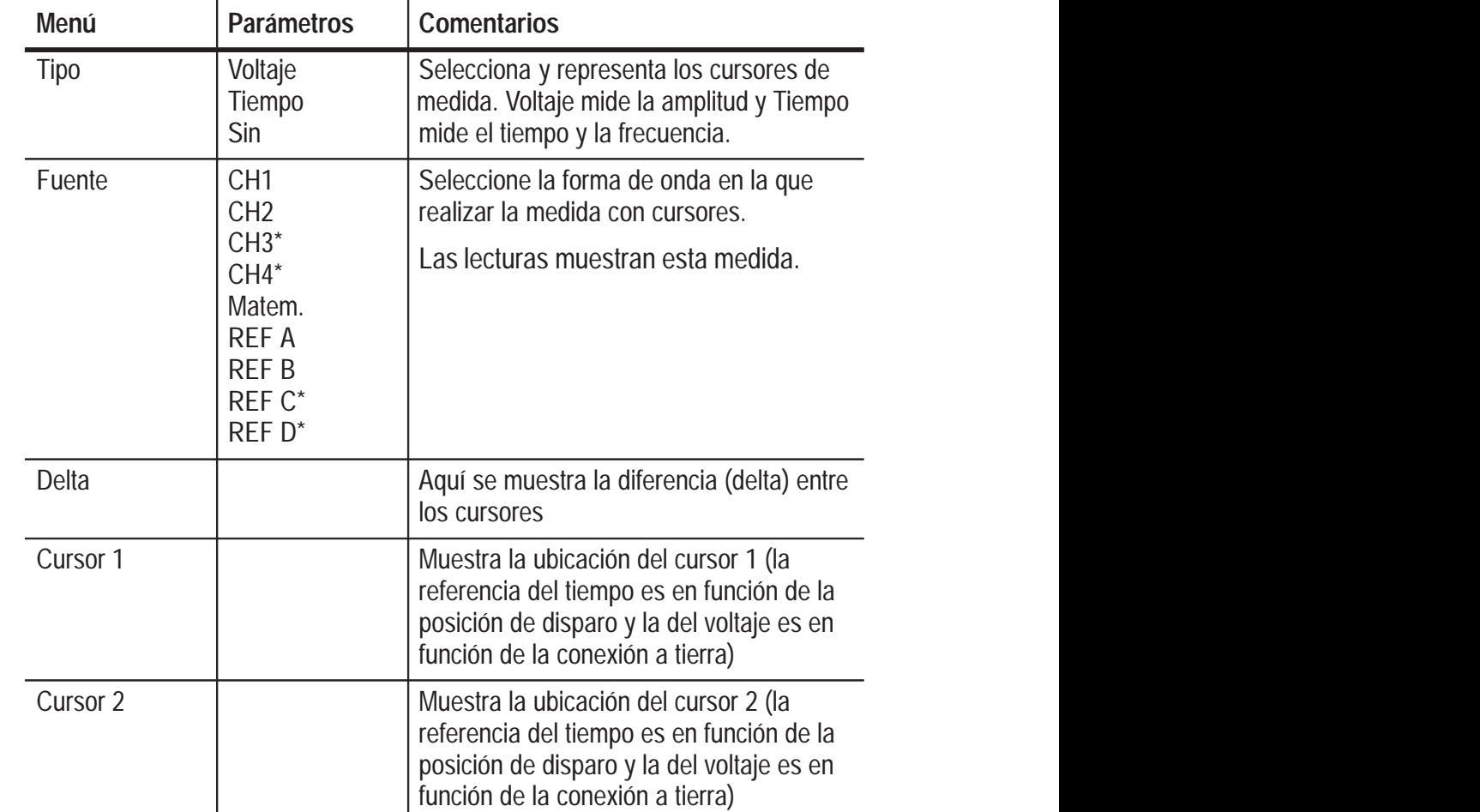

**\* Sólo disponible con el osciloscopio TDS 224.**

#### **Puntos principales**

**Desplazamiento del cursor.** Use los mandos de Posición vertical CH1 y CH2 para desplazar los cursores 1 y 2. Sólo puede mover los cursores cuando el menú Cursores esté activo.

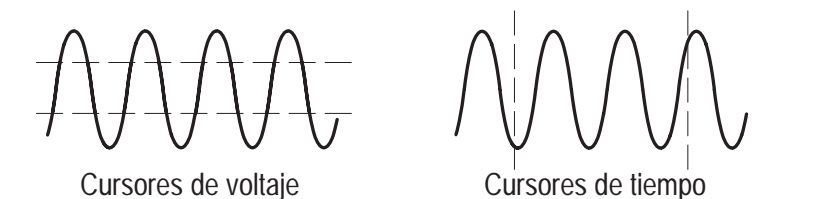

**U en lecturas diferenciales y de nivel.** La sensibilidad vertical debe coincidir en las formas de onda que se utilizan para las operaciones matemáticas. Si no coinciden y se utilizan cursores para medir el resultado de la forma de onda en una operación matemática, se muestra una U que indica desconocido.

### **Pantalla**

Pulse el botón PANTALLA para elegir la presentación de las formas de onda y cambiar el aspecto de toda la pantalla.

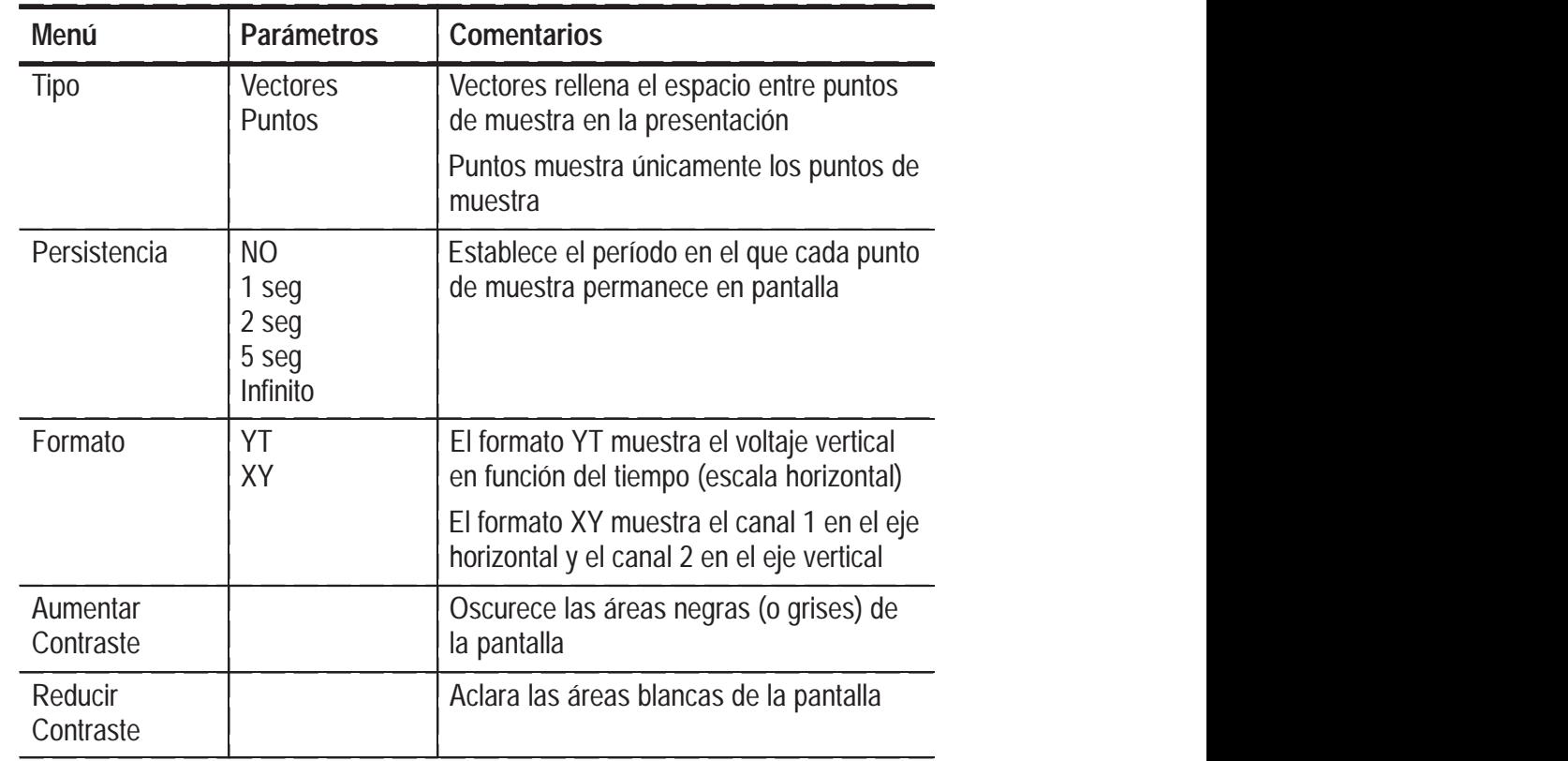

#### **Puntos principales**

**Persistencia.** Cuando se utiliza la persistencia, los datos antiguos aparecen en gris y los nuevos en negro.

Cuando la persistencia se establece en Infinito, los puntos de registro se acumulan hasta que se cambie un control.

**Formato XY.** Este formato sólo se aplica a los canales 1 y 2. Elija el formato de presentación XY para mostrar el canal 1 en el eje horizontal y el canal 2 en el eje vertical. El osciloscopio usa el modo de adquisición de muestreo sin disparo, y los datos se representan como puntos. La frecuencia de muestreo es de 1 MS/s y no se puede cambiar.

*NOTA. El osciloscopio puede capturar una forma de onda en el modo YT normal a cualquier frecuencia de muestreo. Puede ver la misma forma de onda en el modo XY. Para ello, detenga la adquisición y cambie el formato de representación a XY.*

A continuación se describe la función de los controles:

- Los controles VOLTS/DIV y POSICIÓN vertical del canal 1 establecen la escala y posición horizontales.
- Los controles VOLTS/DIV y POSICIÓN vertical del canal 2 establecen la escala y posición verticales.

Las funciones siguientes no están disponibles en el formato de presentación XY:

- $\overline{a}$ Formas de onda de referencia o matemáticas
- $\overline{a}$ Cursores
- Ajuste automático (vuelve a establecer el formato de pantalla YT)
- Controles de base de tiempo
- Controles de disparo

### **Horizontal**

Puede usar los controles horizontales para cambiar la escala horizontal y la posición de las formas de onda. El centro horizontal de la pantalla es la referencia de tiempo para las formas de onda. Si se cambia la escala horizontal, la forma de onda se amplía o contrae en torno al centro de la pantalla. La posición horizontal cambia el punto, relativo al disparo, donde aparece la forma de onda en el centro de la pantalla.

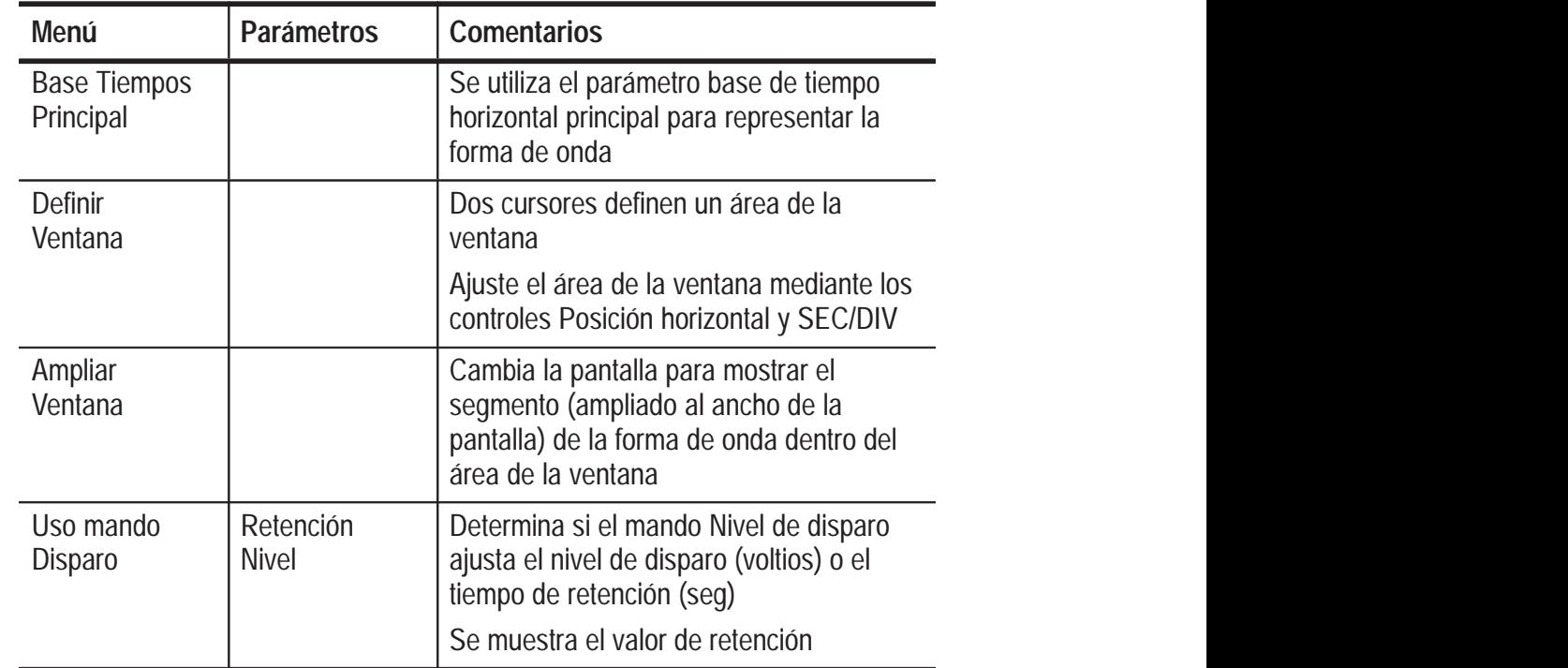

*NOTA. Puede usar el botón del menú Ventana para cambiar entre la representación de forma de onda completa o la vista de detalle de ésta, parcial y ampliada.*

#### **Puntos importantes**

**SEC/DIV.** Si se detiene la adquisición de la forma de onda (al pulsar el botón ACTIVAR/PARAR), el control SEC/DIV amplía o comprime la forma de onda.

**Pantalla en Modo de exploración.** Cuando el control SEC/DIV se establece en 100 ms/div o a una velocidad inferior, y el modo de disparo está en Automático, se activa el modo de adquisición de exploración. En este modo, la presentación de la forma de onda se actualiza de izquierda a derecha. No hay controles de disparo ni horizontales de las formas de onda en el modo de exploración.

**Definir ventana.** Use Definir ventana para ampliar un segmento de la forma de onda y ver más detalles. El parámetro Base de tiempo de la ventana no puede ser más lento que el de Base de tiempo principal.

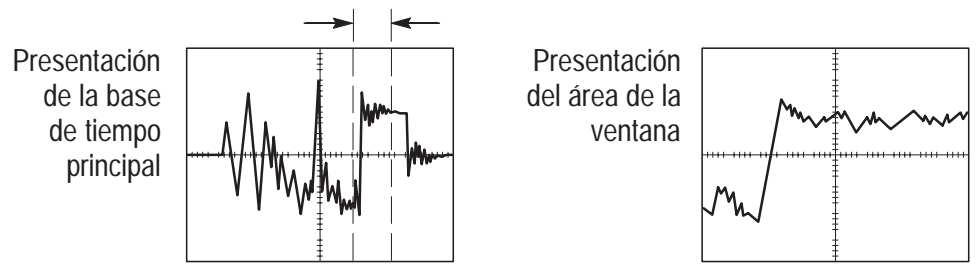

Las barras verticales definen el área de la ventana

**Retención.** Use la función Retención para estabilizar la presentación de formas de onda no periódicas.

Retención se activa cuando el instrumento reconoce un evento de disparo y desactiva el sistema de disparo hasta que termine la adquisición. El sistema de disparo permanece desactivado durante el tiempo de retención tras cada evento de disparo reconocido.

### **Funciones matemáticas**

Aunque puede acceder al menú Matem. de la misma manera, los cuadros de menú varían dependiendo del modelo de osciloscopio, la versión de firmware y el módulo instalado.

Pulse el botón MENÚ MATEM. para mostrar las operaciones matemáticas de la forma de onda. Pulse de nuevo el botón MENÚ MATEM. para desactivar la presentación de la forma de onda matemática. Consulte la página 89 para obtener una descripción del sistema vertical.

Las siguientes tablas muestran los cuadros de menú disponibles según el modelo de osciloscopio, la versión de firmware y el módulo instalado.

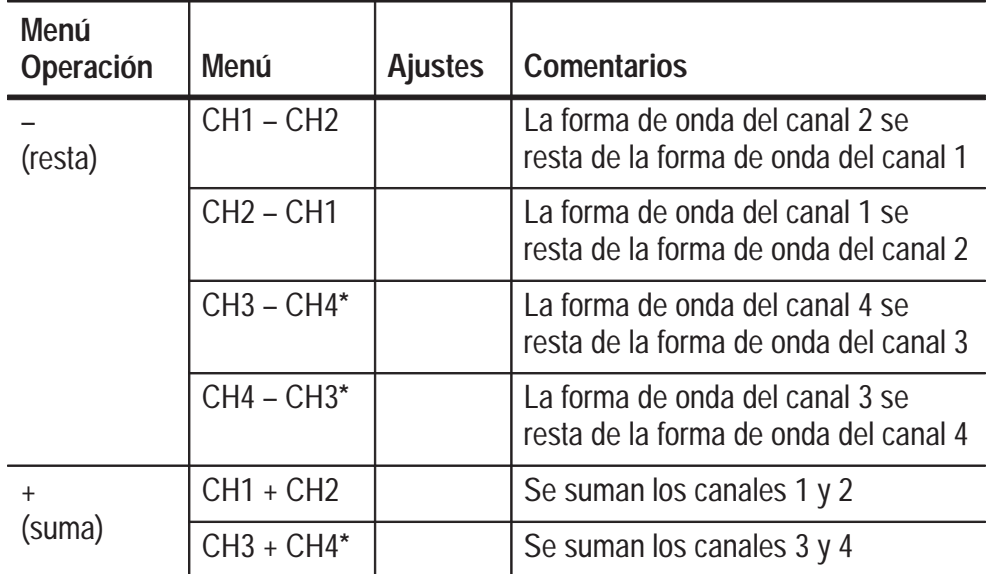

**Osciloscopios TDS 210 y TDS 220 (versión 2.00 y superior de firmware) y TDS 224 (todas las versiones)**

**\* Sólo disponible en el osciloscopio TDS 224.**

*NOTA. El módulo opcional de extensión de medición TDS2MM agrega la capacidad FFT al osciloscopio. Consulte el Manual de instrucciones de los módulos de extensión de la serie TDS 200.*

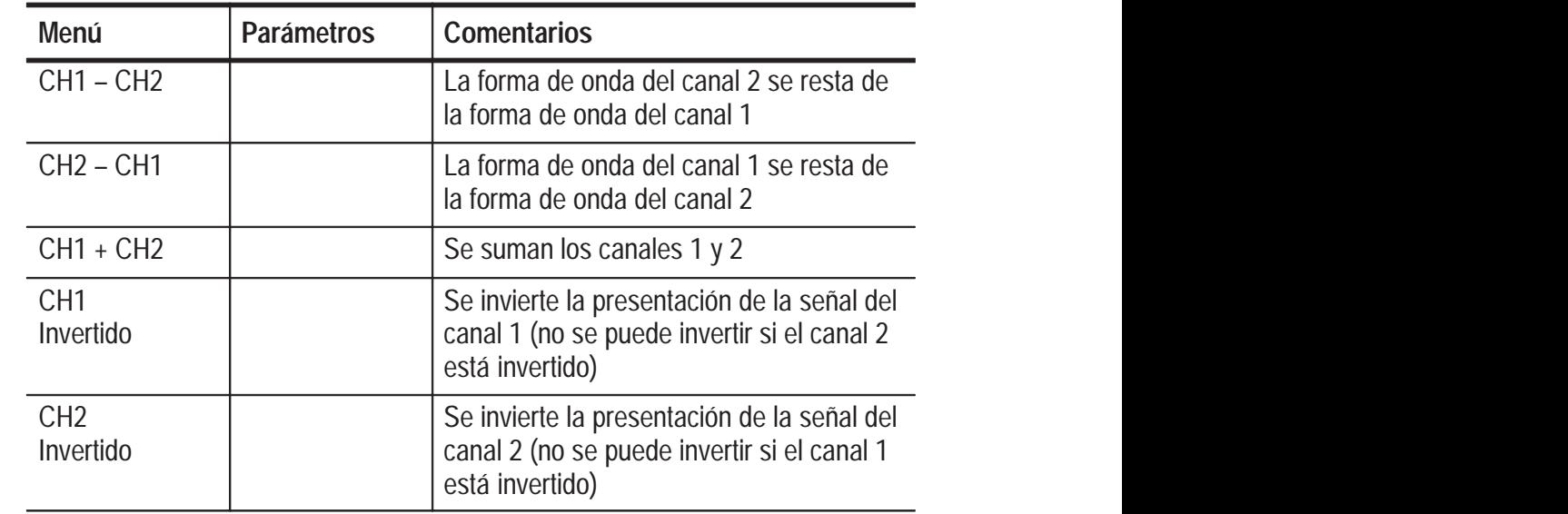

#### **Osciloscopios TDS 210 y TDS 220 (versión inferior a 2.00 de firmware) sin un TDS2MM**

#### **Osciloscopios TDS 210 y TDS 220 (versión inferior a 2.00 de firmware) con un TDS2MM**

El Módulo TDS2MM modifica las siguientes operaciones matemáticas cuando se usa con TDS 210 o TDS 220 (firmware inferior a la versión 2.00):

■ El Módulo TDS2MM no presenta las funciones matemáticas CH1–CH2 y CH2–CH1. Para realizar estas funciones, invierta el canal que desea restar (con el menú CH1 o CH2) y, a continuación, seleccione la función matemática CH1+CH2.

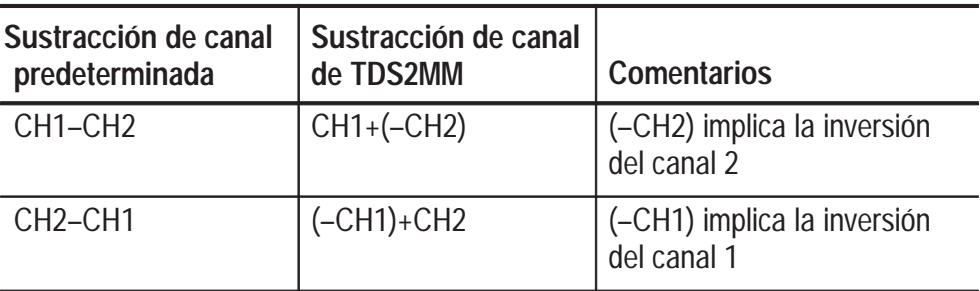

■ El Módulo TDS2MM desplaza la función de inversión de canal desde el menú MATEM. a los menús verticales CH1 y CH2.

#### **Puntos importantes**

**VOLTS/DIV.** Utilice el control VOLTS/DIV para escalar las formas de onda de los canales. La forma de onda matemática es la suma o diferencia visual de las formas de onda del canal.

**Pantalla de canal para un TDS 210 o TDS 220 (versión inferior a 2.00 de firmware).** Cuando se muestra una forma de onda matemática se elimina automáticamente la presentación de los canales utilizados para crear dicha forma de onda. Las operaciones matemáticas se desactivan si se enciende un canal utilizado en la operación.

*NOTA. Puede usar el botón del menú de la operación matemática activada en los osciloscopios TDS 210 o TDS 220 para cambiar entre la forma de onda matemática y los canales usados para crear la forma de onda matemática.*

**Operaciones matemáticas.** Sólo se admite una operación matemática. Al utilizar la selección de resta se elimina la necesidad de realizar primero la inversión y luego la suma de la forma de onda para efectuar operaciones de resta.

### **Medidas**

Pulse el botón MEDIDAS para acceder a las funciones de medida. Hay disponible cinco medidas, además de la posibilidad de mostrar hasta cuatro al mismo tiempo.

Pulse el botón de menú superior para mostrar el menú Fuente o el menú Tipo. En el menú Fuente puede seleccionar el canal en el que desea realizar la medida. En el menú Tipo puede seleccionar el tipo de medida a realizar (Frecuencia, Período, Vmedio, Vpico-pico, Vrms-ciclo, y Ninguna).

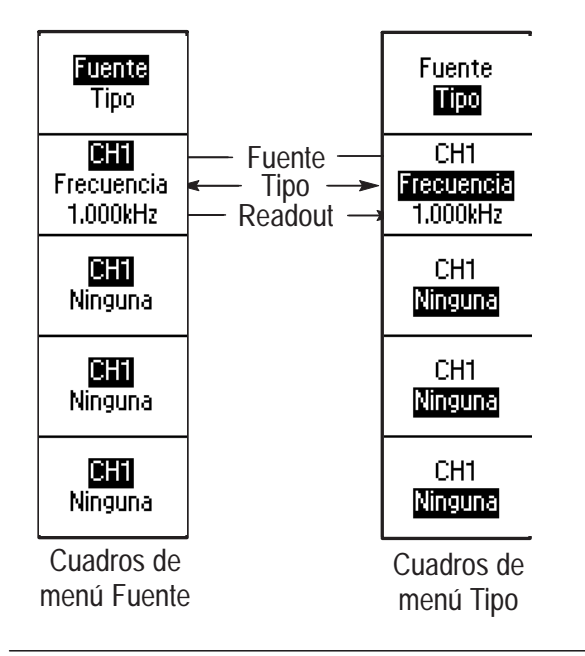

*NOTA. El módulo opcional de extensión de medición TDS2MM agrega las mediciones de anchura de pulso negativo, anchura de pulso positivo, tiempo de caída y tiempo de subida, al osciloscopio. Consulte el Manual de instrucciones de los módulos de extensión de la serie TDS 200.*

#### **Puntos importantes**

**Medidas.** Es posible presentar hasta cuatro medidas automáticas al mismo tiempo para una sola forma de onda (o divididas entre las dos formas de onda). El canal de forma de onda deberá estar activado (presentado) para tomar una medida.

No es posible tomar medidas automáticas en formas de onda de referencia o matemáticas, o mientras se utiliza el modo XY o de exploración.

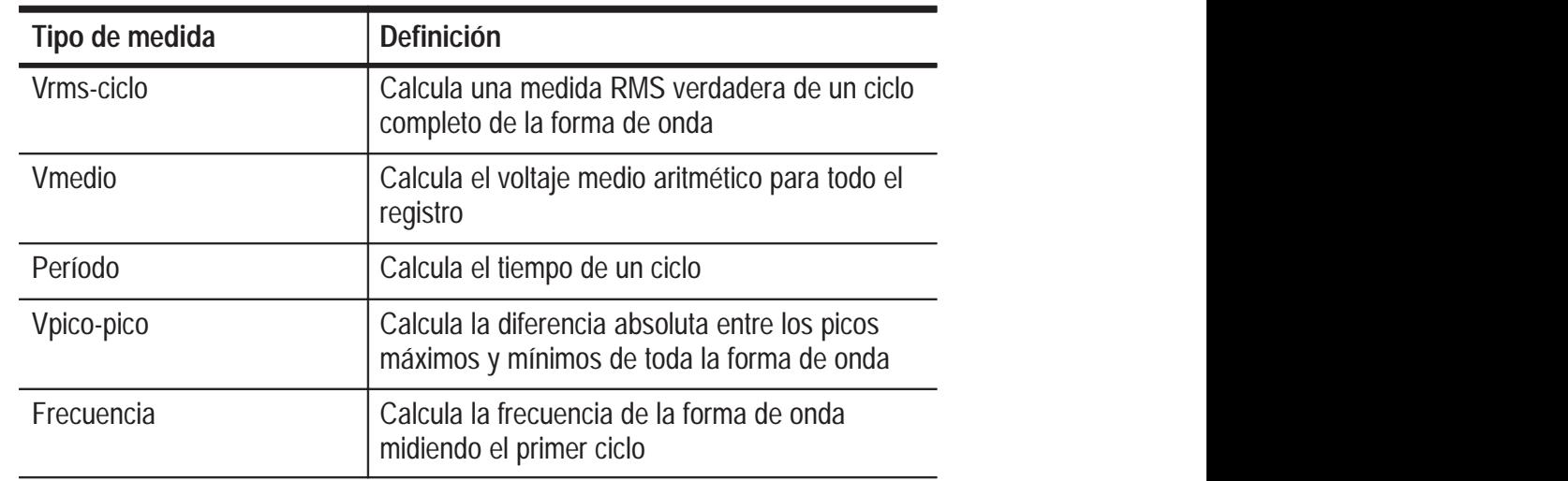

### **Almacenar/Recuperar**

Pulse el botón ALM./REC para almacenar o recuperar los parámetros del instrumento o formas de onda.

#### **Configuraciones**

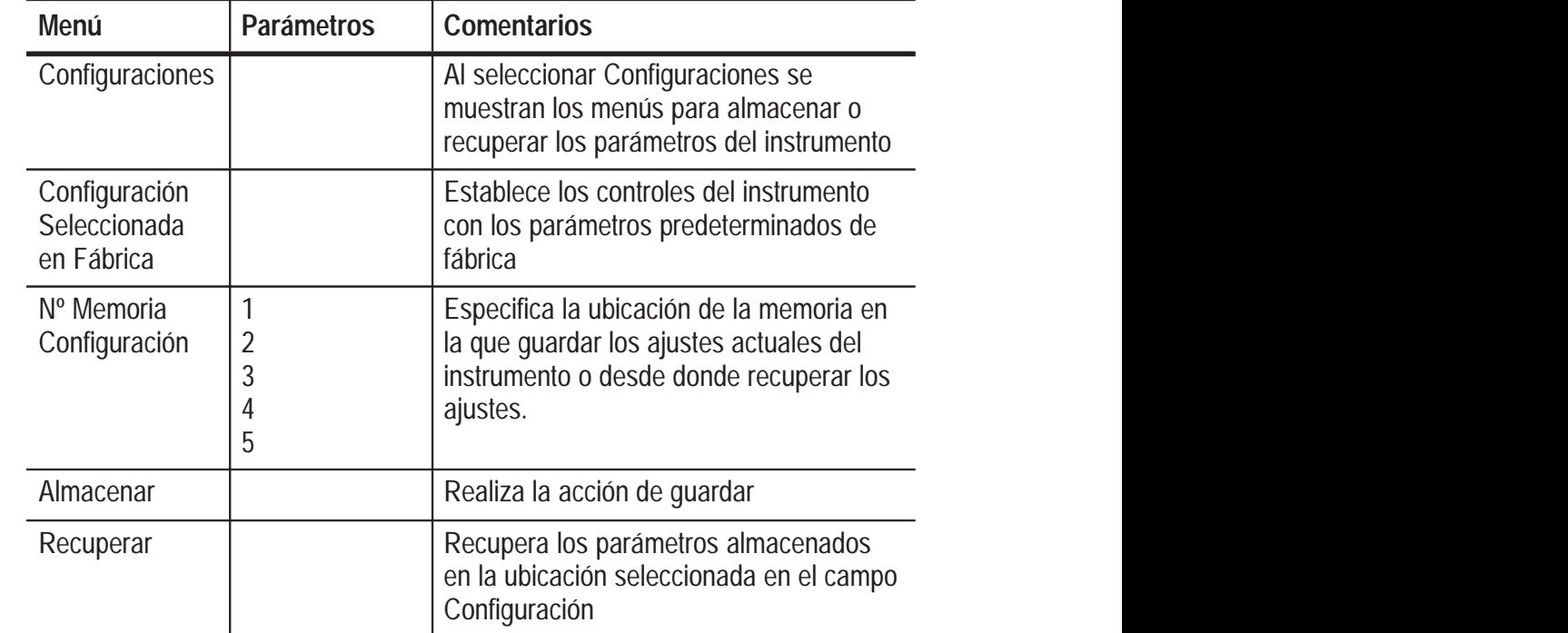

#### **Puntos importantes** ,我们就是一个人的人,我们就是一个人的人,我们就是一个人的人,我们就是一个人的人,我们就是一个人的人,我们就是一个人的人,我们就是一个人的人,我们就是一个人的人

**Almacenar y recuperar parámetros.** La configuración entera se almacena en una memoria no volátil. Al recuperar la configuración, se utilizará el modo utilizado cuando se guardó la misma.

Al encender el instrumento, se regresa a todos los parámetros que estaban activos cuando éste se apagó.

**Recuperar la configuración (predeterminada) de fábrica.** Es posible recuperar la configuración predeterminada de fábrica para inicializar el instrumento con valores conocidos.

#### **Señales**

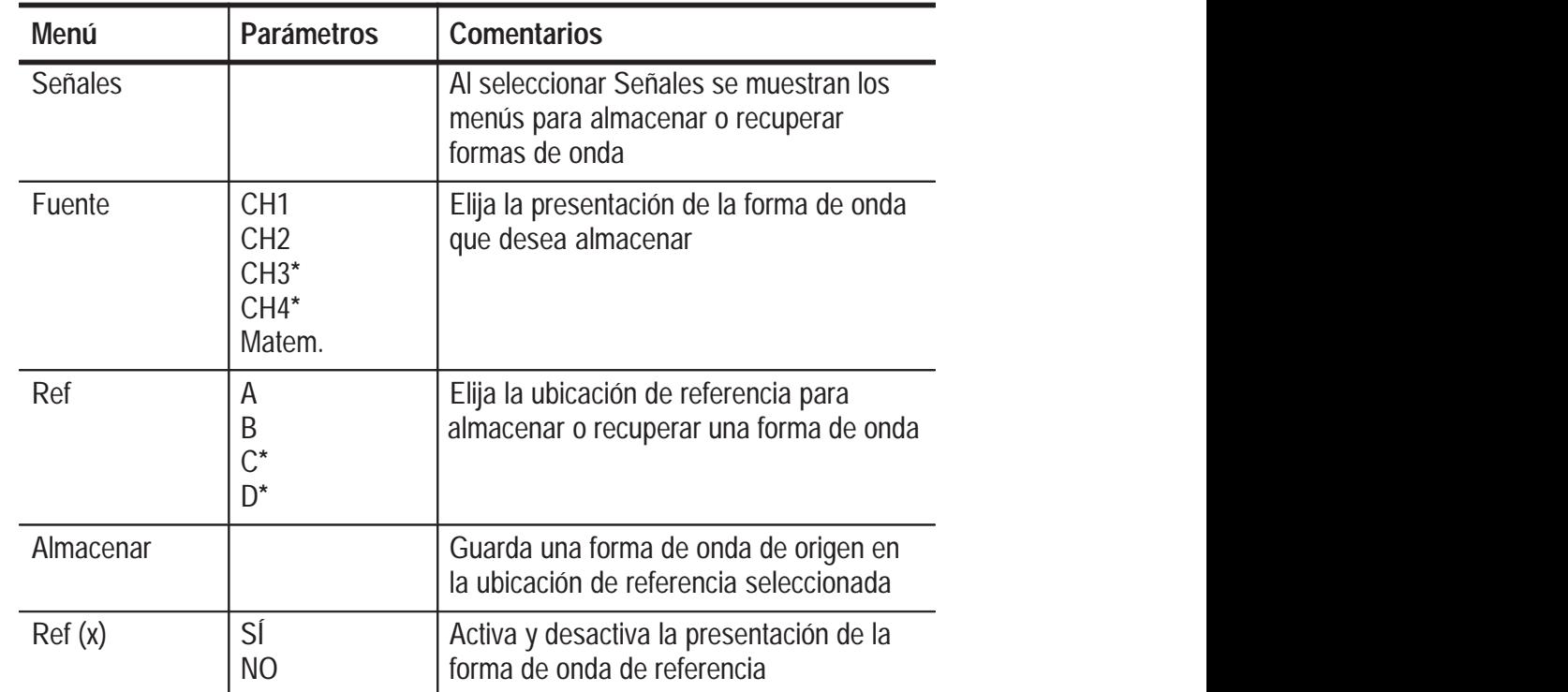

**\* Sólo disponible en el osciloscopio TDS 224.**

**Almacenar y recuperar formas de onda.** En los osciloscopios TDS 210 y TDS 220, puede almacenar dos formas de onda de referencia en la memoria no volátil. En el caso del osciloscopio TDS 224, se pueden guardar cuatro formas de onda de referencia, aunque sólo puede mostrarse una a la vez. Puede mostrar formas de onda de referencia al mismo tiempo que las adquisiciones de forma de onda.

Las formas de onda recuperadas no son ajustables.

### **Controles de disparo**

Existen dos tipos de disparo: flanco y vídeo. Aparece un conjunto de menús diferente para cada tipo de disparo.

#### **Disparo de flanco**

Use el Disparo de flanco para disparar en el borde de la señal de entrada en el umbral del disparo.

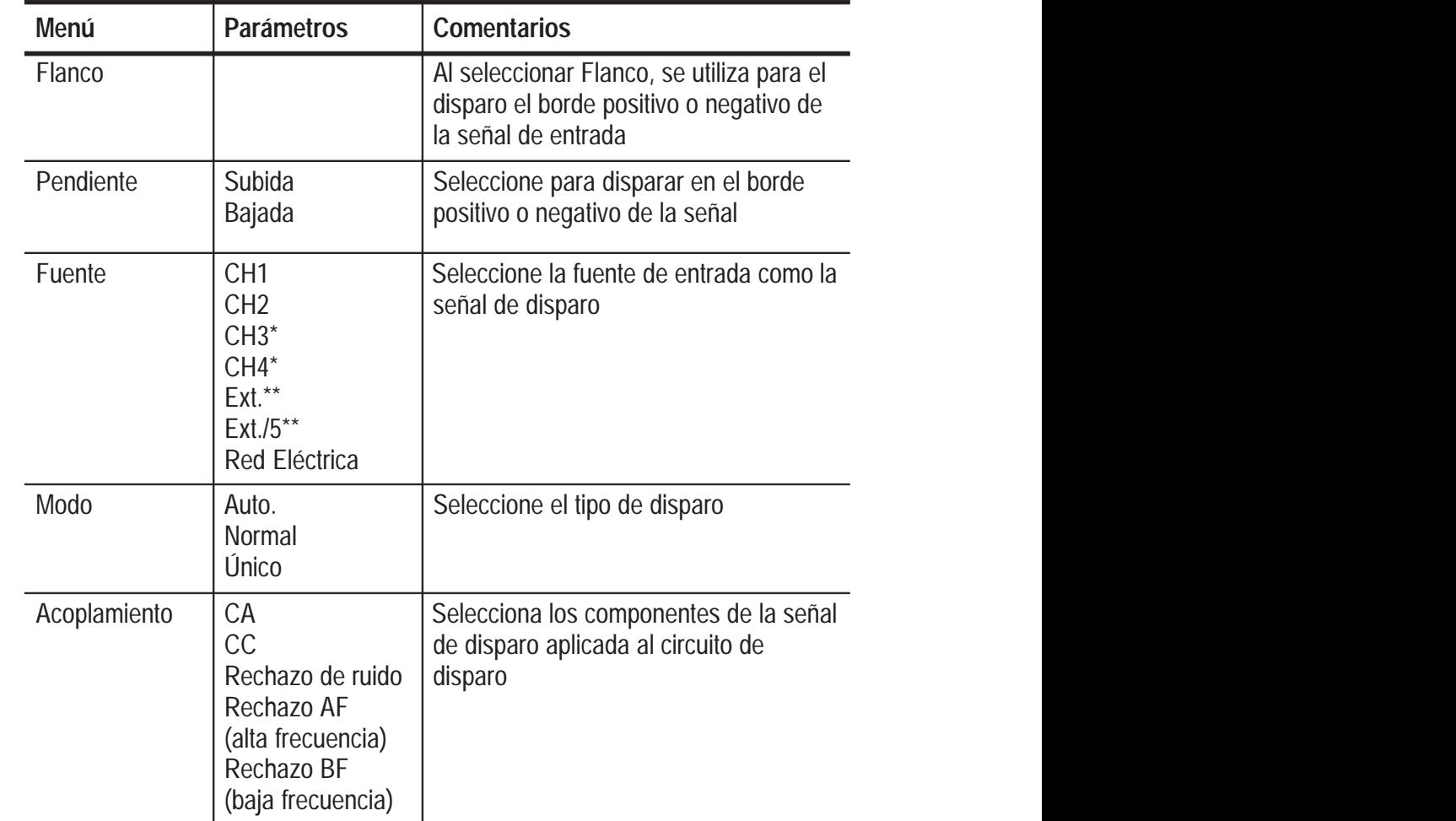

**\* Sólo disponible con el osciloscopio TDS 224**

**\*\* Sólo disponible con los osciloscopios TDS 210 y TDS 220**

,我们不知道,我们不知道,我们不知道,我们不知道,我们不知道,我们不知道,我们不知道,我们不知道,我们不知道,我们不知道,我们不知道,我们不知道,我们不知道,我

■ Product Second Development Second Development Second Development Second Development Second Development Second

#### **Puntos importantes**

**Modos Normal y Auto.** Use el modo de disparo Normal para disparar únicamente un gatillo válido. Use el modo de disparo Automático para que la adquisición se ejecute libremente ante la ausencia de un gatillo válido. El modo Automático permite presentar una forma de onda de alcance sin disparar con valores de base de tiempo de 100 ms/div o inferiores.

**Modo único.** Use el modo de disparo Único para capturar una adquisición única de un evento. El contenido de la secuencia de una adquisición única depende del modo de adquisición.

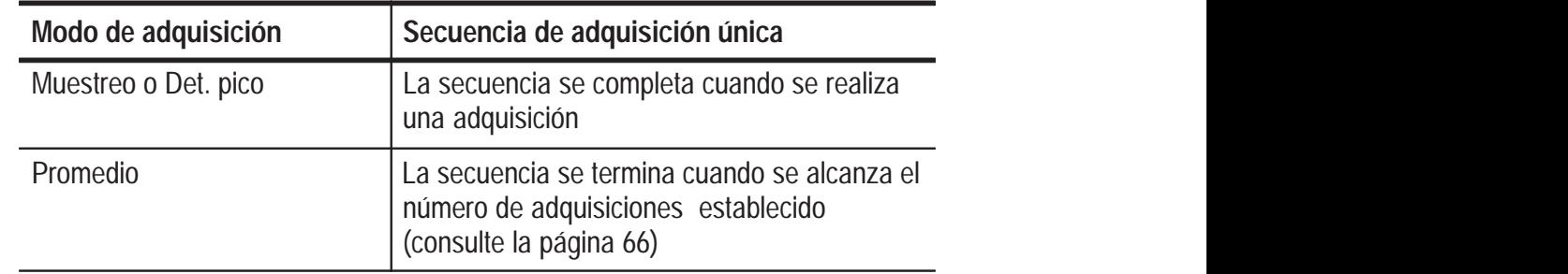

**Fuente EXT y EXT/5 (sólo TDS 210 y TDS 220).** La fuente de disparo EXT utiliza la señal que está conectada al conector DISP. EXT. La fuente de disparo EXT/5 utiliza la señal que está conectada al conector DISP. EXT y la divide entre 5, lo cual amplía el rango del nivel de disparo.

**Fuente de la línea de CA.** La fuente del disparo de la línea de CA utiliza la señal de potencia como fuente del disparo. El acoplamiento de disparo está establecido en CC y el nivel de disparo en 0 voltios.

**Acoplamiento.** El acoplamiento permite filtrar la señal de disparo utilizada para disparar una adquisición.

- CC pasa por todos los componentes de la señal.
- CA bloquea los componentes de CC y debilita las señales bajo 10 Hz.
- El rechazo de ruido pasa por todos los componentes de la señal, pero aumenta la señal necesaria de pico a pico.
- Rechazo AF atenúa los componentes de alta frecuencia superiores a 80 kHz.
- Rechazo BF bloque el componente de CC y atenúa los componentes de baja frecuencia inferiores a 300 kHz.

**Predisparo.** Generalmente, la posición de disparo se establece en el centro horizontal de la pantalla. De esta forma puede ver cinco divisiones de información de predisparo. Al ajustar la Posición horizontal de la forma de onda puede ver más, o menos información de predisparo.

**Ver señal disparo.** Al pulsar el botón VER SEÑAL DISPARO aparecerá la forma de onda de disparo hasta que se suelte el mismo.

Cuando está en modo de visualización de disparo, se desactivan todos los botones del panel frontal excepto IMPRESIÓN.

#### **Disparo de vídeo**

Elija el disparo de vídeo para disparar en los campos o en las líneas de una señal de vídeo estándar NTSC, PAL o SECAM.

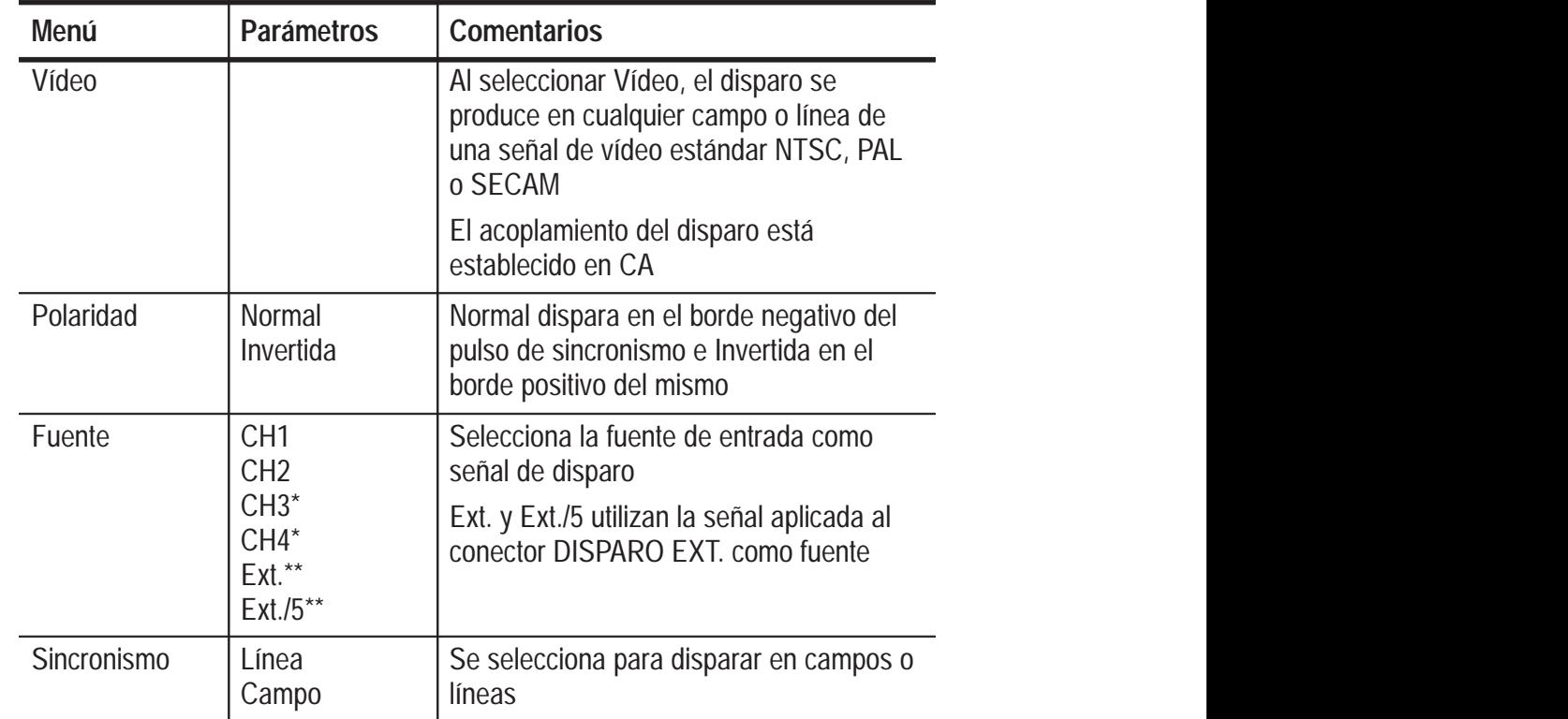

**\* Sólo disponible con el osciloscopio TDS 224.**

**\*\* Sólo disponible con los osciloscopios TDS 210 y TDS 220.**

#### **Puntos importantes**

**Pulsos de sincronismo.** Cuando se utiliza Polaridad Normal, el disparo siempre ocurre en los pulsos de sincronismo negativo. Si las señales de vídeo tienen pulsos de sincronismo positivo, utilice la selección Polaridad Invertida.

### **Utilidades**

Pulse el botón UTILITIDADES para presentar los menús de utilidades. Los menús Utilidades cambian al agregar módulos de extensión. Los menús que se explican a continuación se refieren al producto sin módulos instalados. Consulte el manual que acompaña al módulo de extensión para obtener información sobre elementos que no se incluyen en la tabla.

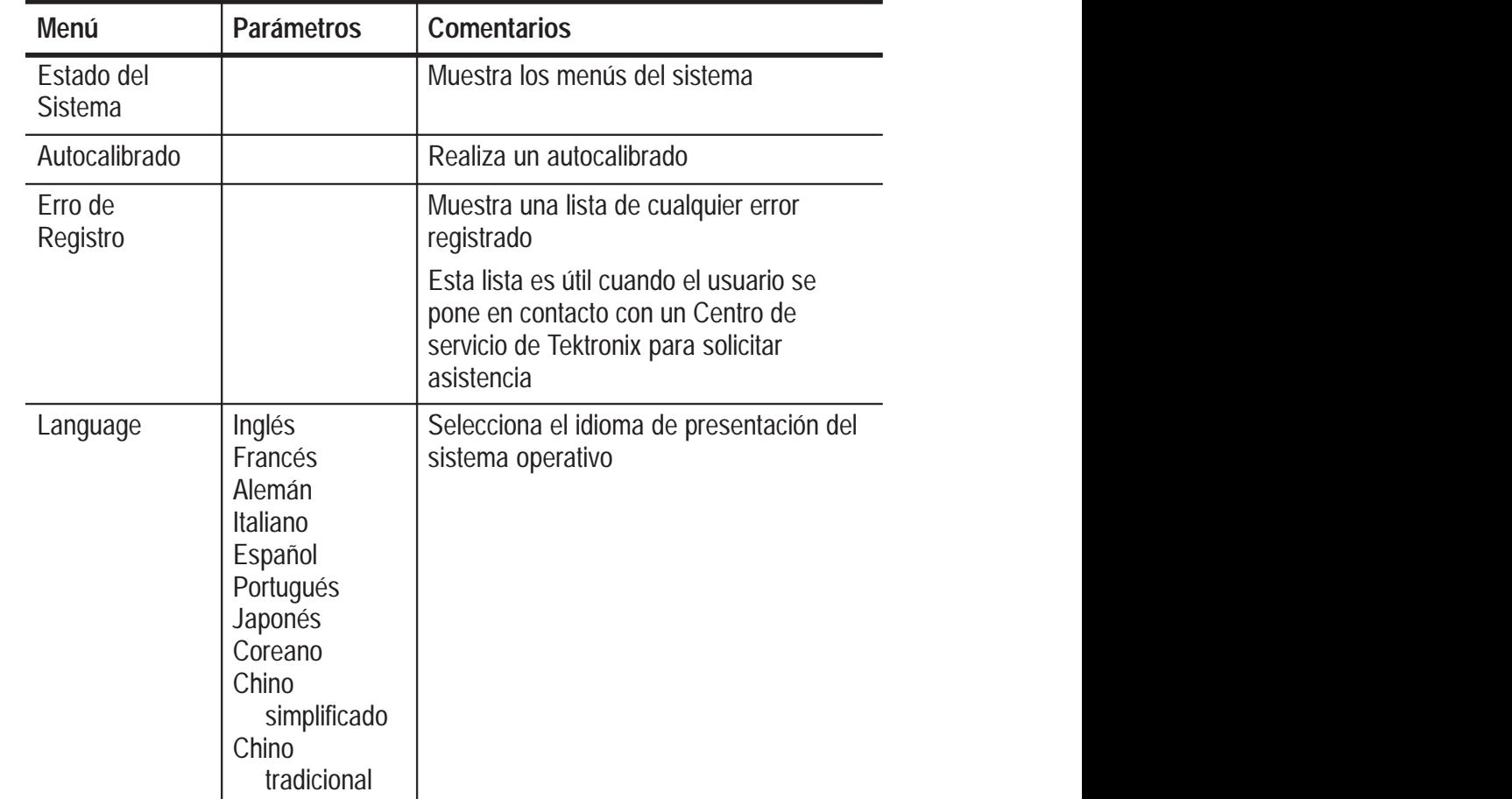

,我们就是我们的人,我们就是我们的人,我们就是我们的人,我们就是我们的人,我们就是我们的人,我们就是我们的人,我们就是我们的人,我们就是我们的人,我们就是我们的

#### **Puntos importantes**

**Autocalibrado.** La rutina de autocalibrado optimiza la exactitud del osciloscopio para la temperatura ambiente. Para conseguir una exactitud máxima, realice un autocalibrado si la temperatura ambiente tiene un cambio de 5° C o más.

Para compensar la ruta de la señal, desconecte cualquier sonda o cable de los conectores de entrada. A continuación, realice un Autocalibrado para confirmar que está listo para continuar.

#### **Estado del Sistema**

Al seleccionar Estado del Sistema en el menú Utilidades se presentarán los menús disponibles para obtener una lista de los parámetros de control para cada grupo de los controles del instrumento.

Pulse cualquier botón de menú del panel frontal para salir de la pantalla de estado.

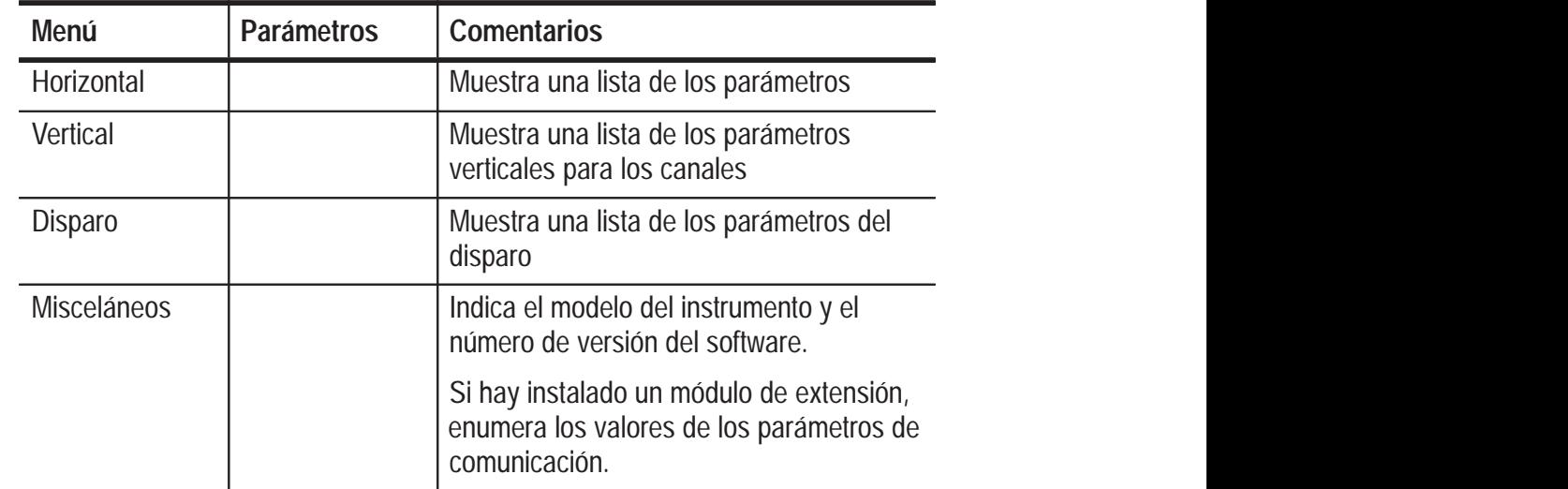

### **Vertical**

Puede utilizar los controles verticales para presentar formas de onda, ajustar la escala y posición verticales, y para establecer parámetros de entrada. Consulte la página 76 para obtener una descripción de matemáticas verticales.

#### **Menús verticales**

Hay un menú vertical separado para cada canal. Cada elemento se establece individualmente para cada canal.

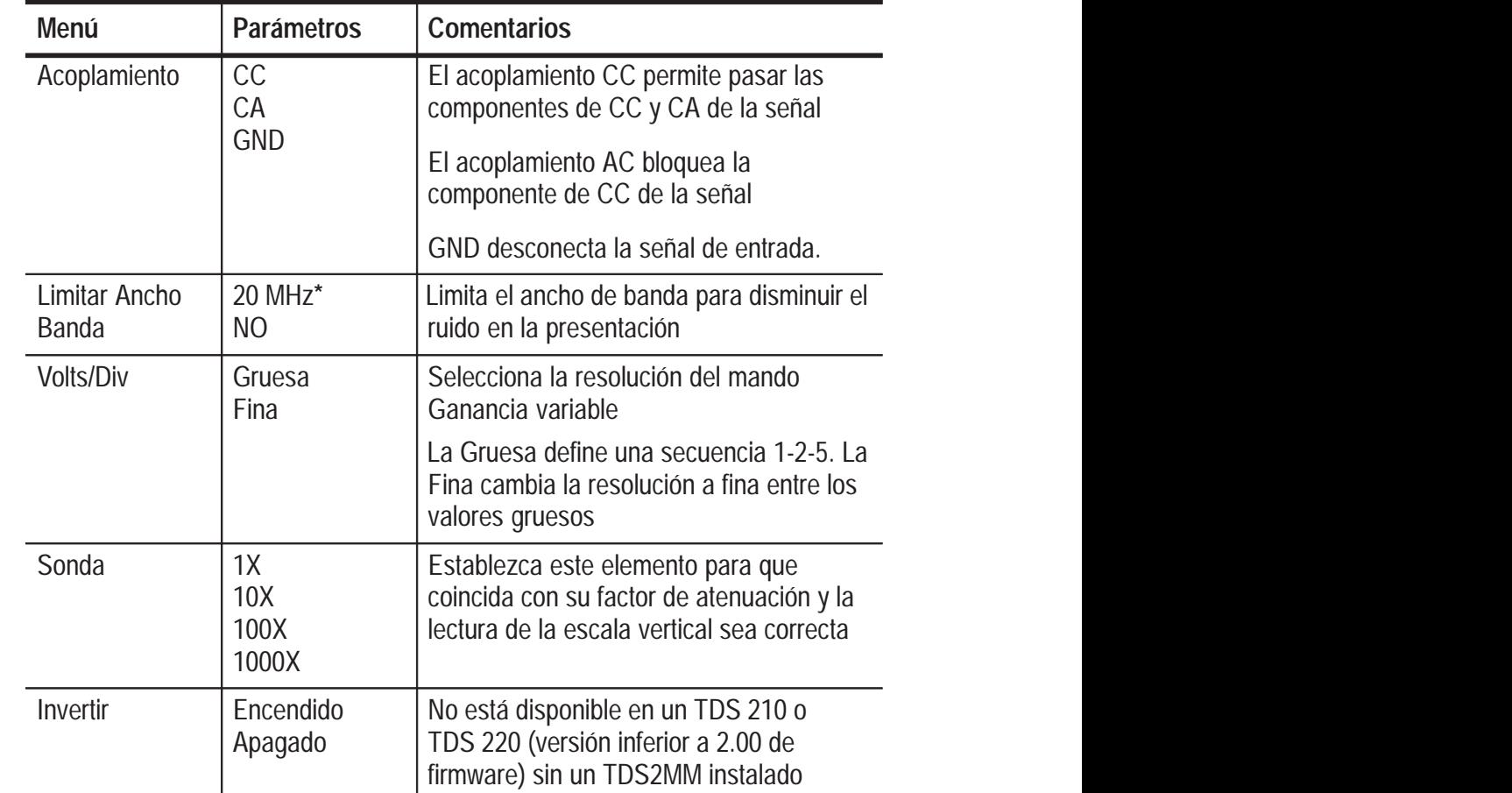

 **\* El ancho de banda no es válido para la sonda P2100 cuando el interruptor está establecido en 1X.**

#### **Puntos importantes**

**Acoplamiento GND.** Use el Acoplamiento a Tierra (GND) para presentar una forma de onda de cero voltios. Al utilizar esta opción, el conector de entrada BNC se desconecta de los circuitos internos. En el interior, la entrada del canal se conecta a un nivel de referencia de cero voltios.

**Resolución fina.** La lectura de la escala vertical muestra el parámetro voltios/división activo mientras está establecido el parámetro de resolución fina. Al cambiar el parámetro a grueso, no se cambiará la escala vertical hasta que se ajuste el control VOLTS/DIV.

**U en lecturas diferenciales y de nivel.** La sensibilidad vertical debe coincidir en las formas de onda que se utilizan para las operaciones matemáticas. Si no coinciden y se utilizan cursores para medir el resultado de la forma de onda en una operación matemática, se muestra una U que indica desconocido.

**Forma de onda desactivada.** Para eliminar una forma de onda de la presentación, pulse el botón MENU para que el canal presente el menú vertical. Pulse de nuevo el botón de menú para desactivar la forma de onda. Mientras la forma de onda está desactivada, se puede seguir utilizando un canal de entrada como fuente de disparo o para presentaciones matemáticas.

### **Impresión**

Pulse el botón IMPRESIÓN para imprimir una copia en panel de la pantalla. La función de imprimir copia requiere la instalación de un módulo de extensión con un puerto Centronics o RS-232 o GPIB y la conexión a una impresora.

Consulte el manual que acompaña al módulo de extensión para obtener instrucciones sobre las conexiones y la utilización del módulo.

Consulte la sección *Accesorios opcionales* en la página 103 para obtener información sobre los módulos de extensión disponibles.

# **Apéndice A: Especificaciones**

A menos que se indique lo contrario, todas las especificaciones se aplican a los osciloscopios digitales serie TDS 200 y a una sonda P2100 con el interruptor de atenuación en 10X. A fin de cumplir las especificaciones es necesario cumplir primero un par de condiciones:

- El instrumento debe haber estado funcionando de manera continua durante veinte minutos y dentro del rango de temperatura de funcionamiento especificado.
- Debe realizar la operación de autocalibrado, a la que se puede acceder mediante el menú utilidades, en caso de que la temperatura cambie en más de 5° C.

Todas las especificaciones están garantizadas a menos de que se indique el rótulo "típico".

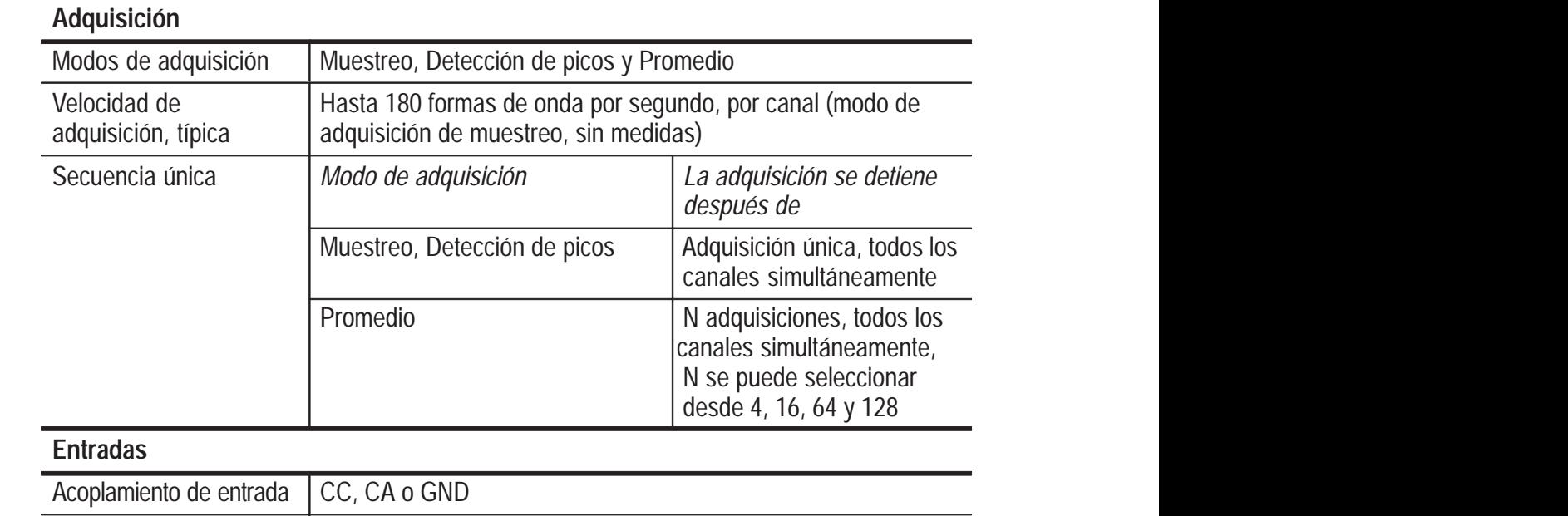

#### **Especificaciones**

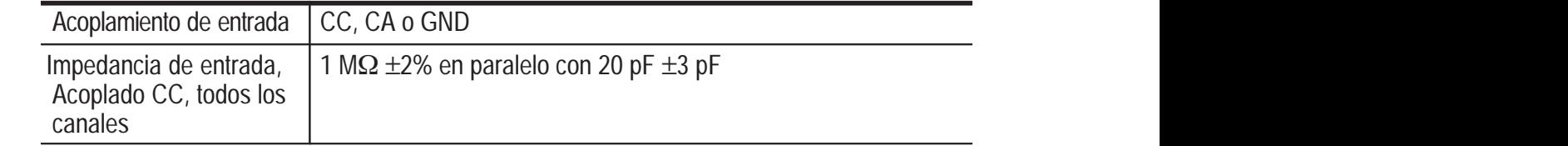

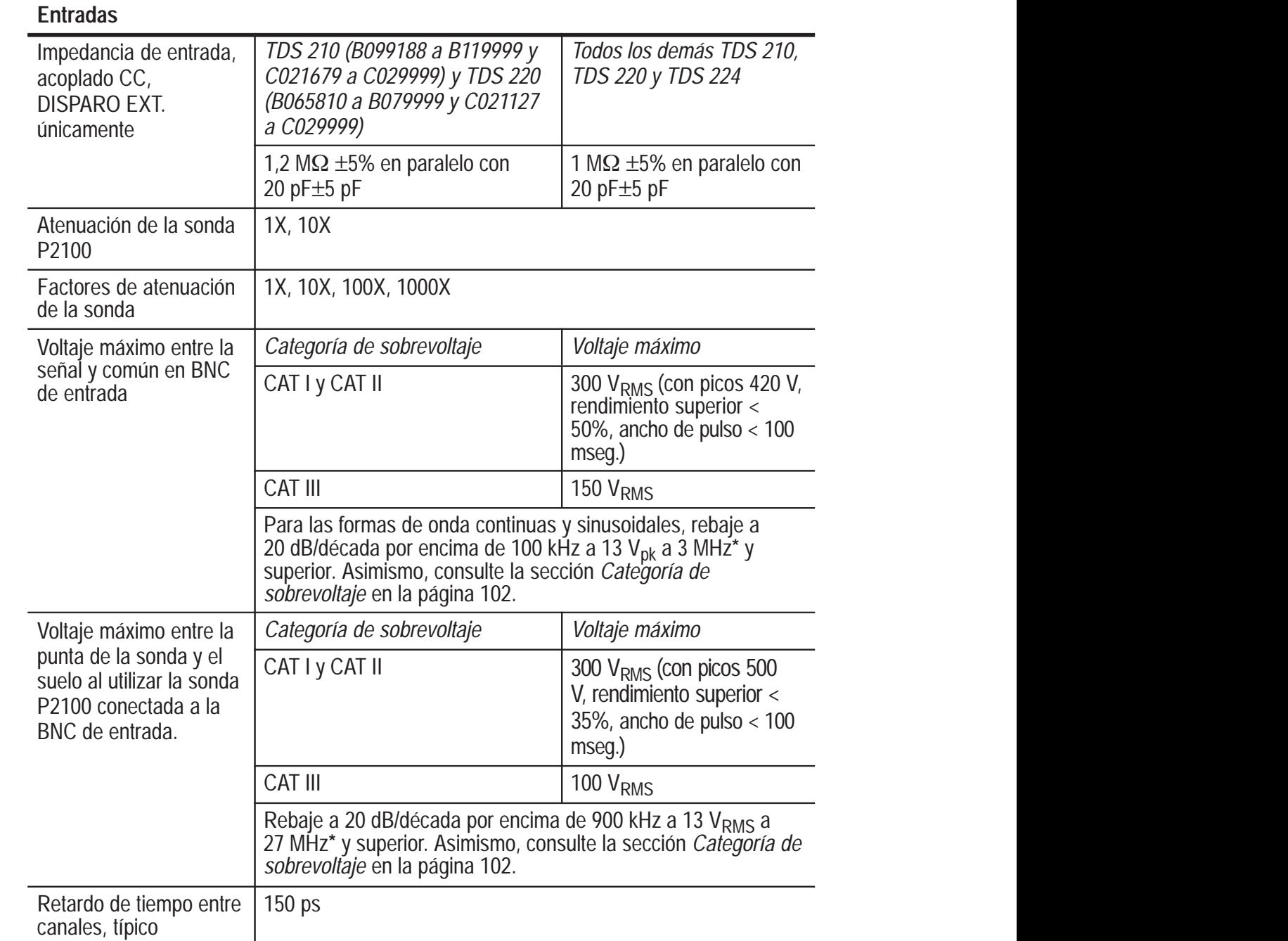

**\* El ancho de banda no es válido para la sonda P2100 cuando el interruptor está establecido en 1X.**

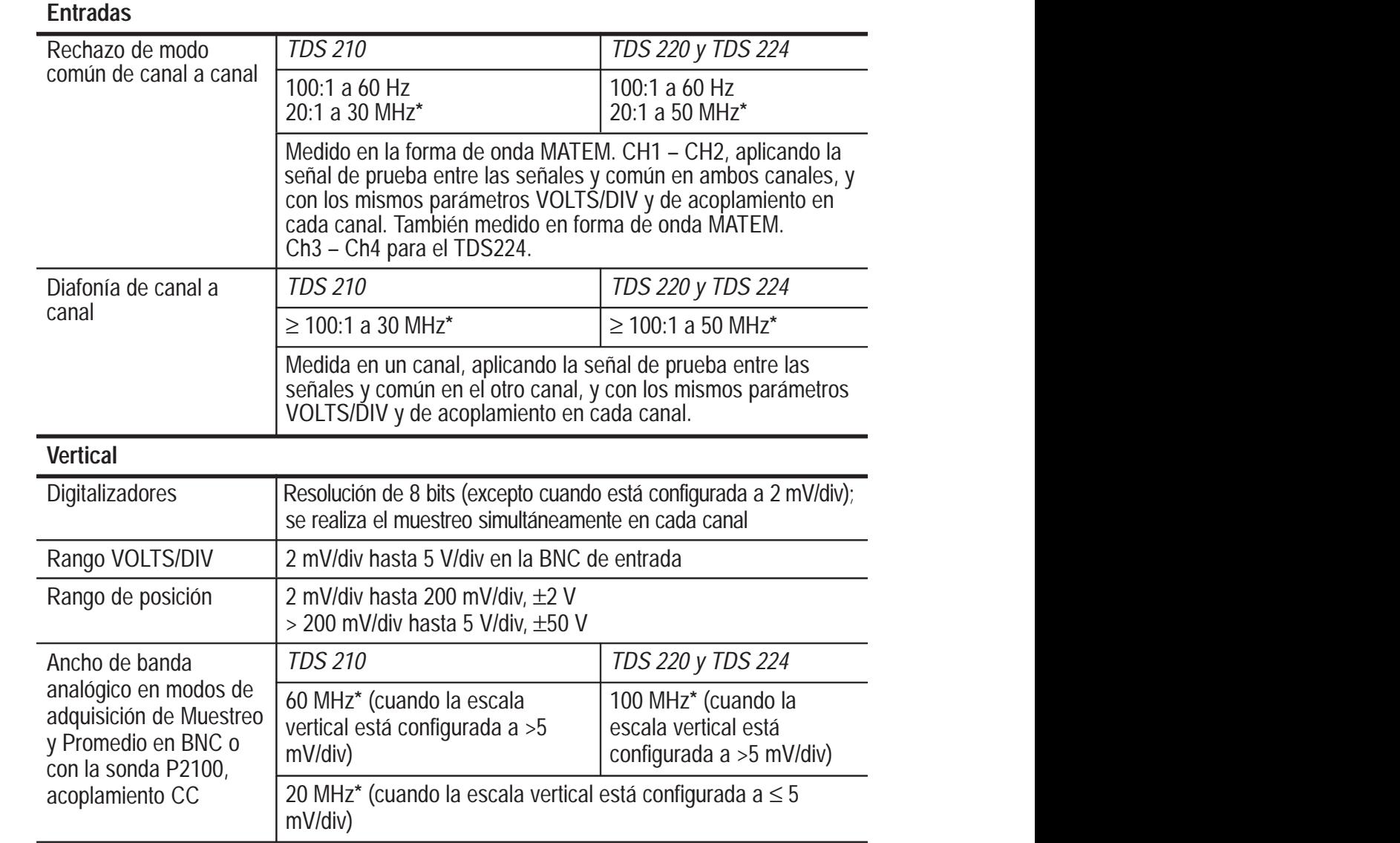

**\* El ancho de banda no es válido para la sonda P2100 cuando el interruptor está establecido en 1X.**

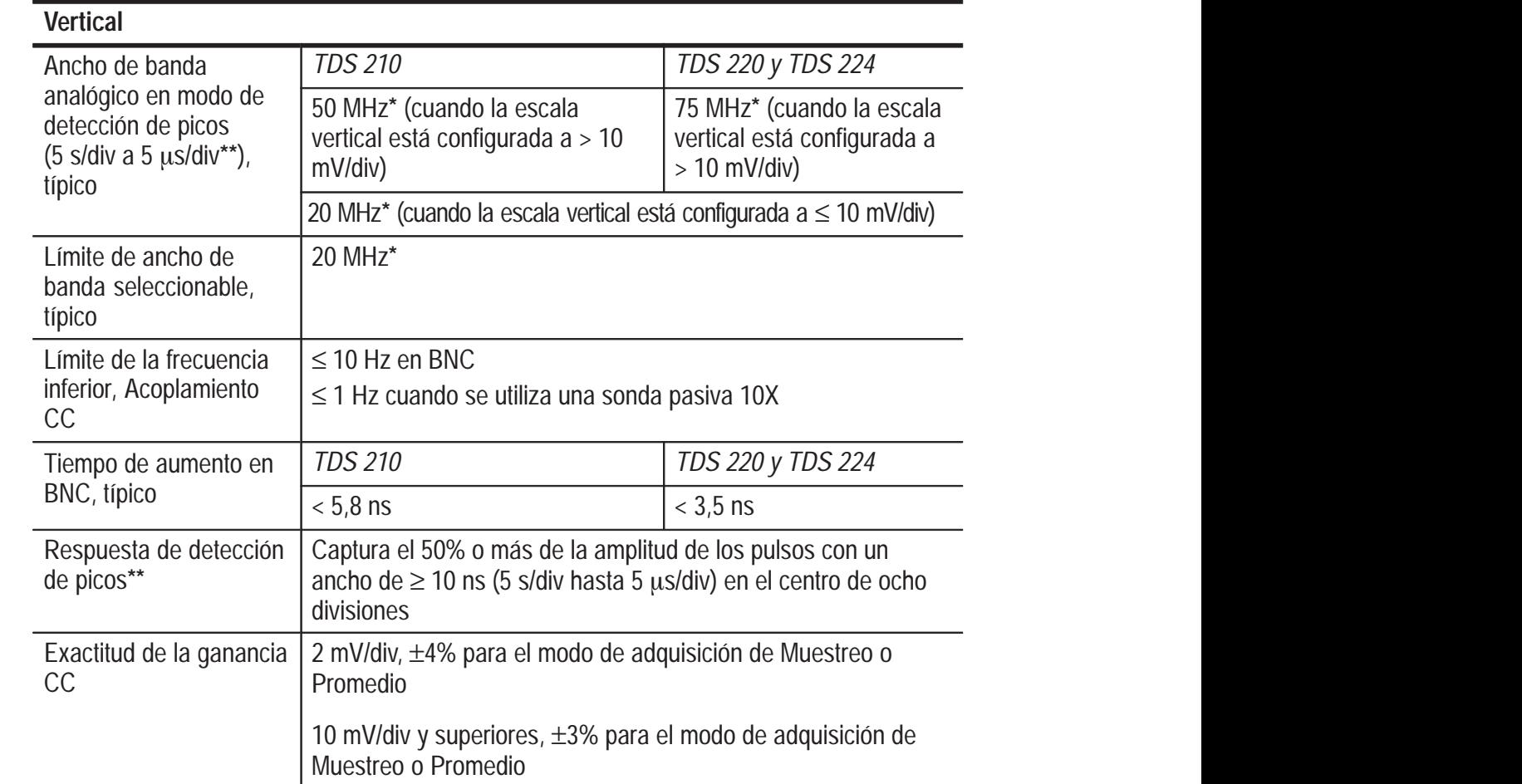

 **establecido en 1X. \* El ancho de banda no es válido para la sonda P2100 cuando el interruptor está**

**\*\* El osciloscopio vuelve a modo Muestreo cuando la configuración sec/div (escala** horizontal) es de 2,5 µs/div a 5 ns/div. El modo Muestreo puede capturar incluso **10 ns espurios.**

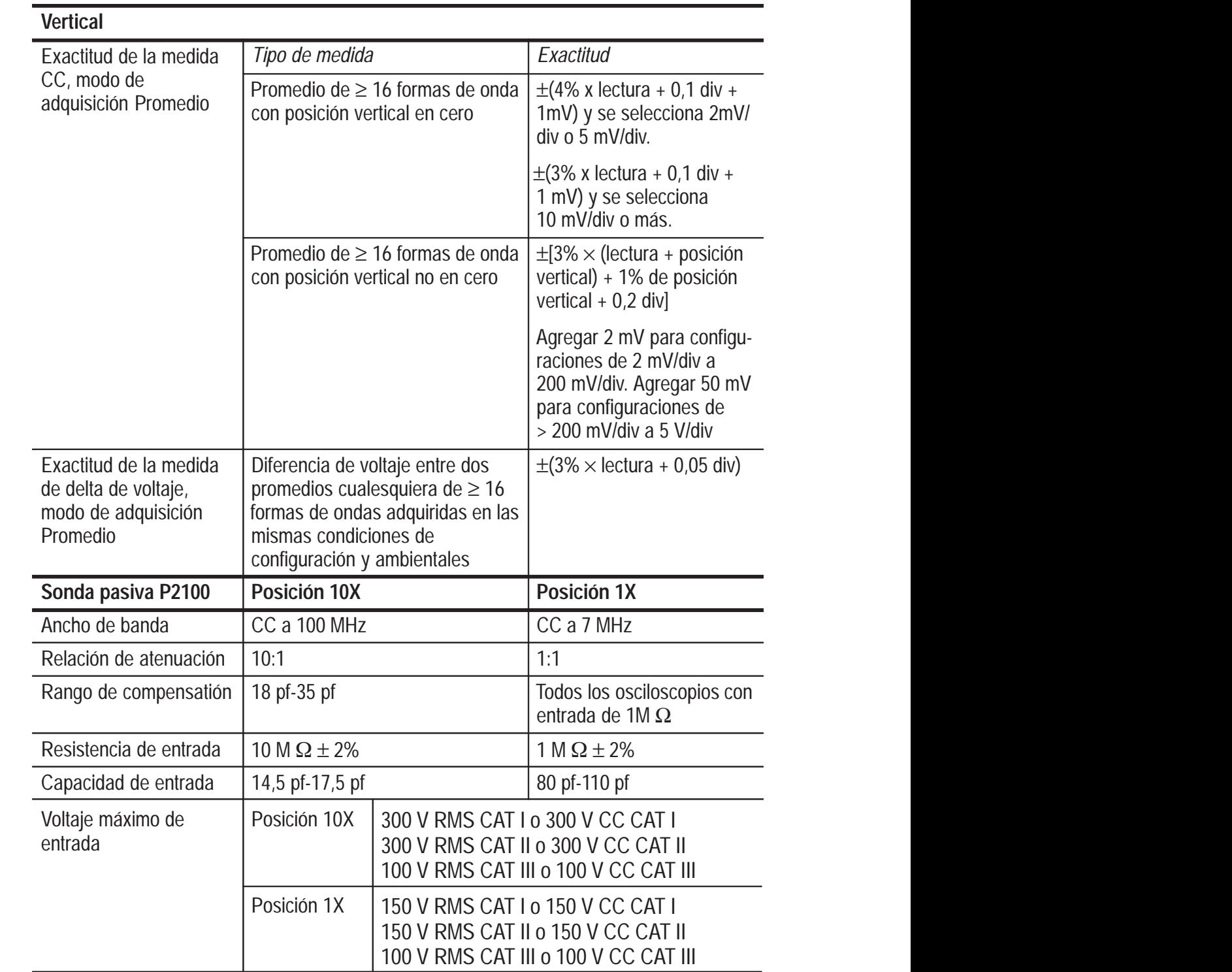

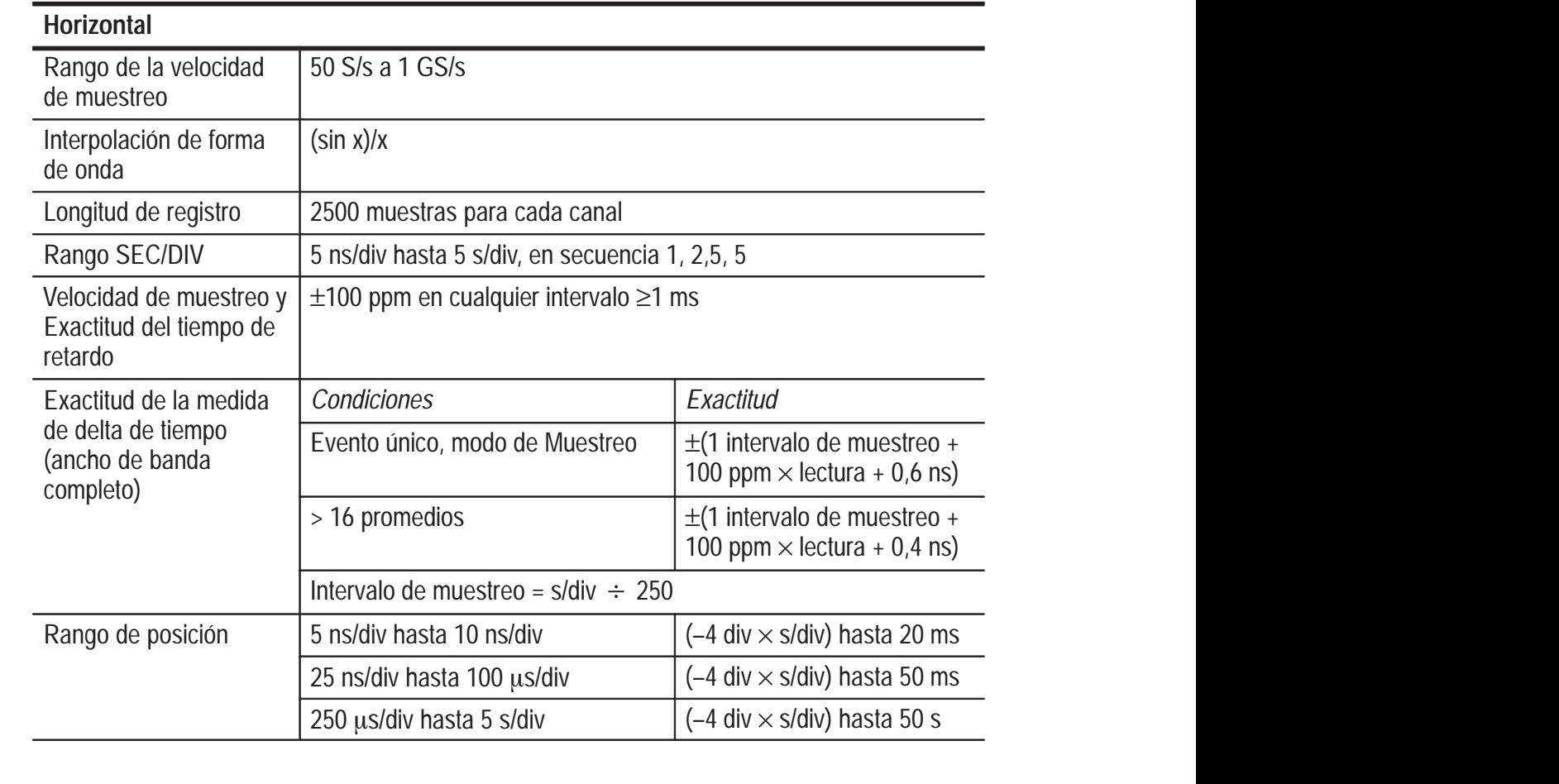
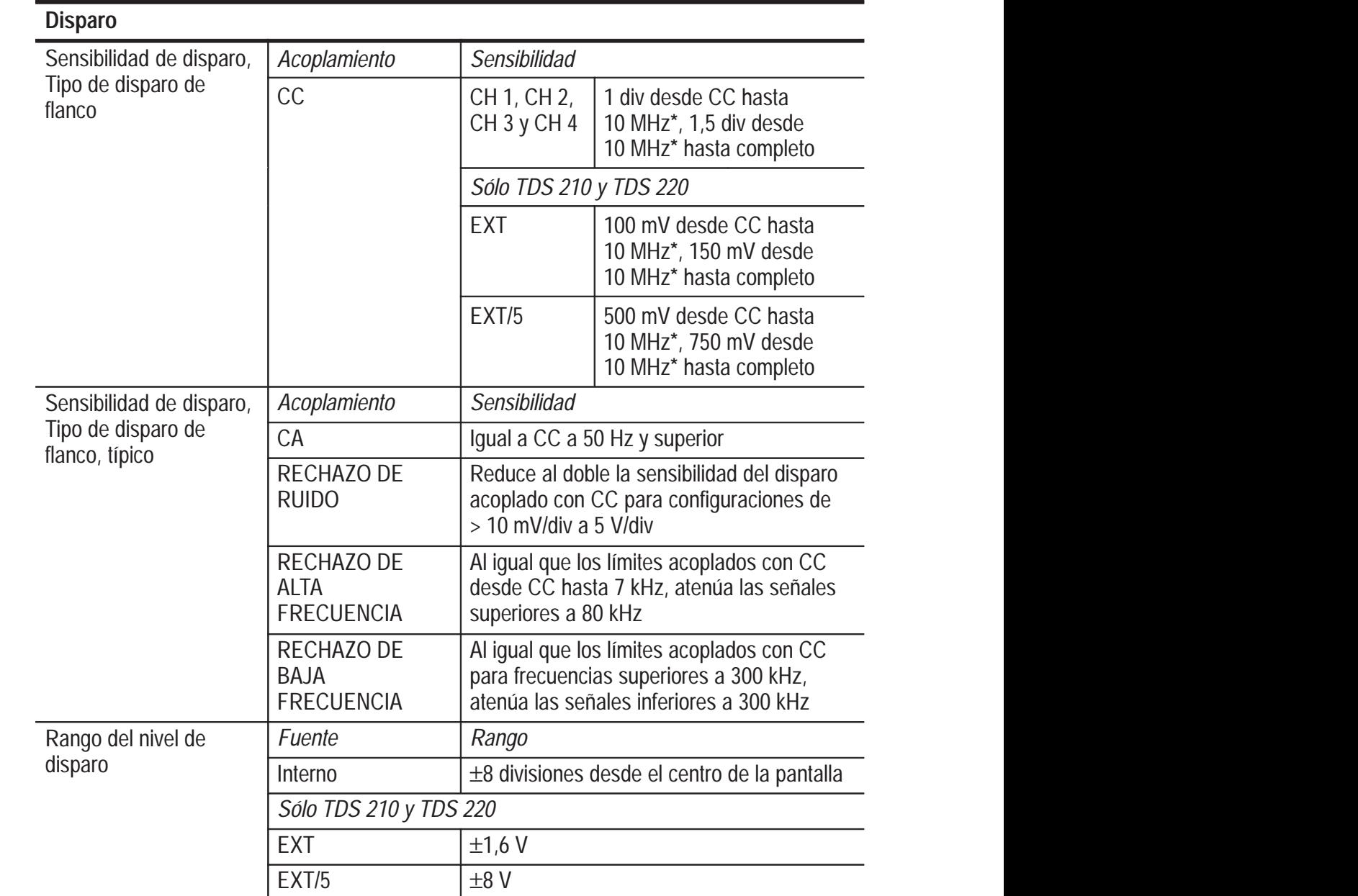

### **Especificaciones (Continuación)**

**\* El ancho de banda no es válido para la sonda P2100 cuando el interruptor está establecido en 1X.**

### **Especificaciones (Continuación)**

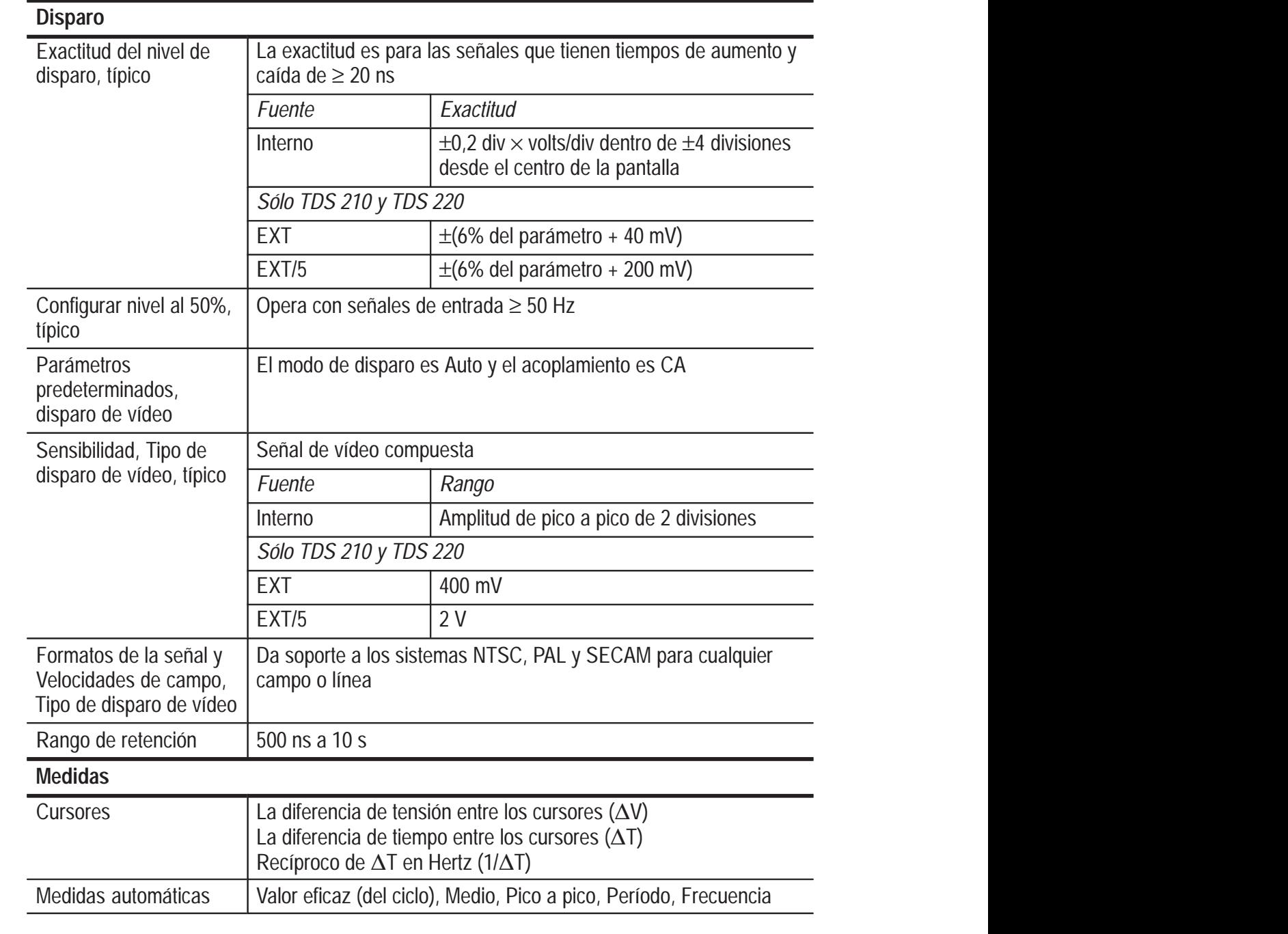

### **Especificaciones generales**

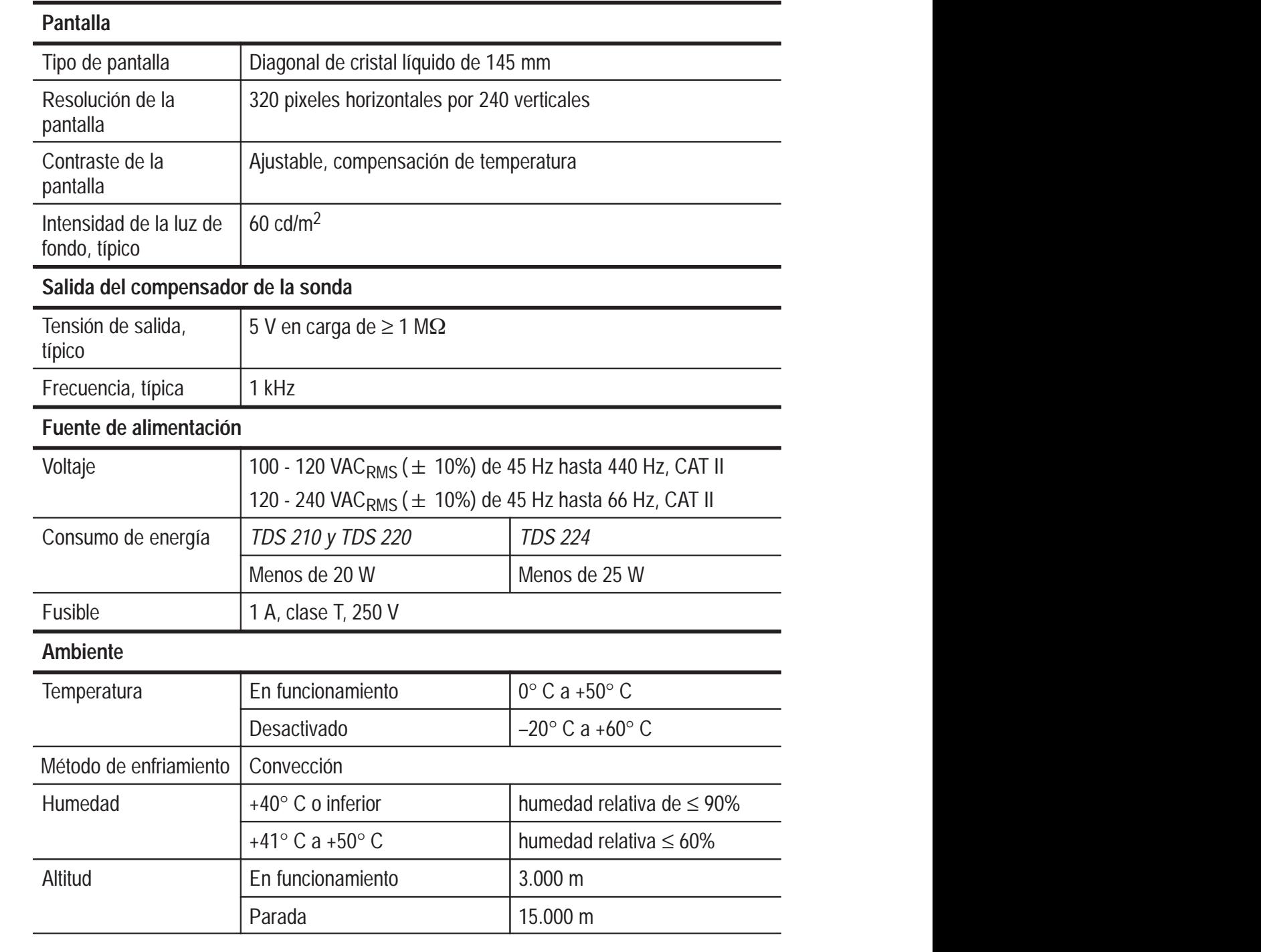

### **Especificaciones generales (Continuación)**

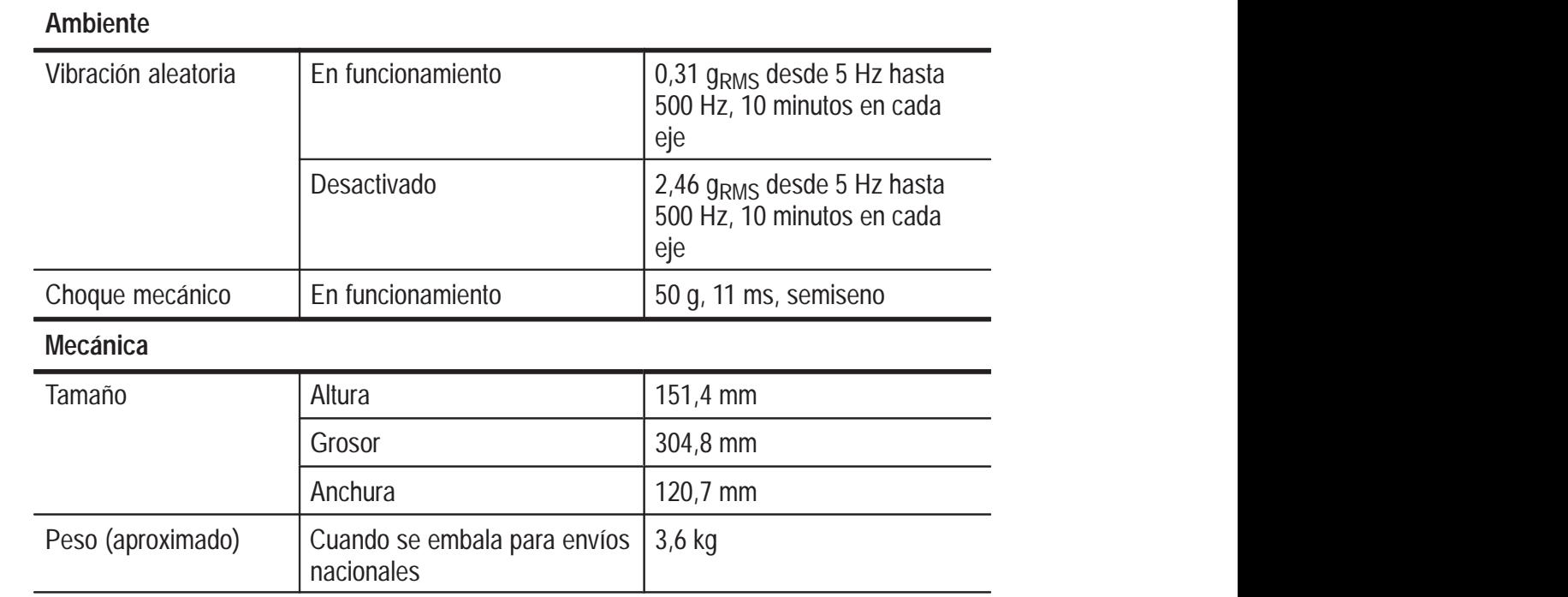

#### **Especificaciones generales (Continuación)**

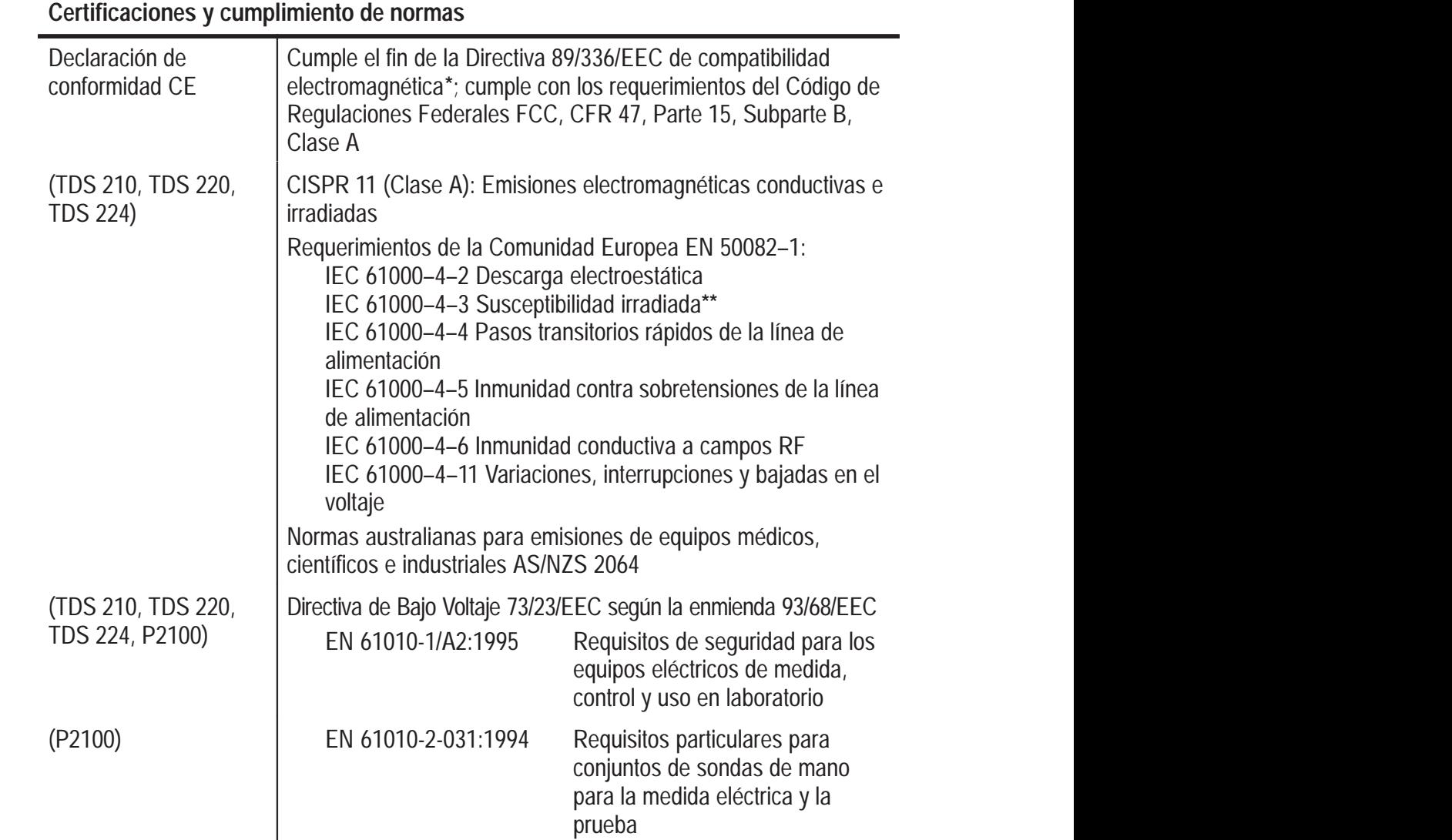

**\* Instrumento probado con cables blindados.**

**\*\* Cumple con el criterio de rendimiento A con una degradación permitida de hasta 5 divisiones importantes del aumento de ruido de traza desde 80MHz hasta 200 MHz y hasta 2 divisiones del aumento de ruido de traza en el rango de 200 MHz a 1000 MHz bajo un campo de radiofrecuencia de 3 V/m. Los campos de radiofrecuencia ambientales pueden producir un disparo cuando el umbral de disparo está desplazado menos de 2,5 divisiones importantes con respecto a tierra.**

#### **Especificaciones generales (Continuación)**

#### **Certificaciones y cumplimiento de normas**

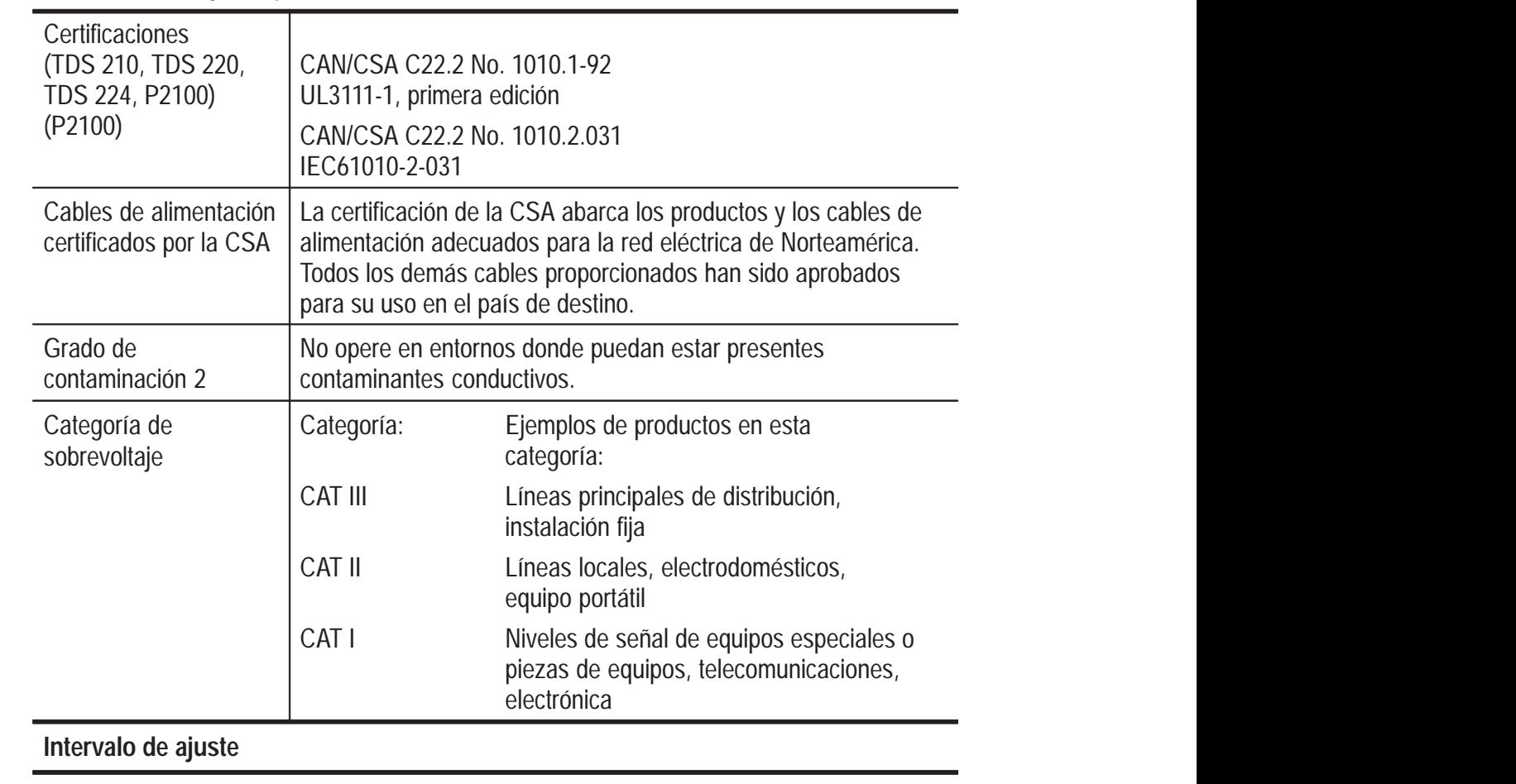

Se recomienda un intervalo de calibración de un año

# **Apéndice B: Accesorios**

Todos los accesorios (estándar u opcionales) están disponibles a través de su oficina local de Tektronix.

#### **Accesorios estándar**

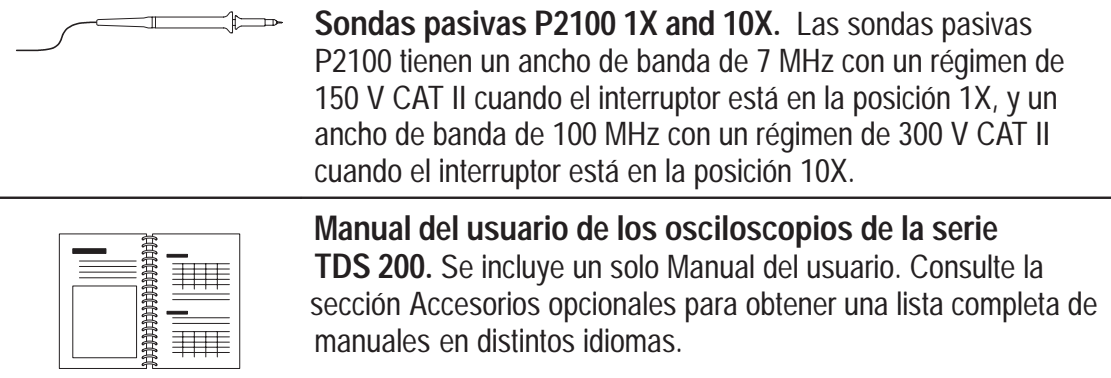

#### **Accesorios opcionales**

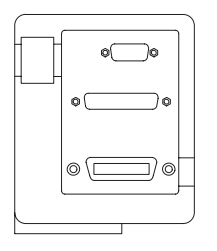

**Módulo de extensión de medida TDS2MM.** El módulo TDS2MM se conecta directamente en el panel posterior de cualquier osciloscopio de la serie TDS 200. Este módulo es totalmente compatible con GPIB y RS–232 y posee un puerto Centronics para la impresión de copias. El módulo permite realizar medidas del tiempo de formación, del tiempo de caída y del ancho de impulso positivo y negativo. Asimismo, proporciona Transformada Rápida de Fourier (FFT).

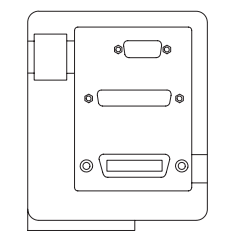

**Módulo de extensión de comunicaciones TDS2CM.** El módulo de extensión de comunicaciones TDS2CM se conecta directamente en el panel posterior de cualquier osciloscopio de la serie TDS 200. Este módulo es compatible con GPIB y RS-232 y posee un puerto Centronics para la impresión de copias.

#### **Accesorios opcionales (Continuación)**

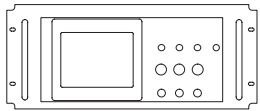

**Juego RM200 para montaje en estante.** El juego RM200 para montaje en estante le permite instalar un osciloscopio de la serie TDS 200 en un estante estándar en la industria de 19 pulgadas. El juego para montaje en estante requiere siete pulgadas de espacio vertical. Podrá encender o apagar el osciloscopio desde la parte frontal del estante. Este juego no se puede deslizar.

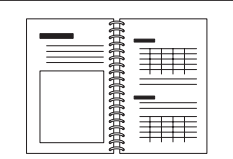

### **Manual de servicio de los osciloscopios de serie**

**TDS 200.** El manual de servicio (071-0492-XX, en inglés) incluye información para la reparación de módulos.

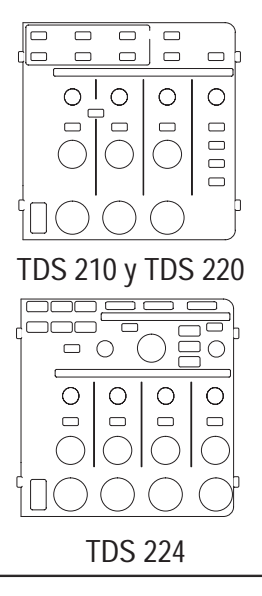

**Manuales del usuario de los osciloscopios de serie** 

**TDS 200.** El manual está disponible en los siguientes idiomas:

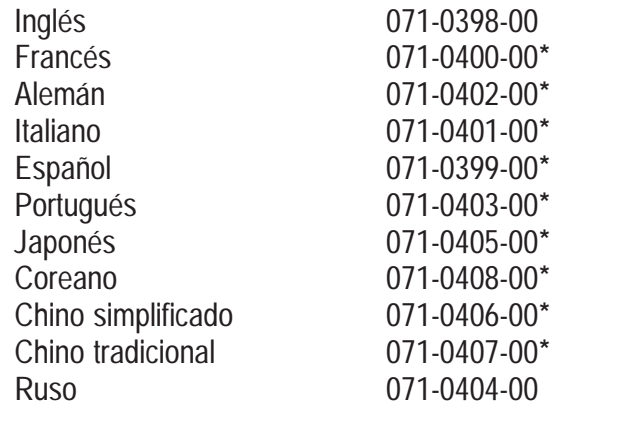

**\*Estos manuales contienen carátulas en diferentes idiomas para los controles del panel frontal.**

### **Accesorios opcionales (Continuación)**

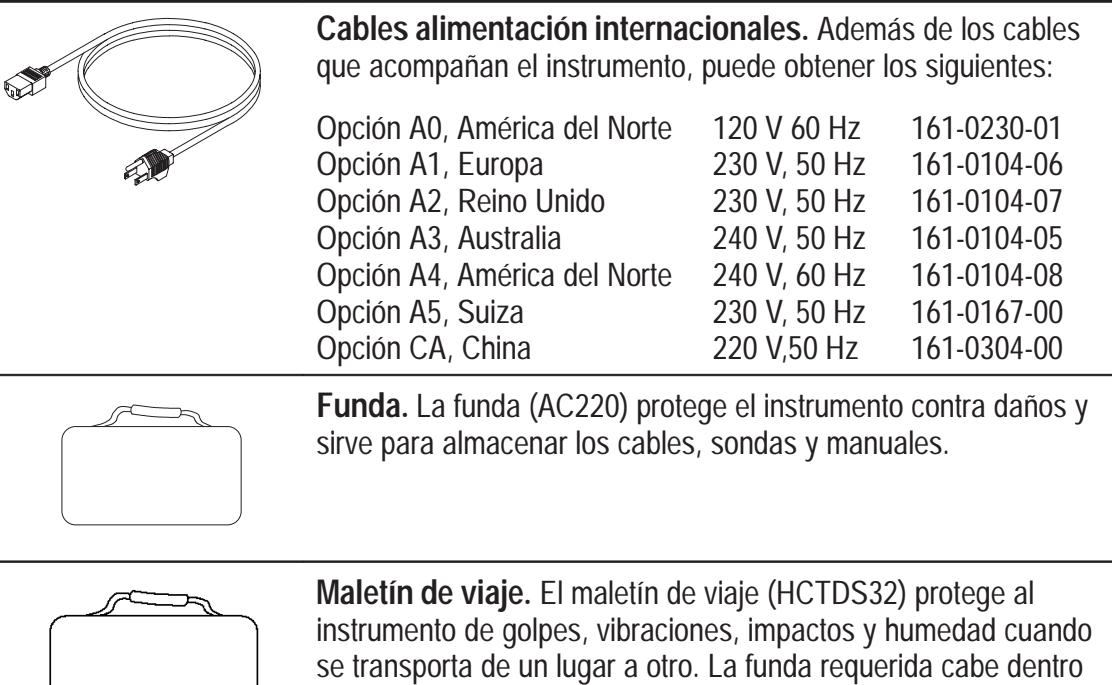

del maletín de viaje.

# **Apéndice C: Mantenimiento general y limpieza**

### **Mantenimiento general**

No almacene o deje el instrumento en lugares donde la pantalla LCD esté expuesta a la luz solar directa durante largos períodos.

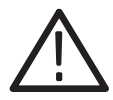

*PRECAUCIÓN. Para evitar daños en el instrumento o las sondas, evite exponerlos a pulverizadores, líquidos o disolventes.*

# **Limpieza**

Inspeccione el instrumento y las sondas con la frecuencia que requieran las condiciones en las que se usen. Para limpiar el exterior del instrumento, siga los pasos siguientes:

- **1.** Quite el polvo de la parte exterior del instrumento y las sondas con un paño que no suelte pelusa. Tenga cuidado de no rayar el filtro de plástico transparente de la pantalla.
- **2.** Use un paño suave humedecido con agua para limpiar el instrumento. Utilice una solución acuosa de alcohol isopropílico de 75% para obtener una limpieza más a fondo.

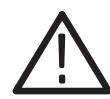

*PRECAUCIÓN. Para evitar daños en la superficie del instrumento y las sondas, no utilice agentes de limpieza abrasivos o químicos.*

# **Glosario**

#### **Acoplamiento de CA**

Un modo que bloquea el componente de CC de una señal pero que deja pasar el componente dinámico (CA) de la misma. Es útil para observar una señal de CA que viaja normalmente con una señal de CC.

#### **Acoplamiento de CC**

Un modo que pasa al circuito los componentes de las señales de CA y CC. Este modo existe para el sistema de disparo y el sistema vertical.

#### **Acoplamiento de conexión a tierra (GND)**

Opción de acoplamiento que desconecta la señal de entrada del sistema vertical.

#### **Adquisición**

El proceso de realizar muestreos de las señales a partir de canales de entrada, digitalizando las muestras, procesando los resultados en puntos de datos y recopilando los mismos en un informe de forma de onda. Este informe se almacena en la memoria.

#### **Alias**

Una imagen irreal de una señal a causa de un muestreo insuficiente de frecuencias altas o transiciones rápidas. Se trata de una condición que se produce cuando un osciloscopio digitaliza con una tasa de muestreo eficaz demasiado lenta para reproducir la señal de entrada. La forma de onda que aparece en la pantalla del osciloscopio puede tener una frecuencia inferior a la señal de entrada misma.

#### **Atenuación**

El grado de amplitud de una señal se reduce cuando pasa por un dispositivo de atenuación, tal como una sonda o un atenuador (la relación entre la medición de entrada y de salida). Por ejemplo, una sonda 10× atenúa o reduce el voltaje de entrada de una señal con un factor de 10.

#### **Base de tiempo**

El período de tiempo que corresponde a una división horizontal de la pantalla (la décima parte de un registro de forma de onda), que se define mediante el control SEC/DIV. Vea también Intervalo de muestreo.

#### **Cable de conexión a tierra**

Cable de referencia para un osciloscopio.

#### **Centronics**

Puerto de comunicaciones en serie que usa para conectar un dispositivo de impresión, un ordenador, un controlador o un terminal.

#### **Cursores**

Un par de marcadores que sirven para realizar mediciones entre dos ubicaciones de forma de onda. El osciloscopio muestra los valores (expresados en voltios u horas) de la posición de cada cursor y la distancia entre ambos.

#### **Cursores de tiempo**

Las dos barras verticales que se colocan para medir el parámetro de tiempo del registro de una forma de onda. El osciloscopio muestra el valor de cada cursor en relación al disparo y al valor de tiempo entre las barras, expresado en segundos y en segundos recíprocos (hercios).

#### **Cursores de voltaje**

Las dos barras horizontales que se colocan para medir los parámetros de voltaje de una forma de onda. El osciloscopio muestra el valor de cada cursor en función a la conexión a tierra y a los valores de voltaje entre las barras.

#### **Digitalización**

El proceso de conversión de una señal continua analógica, tal como una forma de onda a una serie de números discretos que representan la amplitud de la señal durante períodos específicos.

#### **Digitalización del tiempo real**

Una técnica de digitalización que realiza el muestreo de la señal de entrada con una frecuencia de muestra de al menos cuatro veces el ancho de banda del osciloscopio. (Los osciloscopios de la serie TDS 200 realizan el muestreo al menos a 10 veces el ancho de banda o más). Combinados con la interpolación (sinx)/x, todos los componentes de la frecuencia de entrada, incluyendo el ancho de banda, se muestran con exactitud.

#### **Disparo de flanco**

El disparo que se produce cuando el osciloscopio detecta la fuente que pasa por un nivel de voltaje y en una dirección específicos (la pendiente de disparo).

#### **Disparo de vídeo**

Disparo en el pulso de sincronización de una señal de vídeo compuesta.

#### **Forma de onda de referencia**

Una forma de onda seleccionada para presentar en pantalla.

#### **Formato XY**

Un formato de presentación que compara punto por punto el nivel de voltaje de dos registros de forma de onda. Es de utilidad para el estudio de relaciones de fase entre dos formas de onda.

#### **Formato Y(T)**

El formato de presentación convencional del osciloscopio. Muestra el voltaje del registro de una forma de onda (en el eje vertical) a medida que varía con el tiempo (en el eje horizontal).

#### **GPIB**

Puerto de comunicaciones en serie que usa para conectar un dispositivo de impresión, un ordenador, un controlador o un terminal.

#### **Impresión**

Copia electrónica de la pantalla con un formato que se puede imprimir.

#### **Intervalo de muestreo**

El intervalo de tiempo entre muestreos sucesivos en un registro de forma de onda. Al cambiar el control SEC/DIV (la base de tiempo), se cambia el intervalo de muestreo. En el caso de digitalizadores en tiempo real, el intervalo de muestreo es el recíproco de la frecuencia de muestreo.

#### **Longitud de registro**

El número de muestras en una forma de onda.

#### **Luz de fondo**

La luz detrás de la pantalla de cristal líquido.

#### **Menú**

Una serie de rótulos que aparecen en pantalla para identificar las funciones de las teclas de selección. El contenido del menú depende de las teclas de menú pulsadas.

#### **Modo de adquisición de muestras**

Un modo en el que el osciloscopio crea un punto de registro al guardar una muestra durante el intervalo de cada adquisición.

#### **Modo de disparo automático**

Un modo de disparo mediante el cual el osciloscopio realiza una adquisición automáticamente si no ha detectado un evento disparable.

#### **Modo de adquisición promedio**

Un modo en el que el osciloscopio adquiere y muestra una forma de onda que representa el resultado promedio de varias adquisiciones. De esta forma se reduce el ruido aparente. El osciloscopio adquiere datos como en el modo de muestreo y calcula el promedio de los mismos en función de un número específico de promedios.

#### **Modo de detección de picos**

Un modo en el que el osciloscopio crea un par de puntos de registro durante el intervalo de cada muestreo. Cada par consta del voltaje de entrada máximo y mínimo durante el intervalo.

#### **Modo de disparo normal**

Un modo en el que el osciloscopio no adquiere una forma de onda a menos que se produzca un evento de disparo válido. Espere hasta que se produzca el mismo antes de adquirir los datos de la forma de onda.

#### **Modo de exploración**

Un modo de adquisición útil para ajustes lentos de escala horizonal. Este modo permite visualizar la forma de onda mientras se adquiere punto por punto. La forma de onda aparece en la pantalla de izquierda a derecha.

#### **Muestreo**

El proceso de captura de datos de entrada analógicos, tales como un voltaje, realizado en un momento discreto y manteniéndolo constante para poder cuantificarlo.

#### **Pantalla**

La palabra utilizada para referirse a la pantalla o a la LCD (pantalla de cristal líquido).

#### **Persistencia**

Un método de mantener en pantalla datos antiguos durante cierto tiempo.

#### **Pixel**

Un punto visible en pantalla. La pantalla tiene una anchura de 320 pixeles y una altura de 240 pixeles.

#### **Predisparo**

La parte del registro de la forma de onda que contiene los datos adquiridos antes del evento de disparo.

#### **Retención**

Un período específico que debe trascurrir después de un evento de disparo, antes de que el circuito de disparo pueda aceptar otra señal de disparo. La retención permite asegurar una presentación estable.

#### **RS-232**

Un puerto de comunicaciones en serie que se utiliza para realizar conexiones con un dispositivo de copias, un ordenador, un controlador o una terminal.

#### **Teclas de selección**

La fila de botones ubicada junto a la pantalla, que selecciona los elementos de menús.

# **Índice**

# **A**

accessorios, 103–106 acoplamiento disparo, 14, 83, 85 vertical, 89, 90 adquisición disparo único, 49 modos, 15 detección de picos, 16 muestreo, 15 promedio, 16 adquisición de datos, conceptos básicos, 15 adquisición detener, 69 menú, 66 modos, 66 presentación activa, 69 adquisición única, 84 alimentación, 3 almacenar formas de onda, 82 parámetros, 81 ancho de banda, limitar, 89 aplicaciones, cálculo de ganancia del amplificador, 41 área de la ventana, 25, 75 atenuación, sonda, 89 autocalibrado, 87 AUTOCONFIGURAR, 22 automático, modo, 84 AUTOSET, acciones, 70

## **B**

base de tiempo, 25–27 doble, 32, 74 principal, 32, 74 ventana, 32, 74 botón MATEM. MENU, 30

### **C**

cables de alimentación, 3, 105 calibración, 87 canal, escala, 26 características, generalidades, 1 Centronics, 2, 103 CH 1, botón MENU, 30 CH 1 conector, 35 CH 2, botón MENU, 30 CH 2 conector, 35 CH 3, botón MENU, 30 CH 4, botón MENU, 30 colocación de formas de onda, conceptos básicos, 16 compensación ruta de la señal, 88 sonda, 6, 35 COMPENSAR SONDA, 35 Conceptos básicos, 9 conector de DISPARO EXT, 35 conectores, 35 ch1, 35 ch2, 35 compensación de la sonda, 35 disparo externo, 35

conexión a tierra, marcador, 26 configuración de fábrica, recuperar, 81 configuraciones, conceptos básicos, 21 contraste, 72 control POSICIÓN, vertical, 30 control TIEMPO RETENCIÓN, 13 control VOLTS/DIV, 30 cuadrícula, 72 cuadros de menús botones de acción, 27 botones de opción, 27 lista circular, 26 selección de página, 27 cursores, 21 adjuste, 34 ejemplo de aplicación, 42 mediciones, 42 menú, 71 tensión, 21 tiempo, 21 utilización, 71 cursores de tensión, 21 cursores de tiempo, 21, 71 cursores de voltaje, 71

# **D**

descripción, general, 1 det. pico, 66, 67 disparar, Conceptos básicos, 10 disparo acoplamiento, 14, 83, 85 automático, 84 campo, 86 estado, 25, 88 externo, 35, 86 flanco, 11, 83 fuente, 10, 83 marcador de posición, 25

menú, 83 modos, 11 automático, 12 único, 12 normal, 12 nivel, 15, 32, 75, 83 normal, 84 pendiente, 14, 83 posición, 14 presentación, 33, 86 retención, 13, 32, 75 sincronismo, 86 tipos, 11 único, 84 vídeo, 86 disparo automático, 12 disparo de vídeo, ejemplo de uso, 53 disparo único, ejemplo de uso, 49

# **E**

efecto alias, 18 escalar formas de onda, conceptos básicos, 16 especificaciones, 91 estado, sistema, 87 exploración de una forma de onda, 69, 75, 84 EXT, fuente de disparo, 11 EXT/5, fuente de disparo, 11 extensión, módulo, 2, 103

## **F**

forma de onda *Véase también* usos ampliación, 75 aspecto, 28 compresión, 75

desactivada, 90 presentaciones, 28 forma de onda de exploración, 69 formas de onda adquisición de datos, 15 grises, 28 guardar y recuperar, 81 quebradas, 28 realizar mediciones, 20 formato, 72 fuente, disparo, 10, 26 fuente de disparo, 10 funcionamiento normal, recuperar configuración de fábrica (predeterminada), 22

# **G**

GPIB, 2, 103 gratícula, 20 guardar, configuraciones, 22

# **H**

horizontal efecto alias, 18 escala, 17 estado, 88 marcador de posición, 25 menú, 74 posición, 17

# **I**

idiomas, 87 impresión, 90 intensidad, 72 invertir, 79

### **L**

límite, 32 limpieza, 107 línea de CA, fuente del disparo, 84

### **M**

manuales, 104 matemáticas funciones, 76 menú, 76 mediciones automáticas, 21, 79 conceptos básicos, 20 cursor, 21, 42 frecuencia, 80 gratícula, 20 medio, 80 período, 80 pico-a-pico, 80 RMS, 80 tipos, 80 mediciones automáticas, 21 medir, menú, 79 menús, medir, 79 mensajes, 26 menús adquisición, 66 almacenar/recuperar, 81 cursores, 71 disparo, 83 horizontal, 74 matemáticas, 76 pantalla, 72 utilidades, 87 vertical, 89 modo de exploración, 69, 75 modo desplazamiento. *Véase* modo de exploración muestreo, 66, 67

### **N**

NIVEL, control, 32 nivel, 15 nivel de disparo lectura, 25 marcador, 25 NTSC, 57, 86

## **P**

PAL, 54, 86 pantalla, 24 contraste, 72 formato, 72 indicadores, 24 intensidad, 72 menú, 72 persistencia, 72 tipo, 72 parámetros, guardar y recuperar, 81 pendiente, 14 pendiente de disparo, indicador, 25 persistencia, 72, 73 posición, vertical, 89 posición de disparo, lectura, 25 POSICIÓN, control, horizontal, 31 presentación de disparo, 85, 86 presentación de predisparo, 85 principal, base de tiempo, 31, 74 producto, especificaciones, 91 promedio, 16, 66, 69 puertos, 2 pulso de sincronismo, 86 puntos, 72

### **R**

recuperar configuración de fábrica (predeterminada), 22 configuraciones, 22 red eléctrica, fuente de disparo, 11 registro de errores, 87 resolución, fina, 90 resolución gruesa, 89 retención, 13, 32, 75 RS-232, 2, 103 copia, 90

### **S**

SEC/DIV, control, 32, 75 SECAM, 86 seguridad, 3 servicio, 87, 104 sistema de menús cuadros de menú, 26 uso, 26 sondas, atenuación, 89

## **T**

tecla ACTIVAR/PARAR, 34 tecla ADQUISICIÓN, 34, 66 tecla ALM./REC, 33, 81 tecla AUTOCONFIGURAR, 34, 70 tecla CURSOR, 34, 71 tecla FORZAR DISPARO, 33 tecla HORIZONTAL MENU, 31 tecla IMPRIMIR COPIA, 34, 90 tecla MEDIDAS, 34 tecla MENÚ del DISPARO, 32 tecla NIVEL DISPARO al 50%, 33 tecla PANTALLA, 34, 72 tecla UTILIDADES, 34 tecla VER SEÑAL DISPARO, 33 teclas, presentación del disparo, 32, 85 TIEMPO RETENCIÓN, control, 32

# **U**

usos analizar el detalle de la señal, 47 analizar una señal de comunicación diferencial, 60 autoconfigurar, usar, 38 capturar una señal de disparo único, 49 cursores, usar, 42 detección de picos, usar, 47 disparar en campos de vídeo, 54 disparar en campos de vídeo pares o impares, 57 disparar en líneas de vídeo, 54 disparar en una señal de vídeo, 53 examinar una señal con ruido, 47 mediciones automáticas, 38 medir con el cursor, 42 medir dos señales, 40 medir el ancho de pulso, 42 medir el retardo de propagación, 51 medir el tiempo de subida, 43 medir la amplitud de oscilación, 46 medir la frecuencia de oscilación, 45 mejorar la adquisición, 50 promedio, usar, 48 realizar mediciones automáticas, 39

reducir el ruido, 48 usar el modo XY, 64 usar la función de ventana, 55 usar la persistencia, 64 usar las funciones matemáticas, 61 ver los cambios de impedancia en una red, 63 utilidades menú, 87

## **V**

vectores, 72 verificación de las funciones, 5 vertical escala, 17 estado, 88 menú, 89 posición, 17 Volts/div fina, 89 gruesa, 89 volts/div matem., 78

# **X**

XY, 72 ejemplo de uso, 64 XY, pantalla, 73

### **Y**

Y(T), 72

### **Z**

zona de la ventana, 26

Índice